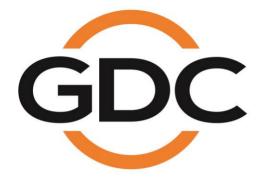

## USER MANUAL FOR SX-4000 STANDALONE INTEGRATED MEDIA BLOCK™

SMS version 10.0

October 27th, 2021

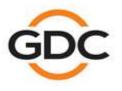

Powering your digital cinema experience

www.gdc-tech.com

# TABLE OF CONTENTS

| 1. INTRODUCTION                                                | 9  |
|----------------------------------------------------------------|----|
| 1.1. About This Manual                                         | 9  |
| 1.2. Safety Instructions                                       | 10 |
| 1.2.1. General Safety Instructions                             |    |
| 1.2.2. Electrical Safety                                       |    |
| 2. SMS                                                         | 11 |
| 2.1. About the SMS Interface                                   |    |
| 2.2. Accessing the SMS Interface                               |    |
| 2.3. Understanding the SMS Interface                           |    |
| 2.3.1. SMS Interface                                           |    |
| 2.3.2. Playlist Management                                     |    |
| 2.3.3. Scheduler                                               |    |
| 2.3.4. Configuration                                           |    |
| 2.3.5. SNMP Configuration                                      |    |
| 2.3.6. Automation                                              |    |
| 2.4. Show Playlist                                             | 51 |
| 2.4.1. Create a Show Playlist                                  | 51 |
| 2.5. Show Schedule                                             | 59 |
| 2.5.1. Schedule a Show                                         |    |
| 2.6. Synchronizing Shows                                       | 65 |
| 2.6.1. Synchronizing Clips for 3D (MPEG2)                      |    |
| 2.7. IMB Configuration                                         | 67 |
| 2.7.1. CineCanvas™ Configuration                               | 67 |
| 2.7.2. Dolby 3D Setup                                          | 71 |
| 2.8. Series 2 DLP CINEMA <sup>®</sup> Projector Setup          | 73 |
| 2.8.1. Automation Setup                                        | 73 |
| 2.8.2. Subtitle Overlay                                        | 75 |
| 2.8.3. CineCanvas <sup>™</sup> Support for Series 2 Projectors |    |
| 2.9. Shutdown/Restart Application                              | 80 |
| 2.9.1. Shutdown or Restart                                     |    |

| 3. CONTROL PANEL                       | 81  |
|----------------------------------------|-----|
| 3.1. About Control Panel               | 81  |
| 3.2. Control Panel                     | 82  |
| 3.3. Manual Automation Execution       | 83  |
| 3.4. Restarting the Control Panel      | 85  |
| 3.5. Shutting Down the System          | 87  |
| 4. CONTENT MANAGER                     |     |
| 4.1. About the Content Manager         | 88  |
| 4.1.1. Introduction                    |     |
| 4.1.2. Accessing the Content Manager   |     |
| 4.2. Content Management                | 89  |
| 4.2.1. Ingesting Content               |     |
| 4.2.2. Ingesting Content from USB Disk | 91  |
| 4.2.3. Ingesting KDMs                  |     |
| 4.2.4. Monitor Ingest Progress         | 94  |
| 4.2.5. Cancelling Ingest               |     |
| 4.2.6. Deleting Content                |     |
| 4.2.7. Checking Content Integrity      | 97  |
| 4.3. KDM Management                    | 102 |
| 4.3.1. Manage KDM                      |     |
| 4.4. License Management                |     |
| 4.4.1. Manage Licenses                 |     |
| 4.4.2. Ingesting Licenses              |     |
| 4.4.3. Monitor Ingest Progress         |     |
| 4.5. Source Management                 | 106 |
| 4.5.1. Adding a Data Source            |     |
| 4.5.2. Erasing a Data Source           |     |
| 4.5.3. Editing Sources                 |     |
| 5. ADMIN PANEL                         |     |
| 5.1. General Introduction              | 112 |
| 5.2. User Interface (UI)               | 113 |
| 5.2.1. Introduction                    |     |
|                                        |     |

| 5.2.2. Access to Admin Panel                                                                                    | 113 |
|----------------------------------------------------------------------------------------------------|-----|
| 5.3. Configuration & Maintenance                                                                                | 117 |
| 5.3.1. Storage System Management                                                                                |     |
| 5.3.2. Diagnostics/Maintenance                                                                                  |     |
| 5.3.3. System Information                                                                                       |     |
| 5.3.4. Touchscreen                                                                                              |     |
| 5.4. User Manager                                                                                               | 150 |
| 5.4.1. Access to User Manager                                                                                   | 150 |
| 5.4.2. Add/Edit user                                                                                            | 150 |
| 5.4.3 Delete User                                                                                               |     |
| 5.4.4. Change Current User Password                                                                             |     |
| 5.5. DCI Compliance                                                                                             | 155 |
| 5.5.1. Access to DCI Compliance                                                                                 | 155 |
| 5.5.2. Offset RTC Time                                                                                          |     |
| 5.5.3. Get SM Log                                                                                               |     |
| 5.6. Quit/Shutdown                                                                                              | 158 |
| 6. OPERATION NOTES                                                                                              |     |
| 6.1. Power Up Sequence                                                                                          |     |
| 6.2. Power Down Sequence                                                                                        |     |
| 7. APPENDIX                                                                                                    |     |
| 7.1. Network Streaming                                                                                          |     |
| 7.1.1. System Configuration                                                                                     |     |
| 7.1.2. Network Streaming Configuration                                                                          |     |
| 7.2. IMB Synchronized Playback Operation                                                                        |     |
| 7.2.1 Synchronizer Set Up                                                                                       |     |
| 7.3 DTS:X Decoding                                                                                              |     |
| 7.3.1. Requirements                                                                                             |     |
|                                                                                                    |     |
| 7.3.2. Server configuration for DTS:X playback (Internal Decoding)                                              |     |
| 7.3.2. Server configuration for DTS:X playback (Internal Decoding)<br>7.3.3. Audio channel routing requirements |     |
|                                                                                                    |     |
| 7.3.3. Audio channel routing requirements                                                                       |     |
| 7.3.3. Audio channel routing requirements                                                                       |     |
| <ul> <li>7.3.3. Audio channel routing requirements</li> <li>7.4. Immersive Audio Bitstream (IAB)</li></ul>      |     |

TABLE OF CONTENTS

| 7.5 Audio Upmix    |  |
|--------------------|--|
| 7.5.1. Requirement |  |
| 7.5.2. Setup       |  |

# Thank you for purchasing a GDC SX-4000 Standalone Integrated Media Block™ from GDC Technology Limited.

To ensure proper operation and to maximize value of SX-4000, please review this User Manual. It will guide you through all the features and benefits.

### **COPYRIGHT NOTICE**

Copyright © 2021 by GDC Technology Limited

All rights reserved. No part of this manual may be copied or distributed, transmitted, transcribed, stored in a retrieval system, or translated into any human or computer language, in a form or by any means, electronic, mechanical, photocopying, recording, magnetic, optical, manual or otherwise, or disclosed to third parties without prior written permission of GDC Technology Limited.

### MANUAL DISCLAIMER

This manual is made with SMS version 10.0 and there might be slight differences depending on the software version the IMB is running. The contents, features and specifications stated in this manual are subject to change without notice due to continuous product development and improvements. In no other event shall GDC Technology Limited be liable for any loss of profit or any other commercial damages, including but not limited to special, consequential, or other damages.

### FCC COMPLIANCE STATEMENT

This device complies with Part 15 of the FCC Rules. Operation is subject to the following two conditions: (1) this device may not cause harmful interference, and (2) this device must accept any interference received, including interference that may cause undesired operation.

**NOTE:** This equipment has been tested and found to comply with the limits for a Class A digital device, pursuant to Part 15 of the FCC Rules. These limits are designed to provide reasonable protection against harmful interference when the equipment is operated in a commercial environment. This equipment generates, uses, and can radiate radio frequency energy and, if not installed and used in accordance with the instruction manual, may cause harmful interference to radio communications. Operation of this equipment in a residential area is likely to cause harmful interference in which case the user will be required to correct the interference at his own expense.

### **CONTACTS AND OFFICES**

Website: www.gdc-tech.com Email: info@gdc-tech.com

#### 24/7 Engineering Support Hotline:

North America Europe North Asia South East Asia +1 877 743 2872 (Toll Free) +34 928 912 295 +852 3520 0920 +65 6100 4328

#### Hong Kong (Headquarters)

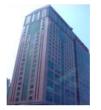

Unit 1-7, 20th Floor, Kodak House II, 39 Healthy Street East, North Point, Hong Kong

Tel: +852 2507 9555

### China (Beijing)

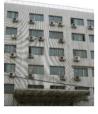

Rm. 609-618, Office Building, 20# Xinde Street, Xicheng District, Beijing, P.R. China 100088

Tel: +86 10 6205 7040

#### Latin America China India Australia/ New Zealand

+52 55 8851 1198 +86 400 886 0966 (Toll Free) +91 022 4044 0500 +61 407 040 744

### China (Shenzhen)

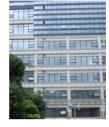

Room A701, 7/F, Languang Technology Building, No.7 Xinxi Road, North Zone, HighTech Park, Nanshan District, Shenzhen, China.

Tel: +86 755 8608 6000

### Spain (Barcelona)

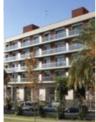

C/ Esteve Terradas, nº 27, esc. D, Despacho 1 08023 Barcelona, Spain

Tel: +34 93 159 51 75

### USA (Los Angeles)

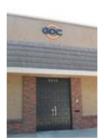

1016 West Magnolia Boulevard Burbank, CA 91506, USA

Tel: +1 818 972 4370 / +1 877 743 2872 (Toll Free)

### Brazil (São Paulo)

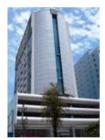

Av. Antônio Carlos Comitre, 540, 3º andar, Conjunto 31, Campolim, Sorocaba / São Paulo, CEP 18047-620, Brasil Tel: +55 15 33269301

#### Singapore

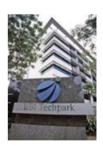

10 Ubi Crescent, Ubi Tech Park, Lobby B, #05-79, Singapore 408564.

Tel: +65 6222 1082

### Mexico (Mexico City)

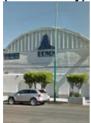

S. de R.L. de C.V., Av. Del penon 411 esq. Ote 168, Col. Moctezuma 2<sup>a</sup> Sección, Venustiano Carranza, Distrito Federal, C.P. 01210 Mexico

Tel: +52 55 8526 6220

SX-4000 Standalone Integrated Media Block™ User Manual

#### Indonesia (Jakarta)

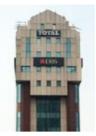

Total Building Lantai 4 Suite 0401, Jl. Letjen S. Parman Kav. 106A, Kel Tomang, Kec. Grogol Petamburan, Jakarta Barat 11440, Indonesia

Tel: +62 21 2920 4691

### Japan (Tokyo)

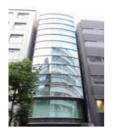

3F, Kyobashi-Chuo Bldg, 1-14-7 Kyobashi Chuo-ku Tokyo 104-0031, Japan

Tel: +81 3 5524 2607

### India (Mumbai)

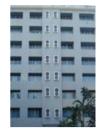

Everest Chambers, Andheri Kurla Road, Marol, Andheri (East), Mumbai-400 059, India

Tel: +91 22 4044 0500

#### United Arab Emirates (Dubai)

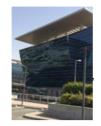

Dubai World Central, PO Box 390667, Dubai UAE

#### Republic of Korea (Seoul)

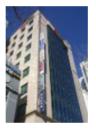

4F, 127 YangHwa-ro, MaPo-gu, Seoul, Korea 04032 Tel: +82 10 7501 7480

# **1. INTRODUCTION**

### 1.1. About This Manual

This user manual provides instructions on how to use and manage the GDC SX-4000 Standalone Integrated Media Block<sup>™</sup> (SX-4000 Standalone IMB®). The user interface of the IMB consists of a few key components described in the diagram below **[Figure 1]**. The manual has sections on each of these components describing how it can be used to operate the IMB.

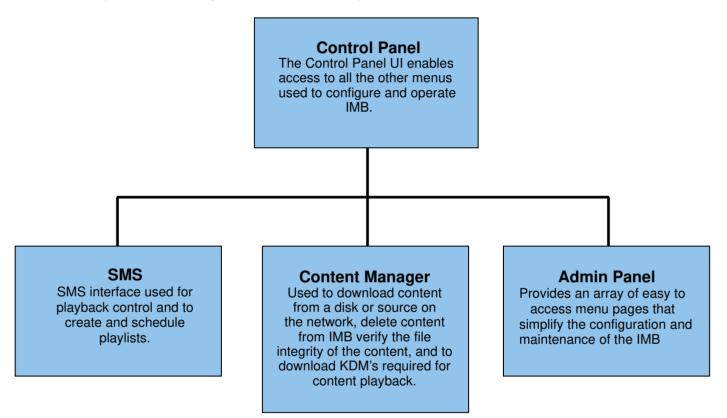

Figure 1 IMB UI components.

### 1.2. Safety Instructions

### 1.2.1. General Safety Instructions

- The SX-4000 is intended for installation in a restricted access location.
- The operation environment required should be 0°C 40°C (32°F 104°F).
- For PLUGGABLE EQUIPMENT, the socket outlet should be installed near the equipment and should be easily accessible.
- Before operating your SX-4000, please read this manual thoroughly, and retain it for future reference.
- Installation and preliminary adjustments should be performed by qualified GDC Technology personnel. All warnings on the SX-4000 in the documentation manual should be adhered to.
- All instructions for operating and maintaining SX-4000 must be followed closely.

### 1.2.2. Electrical Safety

### Safety Warning

- DO NOT expose the SX-4000 to rain or moisture, to prevent fire or electrical shock hazard.
- Use a dry cloth when cleaning SX-4000.
- DO NOT block any ventilation openings.
- DO NOT install near any heat sources (e.g., radiators, stove or other apparatus that produce heat).
- Consult GDC Tech Support for servicing or maintaining SX-4000.
- You are cautioned that any change or modification not expressly approved in this manual or approved in writing by an authorized representative of GDC Technology could void your warranty and/or authority to operate SX-4000.

2. SMS

### 2.1. About the SMS Interface

The SMS interface is used for playback control, creating and editing playlists, scheduling. It also provides access to advanced configuration options.

### 2.2. Accessing the SMS Interface

| 7:36  <br>03 Aug 2                      | <b>016</b>  |              | SM Connect   | ed         | È.    | à               |
|-----------------------------------------|-------------|--------------|--------------|------------|-------|-----------------|
|                                         |             | ii.          |              |            |       |                 |
|                                         |             | 1            |              |            |       |                 |
| <b>I</b> ∢                              | ۹۹          | ÞÞ           | ÞI           | hh<br>[]   | mm ss | ff frame#       |
| [19:36:41] GDC SI<br>[19:36:41] Show is |             | ( 2D]        |              |            |       |                 |
| Stopped[1/2] [SI                        |             |              |              |            |       | J2K Discellator |
| ANGELS-DEMO                             | DNS_TLR-2_S | _EN-XX_US-GB | _51_2K_SPE_2 | 0090203_DD | 2     | 46 39           |

#### Figure 2 SMS interface.

| 1 | Enter the user password to access the SMS interface as seen in Figure 2. |  |
|---|--------------------------------------------------------------------------|--|
|   |                                                                          |  |

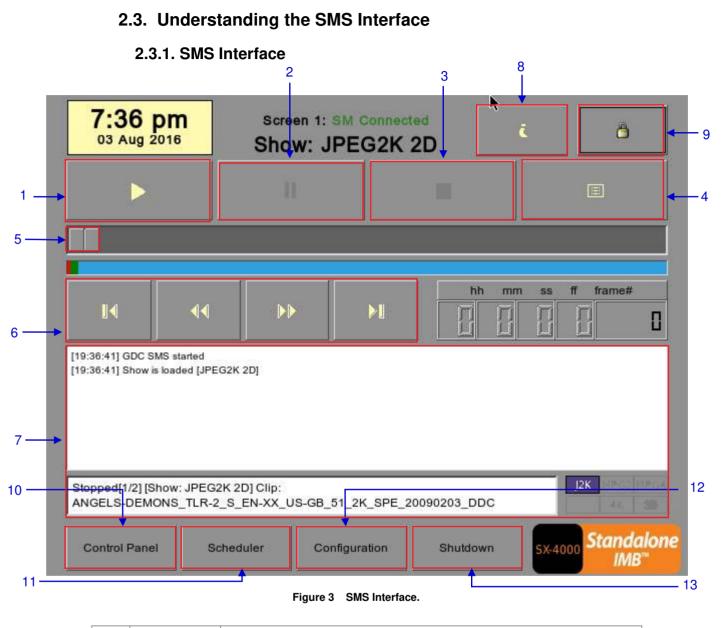

| 1 | [▶]  | Play button. The [▶] button starts playback when pressed, and is disabled when the system is in paused mode.                                                                              |
|---|------|----------------------------------------------------------------------------------------------------|
| 2 | [11] | Pause button. The [  ] button is enabled when the system is in playing or pause mode. To resume from pause simply hit the Pause button again.                                             |
| 3 | [=]  | Stop button. The [I] button is enabled when the system is in playing mode, and stops playback when pressed.                                                                               |
| 4 | [Ξ]  | Playlist button. Press [] to open the Playlist Management to create a playlist. For more information about the Playlist Management, please refer to <b>Section 2.3.2</b> . further below. |

| 5 [Slider Bar] It will start advancing when [▶] is pressed to start a playback. One clip take one complete cycle from the left to the right. The Slider Bar always to the starting point (extreme left) after a clip is finished. When [∎] is pretthe Slider Bar will stop and return to its starting point. When playback is paused, the Slider Bar can be moved to the left (for rewinding) or to the right (for forwarding).    | returns<br>essed,       |
|----------------------------------------------------------------------------------------------------|-------------------------|
|                                                                                                    |                         |
| 6 [14] Maya to the first frame of the elin                                                                                                    |                         |
| <ul> <li>6 [I] Move to the first frame of the clip.</li> <li>[4] Rewind (move back) by the number of frames of the playback.</li> </ul>                                                                                                    |                         |
|                                                                                                    |                         |
| [W]         Forward (move forward) by the number of frames of the playback.                                                                                                    |                         |
| [►] Move to the last frame of the clip.                                                                                                    |                         |
| 7 [Status Display] Reports the status of the system. The display shows the number of clips active playlist, the name of the active playlist, and the name of the clip of being played.                                                                                                    |                         |
| 8 [ <i>i</i> ] INFORMATION button. If [ <i>i</i> ] is pressed when the system is in <u>stopped mo</u><br>system will show the serial number and the software version of the IMB<br>box will appear beside the Timecode Display (replacing the navigating b<br>[I] [I] [I] [V] [▷]) and the text box will show the serial number and software<br>of the IMB.                                                                        | . A text<br>outtons     |
| OS-SX3K-2.0.0 Serial Number [Serial #A07457:0] [DSR Server 10.00-build26] Software Version                                                                                                    |                         |
| 9 SCREEN LOCK button - The SCREEN LOCK function will prevent an unintentional screen touches or mouse clicks that could disturb playbac. The screen will be locked when [ ) button is pressed. No access to the Interface (or associated interfaces) is allowed when the screen is locked. User level password or higher is needed to unlock the screen. If the screen is locked while the system is playing, the name, duration a | k.<br>he SMS<br>ed. The |
| remaining time of the clip will be shown on the screen while the clip is p                                                                                                    | laying.                 |
| 10 [Control Panel] CONTROL PANEL button – For returning to the control panel screen of interface.                                                                                                    | the user                |
| 11         [Scheduler]         SCHEDULER button – For scheduling the time and date of the playlist be shown. The playlist can also be looped for a period of time. For more information about Scheduler, please refer to Section 2.3.3. Scheduler                                                                                                    | ore                     |
| 12 [Configuration] CONFIGURATION button – For changing the general options on the system                                                                                                    |                         |
| enable startup/ shutdown password, change access level passwords, p<br>software upgrade, etc.). For more information, please refer to<br>Section 2.3.4.                                                                                                    |                         |

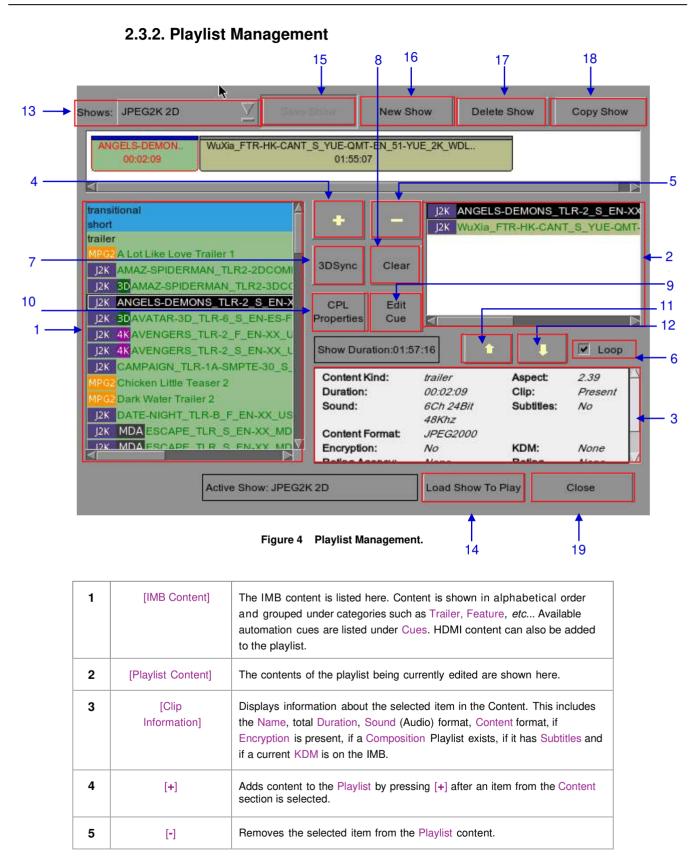

| 6  | [Loop]              | When [Loop] is selected, the contents in the Playlist will run continuously in a loop when [▶] is pressed.                                                                                                    |  |
|----|---------------------|----------------------------------------------------------------------------------------------------|--|
| 7  | [3D Sync]           | Synchronizes clips for 3D showing.                                                                                                    |  |
| 8  | [Clear]             | Removes all clips on the playlist.                                                                                                    |  |
| 9  | [Edit Cue]          | Click the Edit Cue button to bring up the cue editing interface, used to add, remove or edit existing automation cues for the selected clip in the playlist (See Section 2.4.1.3.).                                                                                      |  |
| 10 | [CPL Properties]    | Shows the properties of selected CPL                                                                                                    |  |
| 11 | [♠]                 | Moves the highlighted clip in the Playlist ahead in chronological order.<br>Makes sure an item is selected from the Playlist before pressing [1]. When<br>[1] is pressed, the selected item will move to before the previous clip.                                       |  |
| 12 | [♥]                 | Moves the highlighted clip in the Playlist down in chronological order.<br>Makes sure an item is selected from the Playlist before pressing [♥].<br>When [♥] is pressed, the selected item will move to after the next clip.                                             |  |
| 13 | [Shows]             | This displays a list of all the playlists saved. Selecting a playlist here displays the contents of the playlist for editing. A playlist that is currently playing may not be edited.<br><b>NOTE:</b> Selecting a playlist here does not load it for playback. The "Load |  |
|    |                     | Show to Play" button has to be pressed to load the playlist into the player for playback.                                                                                                    |  |
| 14 | [Load Show To Play] | Loads the selected playlist into the player for playback.                                                                                                    |  |
| 15 | [Save Show]         | Saves the playlist currently being edited.                                                                                                    |  |
| 16 | [New Show]          | Creates a new blank show playlist. A name must be specified for the playlist.                                                                                                    |  |
| 17 | [Delete Show]       | Make sure an item is selected in the Shows drop-down menu. When<br>[Delete Show] is pressed, the system will delete the selected playlist and<br>remove it from the Shows drop-down menu.                                                                                |  |
|    |                     | The delete action is irreversible. The system will prompt you to confirm the delete action before it proceeds to delete the playlist.                                                                                                    |  |
| 18 | [Copy Show]         | Duplicates currently selected playlist. When [Copy Show] is pressed, a text<br>entry keypad will appear for you to enter the new name of the duplicate<br>playlist.                                                                                                    |  |

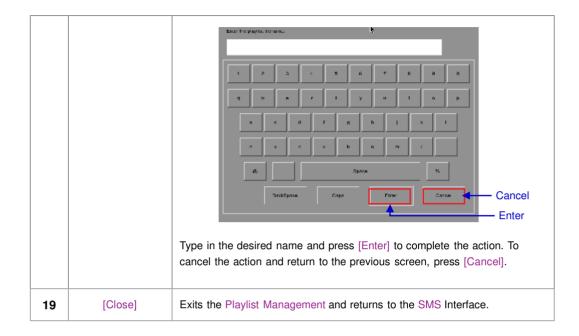

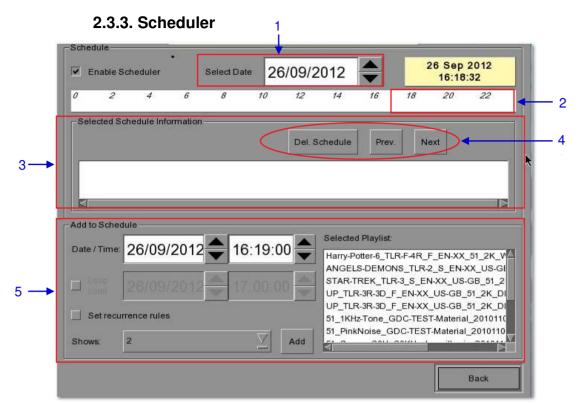

Figure 5 Scheduler

| 1 | [Select Date]                           | Specifies the date and time of the schedule.                                                                                                    |
|---|-----------------------------------------|----------------------------------------------------------------------------------------------------|
| 2 | [Timeline]                              | Displays shows scheduled on a 24-hour timeline for the date selected in (1).                                                                                                    |
| 3 | [Selected Schedule<br>Information]      | Displays information such as name, time and duration of the selected show schedule.                                                                                                    |
| 4 | [Delete Schedule]<br>[Previous], [Next] | Deletes the currently selected show schedule.<br>Navigate show schedules by going forward and backward one at a time.                                                                                                    |
| 5 | [Add to Schedule]                       | <ul> <li>(a) Select the playlist to be scheduled. The contents of the selected playlist will be displayed in the "Selected Playlist" window.</li> <li>(b) Select the time for the scheduled show.</li> <li>(c) To loop the show until a certain time, check 'Loop until' and select the time.</li> <li>(d) If the schedule is to be repeated every day or week, check 'Set recurrence rules'.</li> <li>(e) Press the 'Add' button. A dialog will pop up for specifying the recurrence rules if it was checked.</li> </ul> |

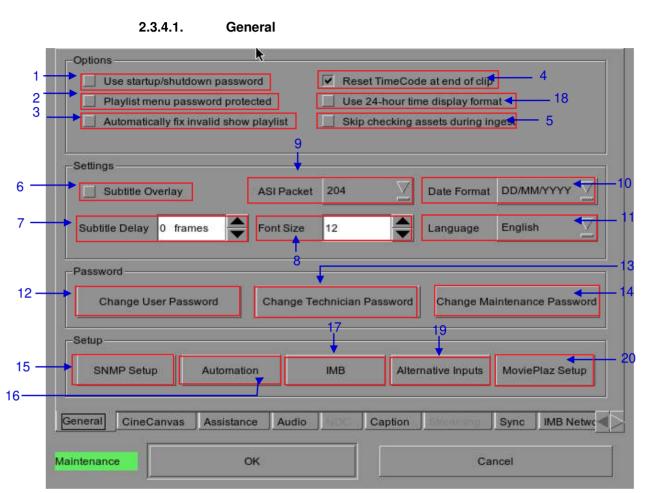

### 2.3.4. Configuration

Figure 6 Configuration [General].

| 1  | [Use startup / shutdown<br>password]        | There are three levels of users on the system - User, Technician, and Maintenance. If this option is checked, the system will start up with a password dialog and the user will have to authenticate themselves as one of the above 3 users to start using or shut down the system.                                                        |
|----|---------------------------------------------|----------------------------------------------------------------------------------------------------|
| 2  | [Playlist Management<br>password protected] | If this option is checked, the User level will be denied the ability to edit<br>or create any playlists. Only Maintenance and Technician level users<br>will be able to create and edit playlists.                                                                                                    |
| 3  | [Automatically fix invalid show playlist]   | If this option is checked, the invalid show playlists will be fixed automatically.                                                                                                    |
| 4  | [Reset TimeCode at end of clip]             | If the 'Reset TimeCode at end of clip' option is selected, the timecode will reset to zero [0:0:0:0] whenever a playback ends or stops. The Timecode Display will reset to zero [0:0:0:0] while the Duration and Remaining time will reset to 00 hr. 00 min. 00 sec. The Slider Bar will return to its starting point at the extreme left. |
|    |                                             | If the 'Reset TimeCode at end of clip' option is not selected, the<br>system will retain the timecode at the point in which playback ends<br>or stops. The Slider Bar will remain at where the playback ends or<br>stops.                                                                                                    |
| 5  | [Skip checking assets during ingest]        | With this option checked the Digital Cinema Package assets will not be checked for their integrity, this option will reduce ingestion time but decrease the reliability of the ingestion.                                                                                                    |
| 6  | [Subtitle Overlay]                          | [Subtitle Overlay] option. For more information, please refer to <b>Section 2.8.2</b> .                                                                                                    |
| 7  | [Subtitle Delay]                            | This option provides the ability to delay the on-screen subtitles, the delay is set in number of frames.                                                                                                    |
| 8  | [Font Size]                                 | 'Font Size' option. For changing the size of the font on the screen.                                                                                                    |
| 9  | [ASI Packet]                                | This option is provided to select the size of the packets (204 or 188 bytes) on the incoming ASI signal.                                                                                                    |
| 10 | [Date Format]                               | 'Date Format' option. For changing the displayed format of the date.                                                                                                    |
| 11 | [Language]                                  | 'Language' option. For changing the user interface language.                                                                                                    |
| 12 | [Change User Password]                      | [Change User Password] button. For changing the User Password.<br>When [Change User Password] is pressed, 3 prompts will appear. The<br>first prompt is for the user to enter the old password, the second<br>prompt is for the user to enter the new password, and the third prompt<br>is for the system to verify the new password.      |

| 13 | [Change Technician Password]      | [Change Technician Password] button. For changing the Technician<br>Password. When [Change Technician Password] is pressed, 3 prompts<br>will appear. The first prompt is for the user to enter the old password, the                                                                                                    |
|----|-----------------------------------|----------------------------------------------------------------------------------------------------|
|    |                                   | second prompt is for the user to enter the new password and the third<br>prompt is for the system to verify the new password.                                                                                                    |
| 14 | [Change Maintenance Password]     | [Change Maintenance Password] button. For changing the Maintenance<br>Password. When [Change Maintenance Password] is pressed, 3 prompts<br>will appear. The first prompt is for the user to enter the old password, the<br>second prompt is for the user to enter the new password and the third<br>prompt is for the system to verify the new password. |
| 15 | [SNMP Setup]                      | [SNMP Setup] button. For accessing the SNMP Configuration<br>Interface (see <b>Section 2.3.5</b> ).                                                                                                    |
| 16 | [Automation]                      | [Automation] button. This will bring up the automation configuration user interface used to integrate the IMB with external devices such as projectors and automation controllers (see <b>Section 2.3.6</b> ).                                                                                                    |
| 17 | [IMB]                             | [IMB] button. After connecting to the IMB the window will display the IMB version information as well as check the Marriage and Service Door status on the projector. For IMB marriage please reference the SX-4000 Installation manual as process will depend on projector manufacturer and software version.                                            |
| 18 | [Use 24-hour time display format] | [Use 24-hour time display format] button. When this option is selected, time<br>on the SMS interface will be displayed in 24-hour format. If this option is<br>not selected, time on the SMS interface will be displayed in 12-hour format.                                                                                                    |
| 19 | [Alternative Inputs]              | [Alternative Inputs] button. This will bring up the Alternative Inputs configuration interface. This interface can be used to configure video output formats for HDMI and SDI formats.                                                                                                    |
| 20 | [MoviePlaz Setup]                 | [MoviePlaz Setup] button. To setup the MoviePlaz configuration.                                                                                                    |

| -                  |                       |               |                            |                       |                      |
|--------------------|-----------------------|---------------|----------------------------|-----------------------|----------------------|
| Enable Projecto    | Communication         |               | Use R                      | PL for SMPTE Subti    | tle                  |
| Projector 1 TI IP: | 182 148 0 201         |               | Chiefk N                   | letwork Timeout:      | 40 sec               |
| Projectiv 2-71 P   | 10.10.10.1            |               | Chinese P                  | Projector blank time: | 200 ms               |
| -Network Time Code |                       |               |                            |                       |                      |
|                    | Time Code Transmissio | on            |                            |                       |                      |
| Receiver IP:       | 192.168.0.123         |               | Trans                      | mission Interval:     | 10 sec               |
|                    | -                     |               | 5                          | (3.                   | 1 <del></del>        |
| Video Output       |                       |               |                            |                       |                      |
| -Video Output      | C XYZ output for MPEG |               | Enante Roat<br>GhoriBurlin |                       | Dolby 3D             |
| Video Output       | for MPEG              | an Real Cor   |                            |                       | SHRD<br>C            |
| 🔲 Force 20 Elinyba | e <u>y</u>            | an RenilD Cor |                            | Correc                | ison<br>nfigumition: |

2.3.4.2. CineCanvas

Figure 7 Configuration [CineCanvas].

|   | 1                                                                                      |                                                                                                    |
|---|----------------------------------------------------------------------------------------|----------------------------------------------------------------------------------------------------|
| 1 | [Use RPL for SMPTE Subtitle]                                                           | Send a SMPTE-compatible Resource Presentation List (RPL) instead<br>of an Interop-compatible Subtitle Presentation List to the projector for<br>Cinecanvas subtitles. This is only enabled when SMPTE subtitles are<br>available for the CPL.                                  |
|   | [Network Timeout]                                                                      | Timeout in seconds for communication with the projector.                                                                                                    |
|   | [Projector blank time]                                                                 | Select the blank time of the projector during change of PCF or format.<br>This is to prevent noise when the PCF or format is changed.                                                                                                    |
| 2 | [Enable Network Time Code<br>Transmission]<br>[Receiver IP]<br>[Transmission Interval] | Check this to activate transmission of playback time-code over UDP.<br>Enter the IP of the receiver of time-code transmission of UDP.<br>Indicates the time interval between transmissions.                                                                                    |
| 3 | [XYZ output for MPEG]                                                                  | Check this to display XYZ video output for MPEG playback.                                                                                                    |
| 4 | [Resolution]                                                                           | Allows playback of mixed 2K and 4K content at a constant resolution.<br>Video output will be scaled up or scaled down to the selected<br>resolution.<br>Note: This feature will only affect video, and will not automatically scale<br>PNG subtitles to the target resolution. |

#### 2.3.4.3. Assistance

| Serial no : #A07457<br>OS : OS-SX3K-2.0.0<br>Software ver : 10.00 |                   |      |                               |                    |
|-------------------------------------------------------------------|-------------------|------|-------------------------------|--------------------|
|                                                                   | -build30          |      |                               |                    |
| Capabilities :<br>MPEG2                                           |                   |      |                               |                    |
| MXF Interop DCP<br>Support 4K output                              |                   | •    |                               |                    |
|                                                                   |                   |      |                               |                    |
| Warranty expiry date                                              | . Unknown         |      |                               |                    |
|                                                                   |                   |      |                               |                    |
|                                                                   |                   |      |                               |                    |
|                                                                   |                   |      |                               |                    |
|                                                                   |                   |      |                               |                    |
| Source Disk for Upg                                               | grade             |      | -Warn before warras           | nty/lock expired — |
| - Source Disk for Up                                              | grade             |      |                               | nty/lock expired — |
| Source Disk for Up                                                | grade<br>USB Disk |      | Warn before warran<br>30 Days | nty/lock expired   |
| - Source Disk for Up                                              |                   |      |                               | nty/lock expired — |
| -Source Disk for Up                                               |                   |      |                               | nty/lock expired — |
| General CineCam                                                   | USB Disk          | o Ca | 30 Days                       | nty/lock expired - |

#### Figure 8 Assistance.

| 1 | [USB Disk]                              | Press to perform software upgrades from USB Disk.                                                             |
|---|-----------------------------------------|----------------------------------------------------------------------------------------------------|
| 2 | [Server Information]                    | Displays serial number, OS version, software version, video capabilities of the IMB and warranty expiry date. |
| 3 | [Warn before warranty<br>/lock expired] | To set the number of days to show a warning before warranty/lock expired.                                     |

### 2.3.4.4. Audio Option

| -Au         | idio Output        |                  | Audio Routing: | Г   |                      |             |
|-------------|--------------------|------------------|----------------|-----|----------------------|-------------|
| →   8<br>/1 | HuWHWD-Box         |                  | No Rolintary)  |     | Audio Channel Mappin | 19 <b>-</b> |
| Au          | idio Output Sampli | ng Rate          |                |     | DTS:X Decoding       |             |
| •           | ) 48КНZ            | 🔘 96КНZ          | @ N            | one | None                 |             |
| -Im         | mersive Audio Bits | stream (IAB) ——— |                |     |                      |             |
| •           | None               | X Asses          |                |     |                      |             |
|             |                    | Aturo            |                |     | -                    |             |

### Figure 9 Audio option.

| 1 | [Audio Offset]                       | Specify the audio delay to make the video and audio in sync. '+x' will move the audio x frames forward such that the audio comes earlier than before. '-x' will delay the audio by x frames such that the audio comes later than before.                                                                                          |
|---|--------------------------------------|----------------------------------------------------------------------------------------------------|
| 2 | [Audio Output]                       | Change the audio channel routing configuration for audio playback of content with 5.1 channel audio, 7.1 channel audio and DTS:X or IAB (Internal) audio without speaker re-configuration.                                                                                                    |
| 3 | [Audio Output<br>Sampling Rate]      | Change audio output sampling rate. Output audio sampling rate can be fixed at 48kHz or 96kHz for all content, or it can match the content's audio sampling rate (option 'None'). If the output sampling rate is set to a fixed value (48kHz or 96kHz), content audio is re-sampled if it does not match the output sampling rate. |
| 4 | [DTS:X Decoding]                     | Please refer to Section 7.3 for the settings of DTS:X Decoding.                                                                                                    |
| 5 | [Audio Channel<br>Mapping]           | Use the audio channel mapping interface to map content audio channels to different audio output channels.<br>Please refer to <b>Section 2.3.4.4.1</b> for the setting of Audio Channel Mapping.                                                                                                    |
| 6 | [Immersive Audio<br>Bitstream (IAB)] | Please refer to Section 7.4 for the settings of Immersive Audio Bitstream (IAB).                                                                                                    |

| 1 | Use DCP channel order | Use DCP ct | annel labels  | Alternativ | e inputs | <b>\</b> { |            |
|---|-----------------------|------------|---------------|------------|----------|------------|------------|
| - | 2 Channels            |            | Default       |            |          | •          |            |
|   | 4 Channels            |            | Default       |            |          | •          |            |
|   | 6 Channels            |            | Default       |            |          | •          |            |
|   | 8 Channels            |            | 5.1 with HI/V | 'I-N       |          | -          | <b>←</b> 2 |
|   | 10 Channels           |            | Default       |            |          | -          |            |
|   | 12 Channels           |            | Default       |            |          | -          |            |
|   | 14 Channels           |            | Default       |            |          | •          |            |
|   | 16 Channels           |            | Default       |            |          | •          |            |
| 3 | Version 1.06          | Pr         | eset          | Save       | Qui      | t          |            |

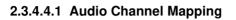

Figure 10 Using DCP channel order

| 1 | Audio output based on the number of audio channels in the audio track of the DCP can be configured in this tab. |  |
|---|----------------------------------------------------------------------------------------------------|--|
| 2 | The preset for the number of audio channels in the audio track can be changed here.                             |  |
| 3 | Use the 'Preset' button to configure audio presets.                                                             |  |

| 1   | Use DCP                     | channel ord | Use DCP channel labels |      |          | Alternative inputs |        |            |  |
|-----|-----------------------------|-------------|------------------------|------|----------|--------------------|--------|------------|--|
|     |                             | Output01    | •                      | HI   | Output12 | •                  | CH10   | Output10 🚽 |  |
| 3 🥌 | R                           | Output02    | -                      | VI-N | Output13 | *                  | CH11   | Output11 🝷 |  |
|     | С                           | Output03    | -                      | CH01 | Output01 | ۲                  | CH12 > | Output12 🚽 |  |
|     | LFE                         | Output04    |                        | CH02 | Output02 |                    | CH13   | Output13 - |  |
|     | Ls                          | Output05    | -                      | CH03 | Output03 | •                  | CH14   | Output14 🔹 |  |
|     | Rs                          | Output06    | *                      | CH04 | Output04 | ٠                  | CH15   | Output15 - |  |
|     | Rls                         | Output07    | *                      | CH05 | Output05 | *                  | CH16   | Output16 🔹 |  |
|     | Rrs                         | Output08    | *                      | CH06 | Output06 | *                  | DBox1  | Output14 💌 |  |
|     | Lc                          | Output09    | *                      | CH07 | Output07 | *                  | DBox2  | Output15 - |  |
|     | Rc                          | Output10    | •                      | CH08 | Output08 | •                  | Lss    | Output01 - |  |
|     | Cs                          | Output11    | *                      | CH09 | Output09 | •                  | Rss    | Output01 - |  |
| 2   | 2 ── Use SMPTE audio labels |             |                        |      |          |                    |        |            |  |
|     | Version 1.0                 | 6           |                        |      | Preset   |                    | Seive  | Quit       |  |

Figure 11 Use DCP channel labels

| 1 | Audio output based on SMPTE audio channel configuration labels can be configured in this tab,                        |
|---|----------------------------------------------------------------------------------------------------|
| 2 | Check the 'Use SMPTE audio labels' checkbox to route audio output based on SMPTE audio channel configuration labels. |
| 3 | Audio output for individual SMPTE audio channel labels can be changed here.                                          |

| Use DCP channel order | Use DCP ch | annel labels | Alternativ | e inputs |   | 1 |    |
|-----------------------|------------|--------------|------------|----------|---|---|----|
| HDMI                  |            | HDMI Defau   | ılt        |          | - |   |    |
| SDI1                  |            | Default      |            |          | - |   | -2 |
| SDI2                  |            | Default      |            |          | • |   |    |
| SDI3D                 |            | Default      |            |          | - |   |    |
|                       |            |              |            |          |   |   |    |
| •                     |            |              |            |          |   |   |    |
|                       |            |              |            |          |   |   |    |
| Version 1.06          | Pr         | reset        | Save       | Quit     | t |   |    |

#### Figure 12 Alternative Inputs

| 1 | Audio output for alternative (HDMI, SDI) inputs can be configured in this tab. |  |  |  |
|---|--------------------------------------------------------------------------------|--|--|--|
| 2 | 2 The audio output preset for each alternative input can be changed here.      |  |  |  |
| 3 | Use the 'Preset' button to configure audio presets.                            |  |  |  |

| ≎P channel order | Use DCP cha | innel labels | Alternative inputs | Upmix | 1 |
|------------------|-------------|--------------|--------------------|-------|---|
|                  |             |              |                    |       |   |
| Version 1.06     |             | Preset       | Save               | Quit  |   |

#### Figure 13 Upmix

| 1 | Audio channel upmix can be enabled or disabled in this tab.                                                         |
|---|----------------------------------------------------------------------------------------------------|
| 2 | Check the 'Enable Upmix' checkbox to enable audio upmix. Please refer to Section 9 for more details on audio upmix. |

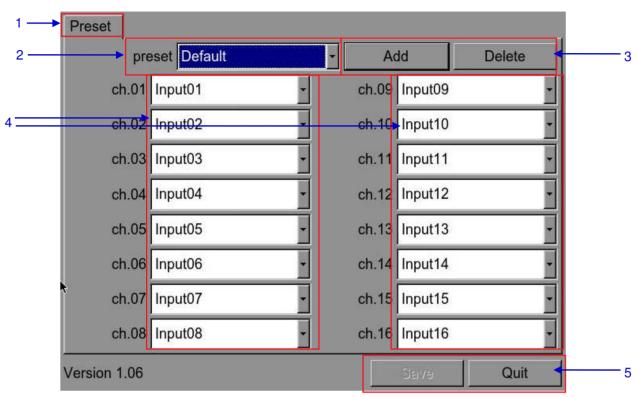

#### Figure 14 Audio Preset

| 1 | Audio channel output presets can be configured in this tab.                                                                             |
|---|----------------------------------------------------------------------------------------------------|
| 2 | Select a preset to view or change preset settings                                                                                       |
| 3 | Add a new preset, or delete the current preset.                                                                                         |
| 4 | Audio configuration for an audio preset can be changed here.                                                                            |
| 5 | Click 'Save' to save current audio configuration to the selected preset. Click 'Quit' to return to Audio Channel Mapping configuration. |

2. SMS

### 2.3.4.5. Closed Captions

| 1 — | Rear Window Caption Device  Enable Device USB-to-Serial converter is required fo Preferred language: English  Rear Window Display. | r         |
|-----|----------------------------------------------------------------------------------------------------|-----------|
| 2—  | USL Closed Caption Device<br>Enable Device<br>Maximum waiting time: 120 sec                                                        |           |
|     |                                                                                                    |           |
|     | General     CineCanvas     Assistance     Audio     NOC     Caption     Streaming     Sync       Maintenance     OK     Cancel     | IMB Netwo |

### Figure 15 Closed Captions

| 1 | [Rear Window Caption<br>Device] | Enable and configures a Rear Window display for closed captions.<br>Note: A USB-to-Serial converter is required for Rear Window display. |
|---|---------------------------------|----------------------------------------------------------------------------------------------------|
| 2 | [Enable Device]                 | Enable communication with a closed caption device that supports SMPTE 430-10 (USL CCE-100, etc.).                                        |
|   | [Maximum waiting time]          | Specifies the maximum time to wait for the closed caption device to report it is ready, before starting playback.                        |

#### IMB Network k 1 A 255.255.255.0 Subnet Mask: 2 192.168.0.231 IMB Ethernet 2: 3 192.168.0.145 SOM IP Address: 4 4 192.168.0.254 SOM Gateway: Enable IMB Ethernet 1 Enable IMB Ethernet 3 5 6 $\langle \hat{T} \rangle$ 192.168.3.145 千 IP Address: 192.168.4.145 IP Address: Subnet Mask: 255.255.255.0 14 Subnet Mask: 255.255.255.0 Æ 7 Validate IPs IMB Network CineCanvas Assistance Audio Caption eral Sync

2.3.4.6 IMB Network

#### Figure 16 IMB Network.

Cancel

OK

| 1 | Specify the subnet for all IP addresses.                                                                                                    |
|---|----------------------------------------------------------------------------------------------------|
| 2 | Specify the IP address of the IMB. This is the IP address of the Security Manager.                                                                   |
| 3 | This is the main IP address of the SX-4000. The SMS interface can be reached at this IP address using VNC.                                           |
| 4 | Specify the network gateway for the SX-4000.                                                                                                    |
| 5 | Specify an IP address and Subnet Mask for IMB Ethernet 1 of the SX-4000. This network access can be used for IMB sync and Dolby Atrmos connections.  |
| 6 | Specify an IP address and Subnet Mask for IMB Ethernet 3 of the SX-4000. This network access can be used to connect to a content management network. |

Maintenance

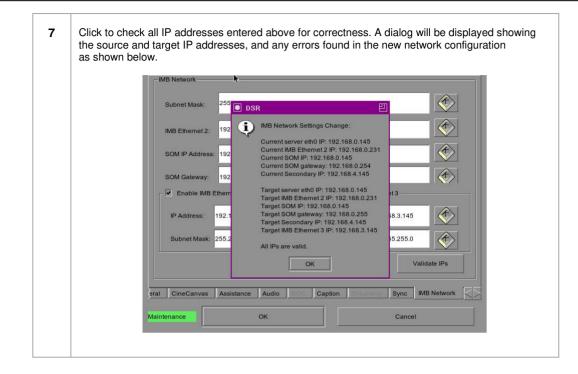

October 26<sup>th</sup>, 2021

### 2.3.4.7 IMB Storage

| Use network lib | rary with following settings:          |                          |
|-----------------|----------------------------------------|--------------------------|
| IP Address:     | 192:168.0 145                          | $\langle \rangle$        |
| NFSv3 Share:    | edata                                  | Q                        |
| 🗇 Use eSATA (x1 | cable) (connected to eSATA Port 1)     |                          |
|                 |                                        |                          |
|                 | (x1 cable) (connected to eSATA Port 1) |                          |
|                 |                                        |                          |
|                 |                                        |                          |
| Use PSD-3000    | (x1 cable) (connected to eSATA Port 1) | nc IMB Network IMB Stora |

Figure 17 IMB Storage

| 1 | Specify a Network-Attached Storage System (NAS) which has an NFS share available to this SX-4000 system for the use as data storage                                         |
|---|----------------------------------------------------------------------------------------------------|
| 2 | Configure the SX-4000 to use an attached single external eSATA hard disk as data storage. The external eSATA hard disk must be attached to the eSATA Port 1 on the SX-4000. |
| 3 | Configure the SX-4000 to work with the Enterprise Storage. The Enterprise Storage must be attached to the eSATA Port 1 on the SX-4000.                                      |

### 2.3.5. SNMP Configuration

#### 2.3.5.1. Introduction

The SNMP feature is an option on the SX-4000 that enables the use of SNMP to monitor the IMB. The SNMP interface contains many useful SNMP traps and is easy to configure.

#### 2.3.5.2. Accessing the SNMP Configuration Interface

Press Configuration to switch the display from the SMS interface to the Configuration as seen in **Figure 18.** 

| -Options                | ▶                |               |                                                                             | Ĩ                  |
|-------------------------|------------------|---------------|-----------------------------------------------------------------------------|--------------------|
| Use startup/shutdown    | ord protected    | Use 24-       | imeCode at end of clip<br>hour time display form<br>ecking assets during in | at                 |
| Settings                |                  | 24            | 10                                                                          |                    |
| Subtitle Overlay        | ASI Packet       | 204           | Date Format                                                                 |                    |
| Subtitle Delay 0 frames | Font Size        | 12            | Language                                                                    | English            |
| Change User Passwo      | rd Change Te     | echnician Pas | ssword Change Ma                                                            | intenance Password |
| -Setup                  |                  |               | 10-01 P                                                                     | 1                  |
| SNMP Setup              | utomation        | IMB           | Alternative Inputs                                                          | MoviePlaz Setup    |
| General CineCanvas A    | Assistance Audio | Ci            | aption                                                                      | Sync IMB Netwo     |
| aintenance              | ок               |               | Ca                                                                          | ncel               |

Figure 18 Configuration [General]

On the Configuration, select SNMP Setup. A new window appears as seen in Figure 19.

1

| 10.128.     | lanager IP<br>1.16 | General Se     | ding Interva | al (secs) | •          |     |      |
|-------------|--------------------|----------------|--------------|-----------|------------|-----|------|
|             |                    | ₩ Syste        | em UpTime    | Threshold | (days) 5   | •   | ٤    |
|             |                    | SNMF           | PAgent Star  | t         |            |     |      |
|             |                    | SNMF           | 9 Agent Stop | 0         |            |     |      |
|             |                    |                |              |           |            |     |      |
| 🗌 Enabi     | e SNMP Servic      | 8              |              |           |            |     |      |
| General     | System Info        | System setting | Encrypt      | Storage   | Video Card | PCI | Se   |
| <i>)</i> #* |                    |                |              |           |            |     | ncel |

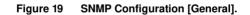

| G | On the SNMP Configuration, there are several tabs along the bottom of the screen. The General option (shown in the above figure), System Info option, System Setting option, Encrypt option, Storage option, Video Card option, PCI option and Sensors option. |
|---|----------------------------------------------------------------------------------------------------|
|---|----------------------------------------------------------------------------------------------------|

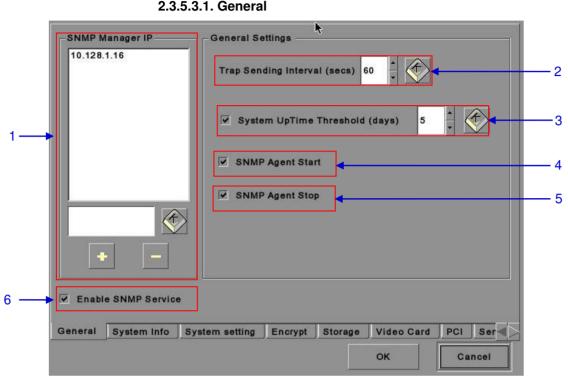

### 2.3.5.3. Understanding the SNMP Configuration Interface

2.3.5.3.1. General

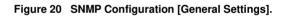

| 1 | For SNMP Manager IP Address, indicate the IP address of the SNMP Manager where traps are to be sent by typing in the IP Address, press the + or - button to insert multiple SNMP addresses.                                      |
|---|----------------------------------------------------------------------------------------------------|
| 2 | For Trap Sending Interval, indicate the time interval in seconds after which a trap should be resent to the SNMP Manager. The trap will continue to be resent only as long as the error condition exists.                        |
| 3 | For System UpTime Threshold (days), indicate the threshold time in days.<br><b>NOTE:</b> When Trap is On, a trap will be sent if the System UpTime exceeds the threshold value.                                                  |
| 4 | Activate the Trap by checking the checkbox opposite SNMP Agent Start.<br><b>NOTE:</b> When Trap is On, a trap is sent if the SNMP Agent is started.<br>Deactivate the Trap by un-checking the checkbox next to SNMP Agent Start. |
| 5 | Activate the Trap by checking the checkbox opposite SNMP Agent Stop.<br><b>NOTE:</b> When Trap is On, a trap is sent if the SNMP Agent is stopped.<br>Deactivate the Trap by un-checking the checkbox next to SNMP Agent Stop.   |
| 6 | Check on the checkbox to enable SNMP Service.                                                                                                    |
| - |                                                                                                    |

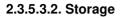

| lssing and SM,<br>lev/sda | ART Error —                          | -HDD Temperati    | ure Threshol |   | <u></u> |  |
|---------------------------|--------------------------------------|-------------------|--------------|---|---------|--|
| lev/sdb                   |                                      | ✓ /dev/sdb        | 50           |   |         |  |
|                           |                                      | /dev/sdc          | 50           |   |         |  |
|                           |                                      | _                 |              |   | -       |  |
| lev/sdd                   |                                      | /dev/sdd          | 50           |   |         |  |
| I RAID I                  | Device missing a<br>Data Storage(/da | nd degraged stat  |              | ] |         |  |
| RAID I                    | Data Storage(/da                     | nd degraged stat  | 81           |   |         |  |
| RAID I                    | Data Storage(/da                     | nd degraged state | 81           |   | (1)     |  |

Figure 21 SNMP Configuration [Storage Settings]

| 1 | On the SNMP Configuration, select Storage. A new window opens as seen in Figure 21.                                                                                                    |
|---|----------------------------------------------------------------------------------------------------|
| 2 | Activate the Trap by checking the checkbox opposite the corresponding storage device.<br><b>NOTE:</b> When the Trap is On, a trap will be sent to the SNMP Manager if the system cannot detect the specified device.                                                                                                    |
| 3 | Set the desired threshold temperature for respective storage device by using the [▲] and [▼] buttons.<br>Activate the Trap by checking the checkbox opposite the corresponding storage device.<br><b>NOTE:</b> When the Trap is On, a trap will be sent to the SNMP Manager when the<br>threshold temperature is reached. |
| 4 | Activate the Trap by checking the checkbox opposite RAID Device.<br><b>NOTE:</b> When the Trap is On, a trap will be sent if the RAID Device is missing or degraded.                                                                                                    |
| 5 | Activate the Trap by checking the checkbox opposite Mount Data Storage.<br><b>NOTE:</b> When the Trap is On, a trap will be sent if the data storage is not mounted on the system.                                                                                                    |
| 6 | Set the threshold mount capacity of the mount data storage by typing in the field or using the on-screen keyboard . Activate the Trap by checking the checkbox.<br><b>NOTE:</b> When the Trap is On, a trap will be sent to the SNMP Manager if the mount capacity exceeds the threshold value.                           |

### 2.3.5.3.3. Video Card

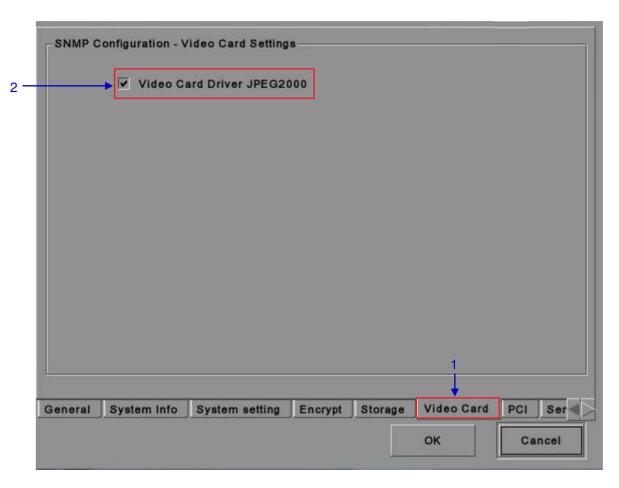

### Figure 22 SNMP Configuration [Video Card Settings].

| 1 | On the SNMP Configuration, select Video Card. A new window opens as seen in Figure 22 above.                   |  |
|---|----------------------------------------------------------------------------------------------------|--|
| 2 | Activate the Trap by checking the checkbox opposite Video Card Driver JPEG2000.                                |  |
|   | <b>NOTE:</b> When the Trap is On, a trap is sent to the SNMP Manager when the video card driver is not loaded. |  |

### 2.3.5.3.4. PCI

| → 🔽 | PCI | Device1 | JPEG | 2000 |  |   |  |
|-----|-----|---------|------|------|--|---|--|
|     | PCI | Device2 | IEEE | 1394 |  |   |  |
|     |     |         |      |      |  |   |  |
|     |     |         |      |      |  |   |  |
|     |     |         |      |      |  |   |  |
|     |     |         |      |      |  |   |  |
|     |     |         |      |      |  |   |  |
|     |     |         |      |      |  | 1 |  |

Figure 23 SNMP Configuration [PCI].

| 1 | On the SNMP Configuration, select PCI. A new window opens as seen in <b>Figure 23</b> above.   |
|---|------------------------------------------------------------------------------------------------|
| 2 | Activate the Trap by checking the checkbox opposite the corresponding PCI Device.              |
|   | <b>NOTE:</b> When the Trap is On, a trap is sent when the corresponding PCI device is missing. |

### 2.3.5.3.5. Sensors

| System Temperature Threshold (C | ) 60        |              |            |
|---------------------------------|-------------|--------------|------------|
| CPU Fan Speed Threshold (rpm)   | 1300        |              |            |
|                                 |             |              |            |
|                                 |             |              |            |
|                                 |             |              |            |
|                                 |             |              |            |
|                                 |             |              | 1          |
| System Info System setting Encr | ypt Storage | Video Card P | CI Sensors |

Figure 24 SNMP Configuration [Sensors].

| 1 | On the SNMP Configuration, select Sensors. A new window opens as seen in Figure 24 above.                                                                                                    |
|---|----------------------------------------------------------------------------------------------------|
| 2 | Set the threshold temperature required for the system sensors by typing in the field or using<br>an on-screen keyboard Activate the Trap by checking the checkbox opposite System<br>Temperature Threshold.<br><b>NOTE:</b> When the Trap is On, a trap is sent if the system temperature exceeds the<br>maximum threshold temperature. |

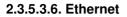

| Ethernet Setting | a a a a a a a a a a a a a a a a a a a |         |         |            |     |         |          |  |
|------------------|---------------------------------------|---------|---------|------------|-----|---------|----------|--|
|                  | Trap eth0                             |         |         |            |     |         |          |  |
|                  | Trap eth1                             |         |         |            |     |         |          |  |
|                  |                                       |         |         |            |     |         |          |  |
|                  |                                       |         |         |            |     |         |          |  |
|                  |                                       |         |         |            |     |         |          |  |
|                  |                                       |         |         |            |     |         |          |  |
|                  |                                       |         |         |            |     |         |          |  |
| System Info      | System setting                        | Encrypt | Storage | Video Card | PCI | Sensors | Ethernet |  |
|                  |                                       |         |         |            | ок  |         | Cancel   |  |

### Figure 25 Ethernet settings.

| 1 | Enables sending an SNMP trap if the system detects that the selected network interface is down. |
|---|-------------------------------------------------------------------------------------------------|
|   |                                                                                                 |

2.3.5.3.7. Restart/Save/Cancel

| SN | MP Configur                   | ation - Sensors Se | ettings |         |            |        |       |   |
|----|-------------------------------|--------------------|---------|---------|------------|--------|-------|---|
|    | <ul> <li>System Te</li> </ul> | mperature Thresh   | old (C) | 30      |            |        |       |   |
|    | _ CPU Fan S                   |                    | rpm) 1  | 1300    |            |        |       |   |
|    |                               |                    |         |         |            |        |       |   |
|    |                               |                    |         |         |            |        |       |   |
|    |                               |                    |         |         |            |        |       |   |
| al | System Info                   | System setting     | Encrypt | Storage | Video Card | PCISen |       | 1 |
|    |                               |                    |         |         | ок         | с      | ancel | 2 |

Figure 26 Pop-up window for restarting SNMP service.

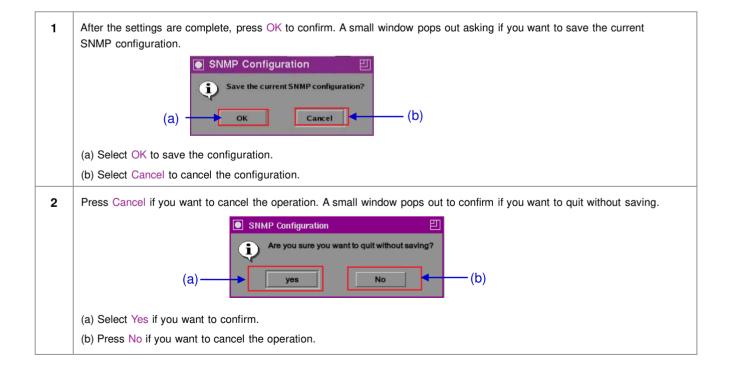

## 2.3.6. Automation

Please refer to Figure 6 to transit from Configuration to Automation.

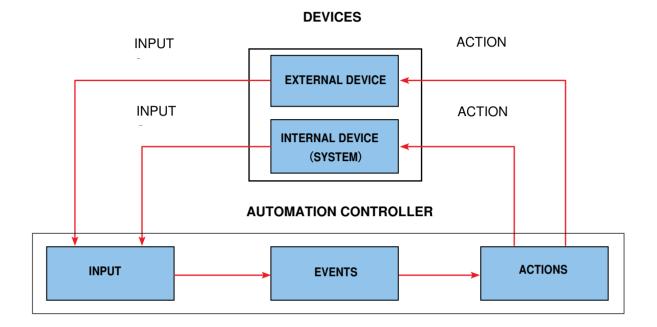

Figure 27 Automation flowchart.

#### 2.3.6.1. Devices

#### **Automation Device Setup**

It should be noted that automation will only be executed within a playlist as long as that playlist is playing. If playback stops or the Stop button is pushed automation will not run. For Series 2 projectors please refer to Section 2.8.

| evice Name      | System         | $\square$           | Add    | Edit          | Delete |
|-----------------|----------------|---------------------|--------|---------------|--------|
| evice Type      |                |                     | Search | devices on ne | work   |
| system Settings |                |                     |        |               |        |
| Status          |                | $\overline{\Sigma}$ |        |               |        |
|                 |                |                     |        |               |        |
|                 |                |                     |        |               |        |
|                 |                |                     |        |               |        |
|                 |                |                     |        |               |        |
|                 |                |                     |        |               |        |
|                 |                |                     |        |               |        |
|                 |                |                     |        |               |        |
|                 |                |                     |        |               | ť      |
| ons Inputs De   | evices Options | Import/Export       |        |               |        |
|                 |                |                     |        |               |        |
|                 | 1              |                     | Save   |               | Close  |
|                 |                |                     |        |               |        |

Devices, the System is the default device name. The System device is the IMB from which all received commands will be forwarded to the sub-systems in the IMB. (Continued on next page)

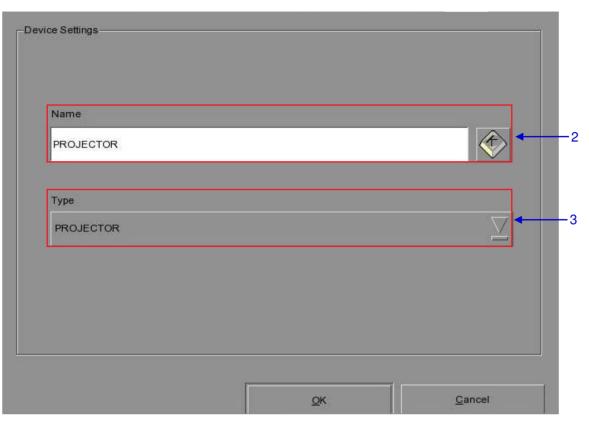

Figure 29 The device configuration window.

| 2 | To add a new device, press Add. A new window appears as seen in <b>Figure 29</b> . Type in the name you want to assign to a particular device.                                                                                                    |  |  |  |  |  |
|---|----------------------------------------------------------------------------------------------------|--|--|--|--|--|
| 3 | After adding the device name, assign the type of device you want to use. Select from a dropdown list as seen below.  PROJECTOR PROJECTOR JNIOR_IO NETWORKSOCKET RS232 eCNA_IO ChristieACT DolbyCP650 USL-DAX USL-JSD DolbyCP750                                                                                |  |  |  |  |  |
| 4 | You can edit or delete the device name on the dropdown list in the Devices<br>(Please refer to <b>Figure 28</b> ). The device configuration window as seen in <b>Figure 29</b> opens when<br>you press Edit to edit the existing device name. The device name is deleted immediately after<br>pressing Delete. |  |  |  |  |  |

SX-4000 Standalone Integrated Media Block™ User Manual

| 5 | Under Projector Settings,                                                                                                    |
|---|----------------------------------------------------------------------------------------------------|
|   | (a) When the selected device type is PROJECTOR, select the model of the projector<br>you want to use from a dropdown list.                                   |
|   | BARCO<br>BARCO<br>CHRISTIE<br>NEC                                                                                                    |
|   | When the selected device type is JNIOR_IO, only one model of the Ethernet I/O controller is available from the dropdown list.                                |
|   | JNIOR-A310                                                                                                    |
|   | (b) Set the parameters such as IP address, Port and Status of the selected device,                                                                           |
|   | Login name and Password. Use the on-screen keyboard 🖤 to type in the IP address, Port, Login name and Password.                                              |
|   | (c) The status of the device can be Enabled or Disabled. Select from the dropdown list as seen below.                                                        |
|   | Status Enabled<br>Disabled<br>Enabled                                                                                                    |
|   | <b>NOTE:</b> This is the only option available for Projector Settings when System or GPIO is selected.                                                       |
| 6 | To search click the Search Devices on Network button. This will scan the network for available devices. Once discovered, to select the device and press Add. |

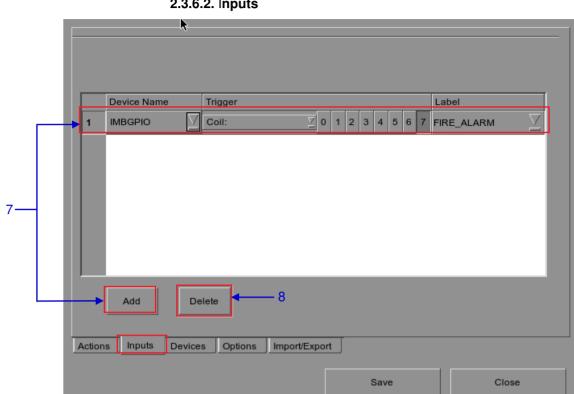

2.3.6.2. Inputs

#### Figure 30 Inputs.

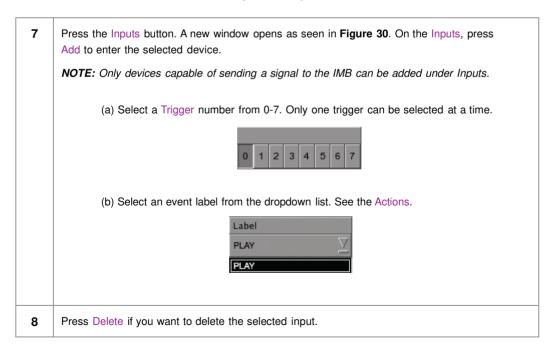

|        |                  |              | 2.3.6      | 6.3. Ac             | tions       |     |        |     |                       |       |                     |  |
|--------|------------------|--------------|------------|---------------------|-------------|-----|--------|-----|-----------------------|-------|---------------------|--|
|        |                  |              |            | 9                   |             |     |        |     | 11                    |       |                     |  |
|        |                  | - <b>N</b> - |            |                     |             |     |        |     | $\mathbf{\mathbf{x}}$ |       |                     |  |
| Even   | t Label          | Log R        | equest     |                     |             | Add | Delete | ,   | Сору                  | E     | dit                 |  |
|        | Device           |              | Action     |                     |             |     |        |     |                       |       |                     |  |
| 1      | System           | $\Box$       | Primitive: |                     | LogRequest  |     |        |     |                       |       | $\overline{\Delta}$ |  |
| 2      | IMBGPIO          | -            | Coil       | $\overline{\nabla}$ |             |     |        | C   | 1 2                   | 3 4 5 | 6 7                 |  |
|        | System           |              |            |                     |             |     |        |     |                       |       |                     |  |
|        | Timer<br>IMBGPIO |              |            |                     |             |     |        |     |                       |       |                     |  |
|        | NEC 140          |              |            |                     |             |     |        |     |                       |       |                     |  |
|        | juior            |              | ]          |                     |             |     |        |     |                       |       |                     |  |
|        |                  |              |            |                     |             |     |        |     |                       |       |                     |  |
|        |                  |              |            |                     |             |     |        |     |                       |       |                     |  |
|        | Add              | Delet        | te         |                     |             |     |        | Sch | edule                 | Exe   | cute                |  |
|        |                  |              |            |                     |             |     |        | L   | •                     |       |                     |  |
|        |                  |              |            |                     |             |     |        |     |                       |       |                     |  |
| Action | ns Input         | s Dev        | vices Op   | tions               | Import/Expo | rt  |        |     |                       |       |                     |  |
|        |                  |              |            |                     |             |     |        |     |                       | Clos  |                     |  |

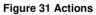

| 9  | n. On the Actions, press Add, located at the top portion of the opens. Type in your desired label name and press Enter. |
|----|----------------------------------------------------------------------------------------------------|
| 10 | Device<br>System<br>Timer<br>IMBGPIO<br>NEC 1400<br>juior                                                               |

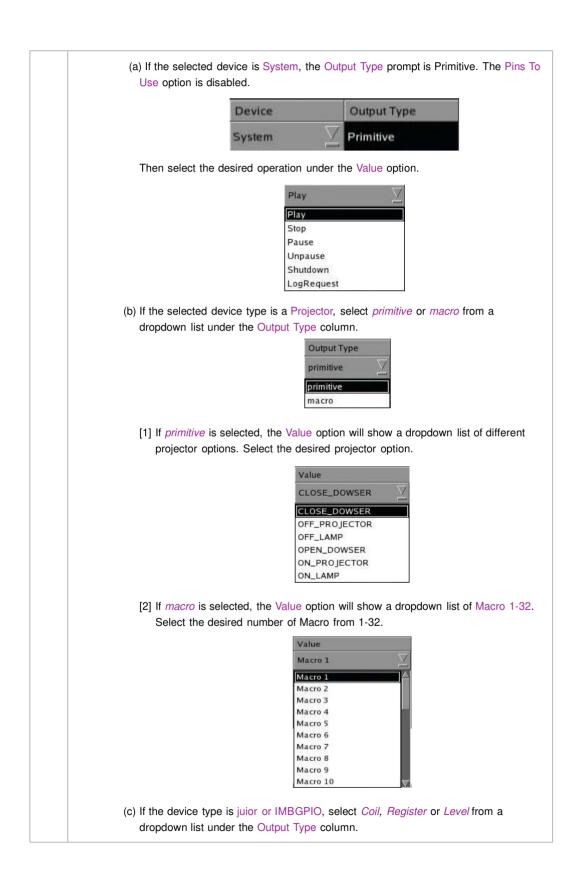

|          | Device Output Type Pins To Use Value                                                                                                    |
|----------|----------------------------------------------------------------------------------------------------|
|          | 1 GPIO Z Register 0 1 2 3 4 5 6 7 0 1 2 3 4 5 6 7                                                                                                    |
|          | If Coil is selected, only one pin can be selected at a time. The Pins To Use opt<br>is disabled. The pins can be selected directly under the Value option.                                                                                                    |
|          | Device         Output Type         Pins To Use         Value           1         GPIO         Image: Coll Image: Coll Image: Col |
| 11       | To edit an existing label's name, select the label from the dropdown list and then press Edit<br>on-screen keyboard opens. Edit the existing label name and press Enter. To use an existing I<br>to copy to another label, select the label to be copied from the dropdown list and then pr<br>Copy. Then enter a new label name for the newly copied label. To delete an existing la<br>select the label name from the dropdown list and then press Delete.                                                                                                    |
| 12       | Press Save after completing the settings to return to the Playlist Management.                                                                                                    |
|          |                                                                                                    |
| 13       | By pressing the Execute button you can test if an automation command is working correctly This button will trigger the event selected.                                                                                                    |
| 13<br>14 | By pressing the Execute button you can test if an automation command is working correctly This button will trigger the event selected.         Automation for events can be scheduled. To access the automation schedule, select the [Schedule] button. This will bring you to a setup screen.                                                                                                    |
|          | By pressing the Execute button you can test if an automation command is working correctly This button will trigger the event selected.         Automation for events can be scheduled. To access the automation schedule, select the [Schedule] button. This will bring you to a setup screen.         Automation Schedules                                                                                                    |
|          | By pressing the Execute button you can test if an automation command is working correctly         This button will trigger the event selected.         Automation for events can be scheduled. To access the automation schedule, select the         [Schedule] button. This will bring you to a setup screen.         Automation Schedules         Date and Time                                                                                                    |
|          | By pressing the Execute button you can test if an automation command is working correctly This button will trigger the event selected.         Automation for events can be scheduled. To access the automation schedule, select the [Schedule] button. This will bring you to a setup screen.         Automation Schedules         Date and Time         Repeat       Label                                                                                                    |
|          | By pressing the Execute button you can test if an automation command is working correctly         This button will trigger the event selected.         Automation for events can be scheduled. To access the automation schedule, select the         [Schedule] button. This will bring you to a setup screen.         Automation Schedules         Date and Time         1       04/08/2016         1       04/08/2016                                                                                                    |
|          | By pressing the Execute button you can test if an automation command is working correctly         This button will trigger the event selected.         Automation for events can be scheduled. To access the automation schedule, select the         [Schedule] button. This will bring you to a setup screen.         Automation Schedules         Date and Time         1       04/08/2016         1       04/08/2016                                                                                                    |

# 2.4. Show Playlist

## 2.4.1. Create a Show Playlist

## 2.4.1.1. Access to Playlist Management

|                   |                  | bh m                         | n ss ff                                | frame#                                 |
|-------------------|------------------|------------------------------|----------------------------------------|----------------------------------------|
|                   | ÞI               | hh m                         | n ss ff                                |                                        |
| <b>b</b> b        | ÞI _             | hh mr                        | n ss ff                                |                                        |
| la la             |                  |                              |                                        |                                        |
| EG2K 2D]          |                  |                              |                                        |                                        |
|                   |                  |                              |                                        |                                        |
| 92K 2D] Clip:     |                  |                              | JZ                                     | K Merce (Merce)                        |
| 2_S_EN-XX_US-GB_5 | 51_2K_SPE_20     | 090203_DDC                   |                                        | Standalone                             |
|                   | 2_S_EN-XX_US-GB_ | 2_S_EN-XX_US-GB_51_2K_SPE_20 | 2_S_EN-XX_US-GB_51_2K_SPE_20090203_DDC | 2_S_EN-XX_US-GB_51_2K_SPE_20090203_DDC |

Figure 32 Creating a show playlist.

1 On the SMS interface, press [□] to open a Playlist Management for creating playlists as seen in Figure 33 below in *Section 2.4.1.2. Creating a Playlist*.

### 2.4.1.2. Creating a Playlist

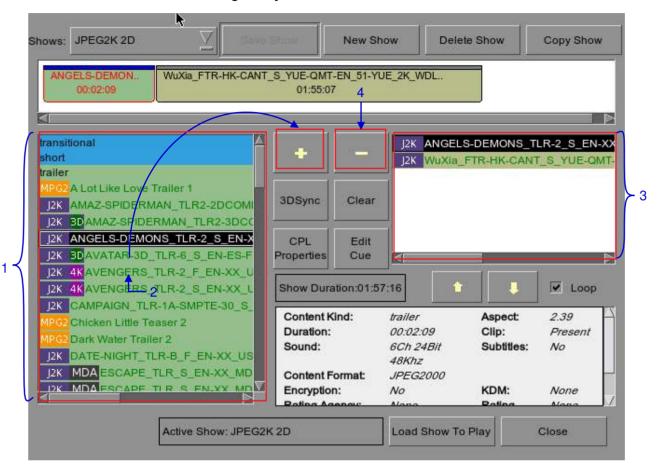

Figure 33 Playlist Management

| 1 | On the Playlist Management, all compositions stored are listed in the Content column on the left. The content is shown in alphabetical order grouped by type [Trailer, Feature, etc.]. Available automation cues are listed under 'cues'.                                                 |
|---|----------------------------------------------------------------------------------------------------|
| 2 | Select the composition to add to the playlist and press [+]. Repeat the same step to add other compositions (e.g. trailers or advertisements) to the playlist.                                                                                                    |
| 3 | Compositions in the playlist are shown in the Playlist column on the right. Use [1] (move up) and [1] (move down) to change the order of compositions in the playlist. The order of the compositions in the playlist may also be changed by dragging their icons in the timeline display. |
| 4 | You can remove compositions from the Playlist column by selecting the clip that you want to remove and pressing [-].                                                                                                    |

### 2.4.1.3. Editing Cues

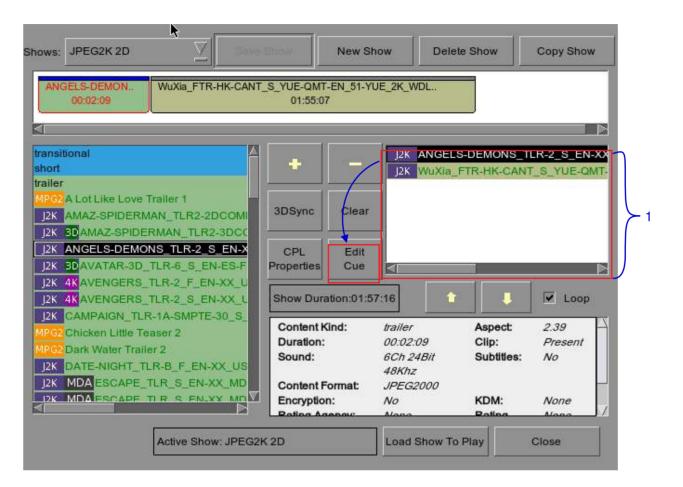

#### Figure 34 Playlist Management

1 To edit a cue of a composition on the playlist, select the desired composition from the Playlist Management and press Edit Cue. A new window displaying the Edit Cue opens as seen in Figure 35.

|     |                                             | •                                    |
|-----|---------------------------------------------|--------------------------------------|
|     | -Set Metadata Points                        | <b>F</b>                             |
|     | Please key in time code (max: 00:02:09[03]) | Please select automation cue labels: |
| 2 – | Time 00:00:00[00] Marker                    | Log Request 4                        |
| 6 — | Add Cue Delete Cue 7 3                      |                                      |
|     | Time Cod Automation Cue Label               | Description                          |
|     |                                             |                                      |
| 5 — | Start Cue <none> Start Cue</none>           | me O second                          |
|     | ОК                                          | Cancel 8                             |

Figure 35 Edit Cue

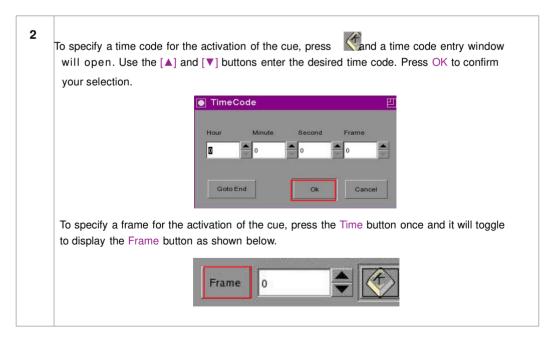

|   | and press Enter.                                                  |                    |              |            | •                          |
|---|-------------------------------------------------------------------|--------------------|--------------|------------|----------------------------|
|   |                                                                   | er the frame numbe | er (max 3099 | 9)         |                            |
|   | o                                                                 |                    |              |            |                            |
|   |                                                                   | 7                  | 8            | 9          |                            |
|   |                                                                   | 4                  | 5            | 6          |                            |
|   |                                                                   | 1                  | 2            | 3          |                            |
|   |                                                                   | 0                  |              | Del        |                            |
|   |                                                                   | E                  | inter        |            |                            |
|   |                                                                   |                    |              |            |                            |
|   |                                                                   |                    |              |            |                            |
| 3 | Press Marker to view any marke                                    | ers present in     | the comp     | osition.   |                            |
|   | If the composition does not cont<br>there are no markers present. | ain any marke      | ers, a sm    | all windov | pops up to indicate that   |
|   |                                                                   | Warning            | L B          | <u>n</u>   |                            |
|   |                                                                   | i No ma            | rker found   | 6          |                            |
|   |                                                                   | ОК                 |              |            |                            |
|   | L 1                                                               | <u>1</u>           |              |            |                            |
| 4 | To add an automation cue label,<br>list as seen below.            | select the de      | sired aut    | omation c  | ue label from the dropdown |
|   |                                                                   | LIGHTS             | 2            | <u></u>    |                            |
|   |                                                                   | IRE_ALARM          |              |            |                            |
|   |                                                                   |                    |              |            |                            |

SX-4000 Standalone Integrated Media Block™ User Manual

| 5 | To add a start cue, tick the Start Cue option and select the desired automation cue label from the dropdown list as seen below.                                                                          |
|---|----------------------------------------------------------------------------------------------------|
|   | To specify the blank time, press and a blank time entry window will open. Key in the desired blank time and press Enter.                                                                                 |
|   | 7 second                                                                                                    |
|   | 7 8 9                                                                                                    |
|   | 4 5 6                                                                                                    |
|   | 1 2 3                                                                                                    |
|   | 0 Del                                                                                                    |
|   | Enter                                                                                                    |
|   |                                                                                                    |
|   | <b>NOTE:</b> A start cue is activated immediately before the composition plays. The blank time indicates the time interval between the end of the start cue and the start of the composition's playback. |

| 6 | Press Add Cue to add the cue to the composition<br>The cue's details will then be displayed in the cue       |                                             |
|---|----------------------------------------------------------------------------------------------------|---------------------------------------------|
|   | Time Code Automation Cue Label                                                                               | Description                                 |
|   | 00:00:04[00] imbgpi                                                                                          | 0                                           |
|   | 00:00:04[00]       dcigpi         dcigpi       dcigpi         NOTE: You can select a cue from the cue window |                                             |
|   |                                                                                                    |                                             |
| 7 | To delete a cue from the composition, select the cu                                                          | e from the cue window and press Delete Cue. |
| 8 | To save the changes and exit, press OK.                                                                      |                                             |
|   | To exit without saving any changes, press Cance                                                              |                                             |

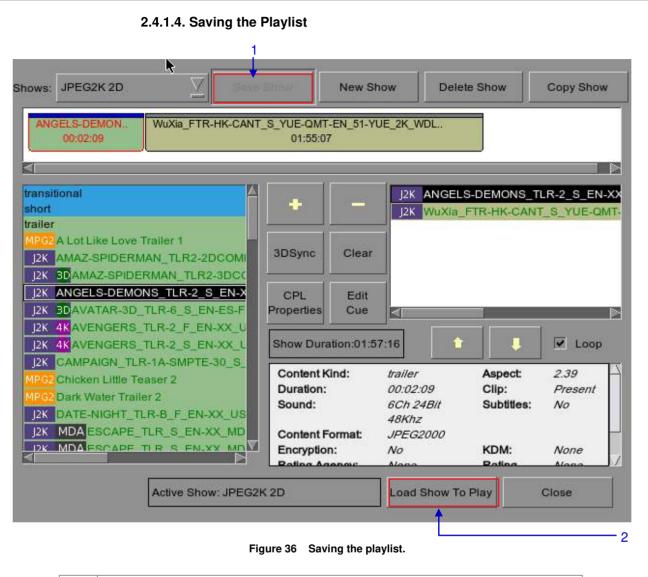

Press Save Show to save the playlist. This ensures any changes to playlist will not be lost.
 Press Load Show to Play and return to the SMS Interface.

# 2.5.1. Schedule a Show

| 7:36<br>03 Aug 2                      | <b>pm</b><br>2016 |                              | SM Connecto  |             | ĩ     | 8                 |               |
|---------------------------------------|-------------------|------------------------------|--------------|-------------|-------|-------------------|---------------|
| ►                                     |                   |                              |              |             |       |                   |               |
|                                       |                   |                              |              |             |       |                   |               |
| U                                     | ••                | ▶▶                           | ÞI           | hh          | mm ss | ff frame#         | 0             |
| [19:36:41] GDC S<br>[19:36:41] Show i |                   | 2K 2D]                       |              |             |       |                   |               |
| Stopped[1/2] [S<br>ANGELS-DEM         |                   | (2D] Clip:<br>S_EN-XX_US-GB_ | 51_2K_SPE_20 | 0090203_DDC |       | ј2К               | 19-13-4<br>39 |
| Control Pane                          | l Sch             | eduler Co                    | nfiguration  | Shutdown    | SX-40 | 500 Stando<br>IME |               |

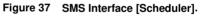

1 On the SMS Interface, press Scheduler. A new window opens as seen in Figure 38.

|        | 2          | 4                    | 6        | 8 | 10     | 12     | 14                                           | 16                                      | 18                     | 16:49<br>20 | 22      |
|--------|------------|----------------------|----------|---|--------|--------|----------------------------------------------|-----------------------------------------|------------------------|-------------|---------|
| 0      | 2          | 4                    | Ь        | 8 | 10     | 12     | 14                                           | 76                                      | 18                     | 20          | 22      |
| Sele   | ected Sch  | edule Info           | ormation | ¥ |        | 1.4    |                                              | 75 103                                  |                        | 10          |         |
|        |            |                      |          |   |        | Del. S | Schedule                                     | Prev                                    | < N                    | ext         |         |
|        |            |                      |          |   |        | -      |                                              | ā ā <del>n</del>                        |                        |             |         |
|        |            |                      |          |   |        |        |                                              |                                         |                        |             |         |
|        |            |                      |          |   |        |        |                                              |                                         |                        |             |         |
|        |            |                      |          |   |        |        |                                              |                                         |                        |             |         |
| Add to | Schedu     | e                    |          |   |        |        |                                              |                                         | 8                      |             |         |
|        |            |                      | 2012     | 1 | 6:49:0 | n 📥    | Selected                                     | d Playlist:                             |                        |             |         |
| Date / | Time:      | 20/09/               | 2012     |   | 0.40.0 |        | 1.775                                        |                                         |                        |             | -       |
| Date / | Time:      | 20/09/               | 2012     |   | 0.40.0 |        |                                              | Noise_G                                 |                        |             |         |
| er Ø   |            | 26/09/               | 2012     |   | 7:00:0 |        | 51_Swe                                       | Noise_G<br>ep_20Hz<br>B_TEST            |                        |             |         |
| er Ø   | Time:      | 26/09/               | 2012     |   | 7:00:0 |        | 51_Swe<br>AV_SU<br>Stem_F                    | ep_20Hz<br>B_TEST<br>R2_J2K_            | -20KHz_I<br>Enc        |             |         |
|        |            | 26/09/<br>26/09      | 2012     |   | 7:00:0 |        | 51_Swe<br>AV_SU<br>Stem_F<br>Stem_F          | ep_20Hz<br>B_TEST<br>R2_J2K_<br>R2_J2K_ | -20KHz_I<br>Enc        |             |         |
|        | et recurre | 26/09/<br>ence rules | 2012     |   | 7:00:0 | Add    | 51_Swe<br>AV_SU<br>Stem_F<br>Stem_F<br>AV_SU | ep_20Hz<br>B_TEST<br>R2_J2K_            | -20KHz_I<br>Enc<br>Enc | ogarithm    | ic_2010 |

### Figure 38 Scheduler

| 2 | Go to the bottom section named Add to Schedule. At Date / Time, indicate the date and time to schedule the show.                                                                                         |
|---|----------------------------------------------------------------------------------------------------|
|   | (a) The date format is DD/MM/YYYY and the time format is HH: MM: SS. To select the day,<br>click on DD and adjust to the required day using [▲] and [▼]. Repeat the same for MM, YYYY,<br>HH, MM and SS. |
|   | Date / Time: 18/02/2009 🖨 11:08:00                                                                                                    |
|   | (b) At Shows, select the playlist for the show. Press [to view all the playlists already saved in the IMB. Select the required playlist.                                                                 |
|   | Shows: gdctest Z Add                                                                                                    |
|   |                                                                                                    |

| (c) The Selected Playlist column on the right displays the clips in each playlist.                                                                                     |
|----------------------------------------------------------------------------------------------------|
| Selected Playlist:                                                                                                    |
| TI DLP Logo<br>STEM<br>Hollywood Sounder PCM<br>Mastered By DSR                                                                                                    |
| (d) If you want the playlist to loop for a period of time, check Loop Until and indicate the date and time to end the loop.                                            |
| ✓ Loop<br>Until 19/02/2009                                                                                                    |
| (e) Press Add after the schedule date/time is fixed and playlist is selected.                                                                                          |
| Shows: gdctest Add                                                                                                    |
| (f) If the new show schedule does not conflict with other schedules already saved to the IMB, the schedule will be added to the existing list of schedules in the IMB. |

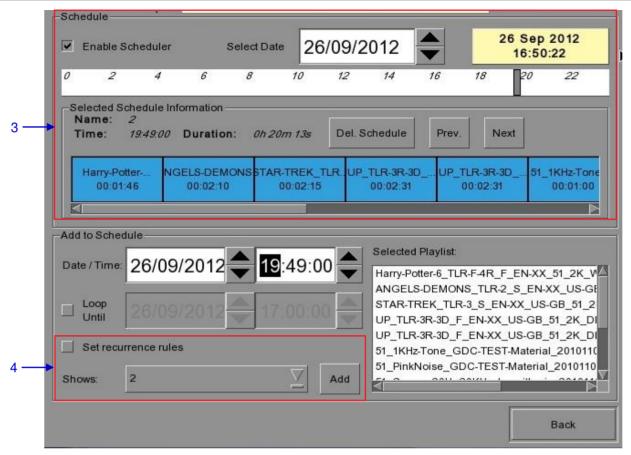

Figure 39 Viewing schedule information.

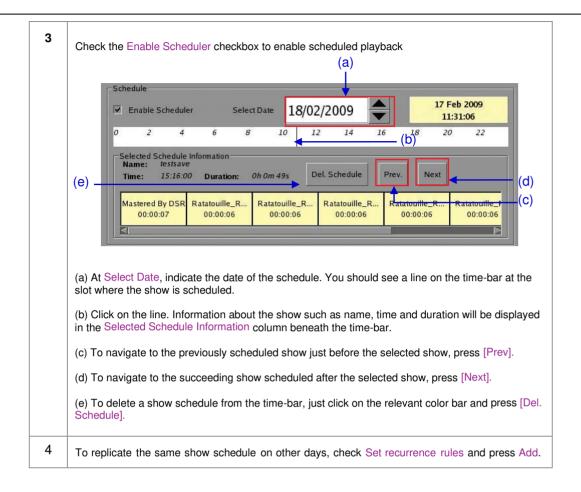

|      | currence rules         |                      |
|------|------------------------|----------------------|
| ۲    | Repeat once on         | 27/09/2012           |
|      | Repeat on the next     | 1 consecutive Monday |
| o    | Repeat on the next     | 1 consecutive day(s) |
|      |                        |                      |
| Scl  | hedule recurrence date | 15                   |
| IT . | hu 27 Sep 2012         |                      |
|      |                        |                      |

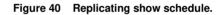

| 5 | A new window opens as seen in <b>Figure 40</b> . Select the required recurrence option. Only one option can be selected. Upon selection, all effective recurring dates will be listed in the Schedule recurrence dates column at the bottom. |
|---|----------------------------------------------------------------------------------------------------|
| 6 | Press Apply recurrence rules to schedule the recurrence dates. If no option is selected, press Return to the scheduler to return to Scheduler. When on the Scheduler, press back to return to the SMS Interface.                             |

## 2.6. Synchronizing Shows

## 2.6.1. Synchronizing Clips for 3D (MPEG2)

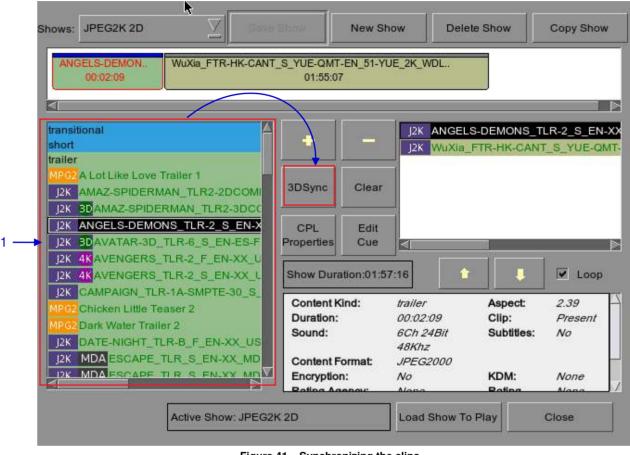

Figure 41 Synchronizing the clips.

1 On the Playlist Management, select the clip from the Contents you want to associate with another clip for 3D showing and then press 3D Sync. A small window pops out as seen below.

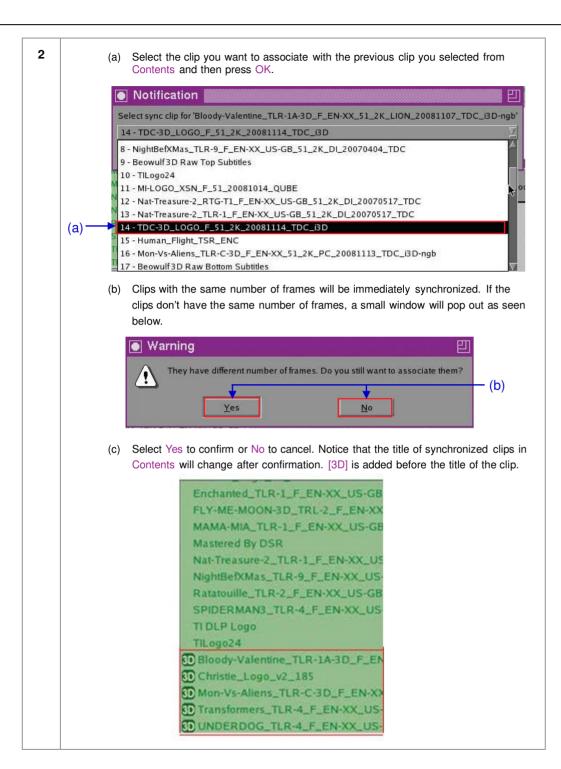

# 2.7. IMB Configuration

# 2.7.1. CineCanvas<sup>™</sup> Configuration

Connect a network cable from the Ethernet 2 port of the IMB to the LAN port of the projector that will accept CineCanvas<sup>™</sup> communication. Make sure the IMB and projector are set on the same subnet network. For example, if the projector is set to 10.10.10.10 and the IMB is set to 192.168.0.200, either the IMB has to change its IP to 10.10.10.10.xxx or the projector has to change its IP to 192.168.0.xxx for them to be on the same network.

| 7:36 pm<br>03 Aug 2016                  |                          | Screen 1: SM Connected Show: JPEG2K 2D |               |             |        | ð          |                                                                                                    |
|-----------------------------------------|--------------------------|----------------------------------------|---------------|-------------|--------|------------|----------------------------------------------------------------------------------------------------|
|                                         |                          | 11                                     |               |             |        |            |                                                                                                    |
|                                         |                          | 11                                     | ř.            |             |        |            |                                                                                                    |
|                                         | <b>∢</b> ∢               | ••                                     | ÞI            | hh          | mm ss  | ff frame#  | 0                                                                                                    |
| [19:36:41] GDC SM<br>[19:36:41] Show is |                          | 2K 2D]                                 |               |             |        |            |                                                                                                    |
| Stopped[1/2] [Sh<br>ANGELS-DEMO         | iow: JPEG2k<br>NS_TLR-2_ | (2D] Clip:<br>S_EN-XX_US-              | GB_51_2K_SPE_ | 20090203_DD | 0      | J2K        | (HGA)                                                                                                    |
| Control Panel                           | Sch                      | eduler                                 | Configuration | Shutdowr    | n SX-4 | 000 Standa | and the second second second second second second second second second second second second second second second |

\*Assuming default subnet of 255.255.255.0

Figure 42 SMS Interface [Configuration].

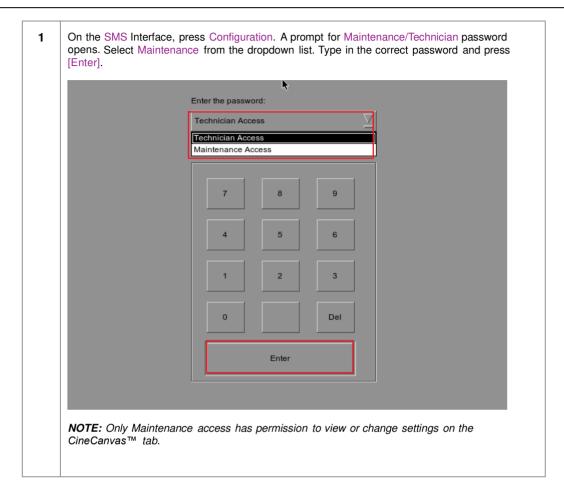

| Setup              | •                       |                       |                         |                |
|--------------------|-------------------------|-----------------------|-------------------------|----------------|
| Enable Protects    |                         | 🔽 Use                 | RPL for SMPTE Subtit    | le             |
| Projector 1 TI IP: | 102.168(0.231           | Check                 | Network Timeout:        | 40 sec         |
| Projective 2-71 (P | 10/10/10.1              | Check                 | Projector blank time:   | 200 ms         |
| -Network Time Code |                         |                       |                         |                |
| Enable Network     | Time Code Transmission  | n                     |                         |                |
| Receiver IP:       | 192.168.0.123           | Trar                  | nsmission Interval:     | 10 sec         |
| Video Output       |                         |                       |                         |                |
| 🔲 Baros 20 Elayba  | The SYZ output for MPEG | ChoseBust             | afD Enable<br>bg Correc |                |
| Resolution Nati    | ve 🛛                    | S RealD Configuration | Daiby 20 Co             | ກໍ່ຜູ້ແກະກິດອາ |
|                    |                         |                       | l. les                  | c IMB Netwo    |
| General CineCanv   | as Assistance Aud       | io Caption            | Syn                     | - Interve      |
| eneral CineCanv    | as Assistance Aud       | io Caption            | Cancel                  |                |

Figure 43 Setting up Cinecanvas subtitling option.

| 2 | A new window for the Configuration opens as seen in Figure 38. Press CineCanvas to open the CineCanvas.                                                                                                    |
|---|----------------------------------------------------------------------------------------------------|
| 3 | <ul> <li>Use the [▲] [▼] buttons to adjust the Network Time out and Projector blank time.</li> <li>(a) At Network Timeout, indicate how long the IMB will wait for the projector to respond to accept the subtitles before popping up an error message. Error can occur due to: <ul> <li>Incorrect configurations on the IMB and projector. Make sure the IMB and projector are set on the same LAN network.</li> <li>Loose network cable connection between the IMB and projector.</li> </ul> </li> <li>(b) At Projector blank time, indicate how long the projector should be blanked during change of PCF or format before playback should commence. This is needed because the projector shows some noise when the PCF or format is changed.</li> </ul> |
| 4 | Once set, press [OK] to apply settings and return to SMS Interface.                                                                                                    |

## 2.7.2. Dolby 3D Setup

Once you have obtained a license from GDC, you will be given an update that enables Dolby 3D configuration. Dolby 3D setup requires that you have a PC that can be connected to the IMB network, so that you can access a web interface on the IMB. The Dolby color test patterns must be ingested to the IMB. Please contact your regional GDC Services Team for the Dolby color test patterns.

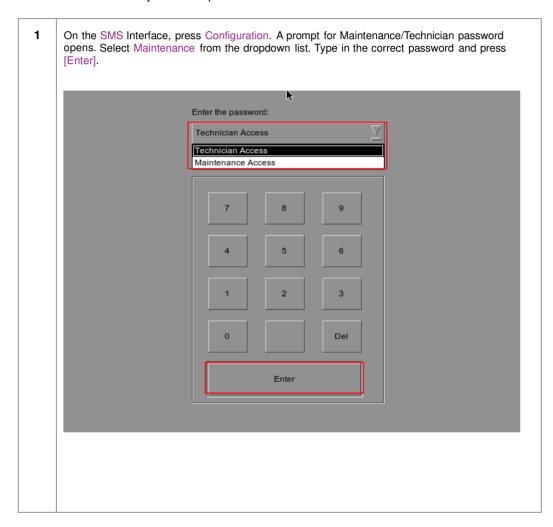

| -                  |                                                                                                    |               |            |                         | 20.044         |           |
|--------------------|----------------------------------------------------------------------------------------------------|---------------|------------|-------------------------|----------------|-----------|
| Enable Project     |                                                                                                    |               | Use F      | RPL for SMPTE S         | Subtitle       |           |
| Projector 1 TI IP: | 192.168.0.215                                                                                                   | 4             | Christin I | Network Timeou          | t: 40          | sec       |
| Projector 270 F    | 10.30.30.3                                                                                                    |               | Ghiroli    | Projector blank ti      | ime: 20        | 0 ms      |
| Network Time Code  | <u>}</u>                                                                                                    |               |            |                         |                |           |
|                    |                                                                                                    |               |            |                         |                |           |
| Enable Network     | Time Code Transmis                                                                                              | ision         |            |                         |                |           |
| —                  | n na serie de la companya de la companya de la companya de la companya de la companya de la companya de la comp |               | Tran       | emission Interval       | 10 0           |           |
| Enable Network     | Time Code Transmis                                                                                              |               | Tran       | smission Interval       | l: 10 s        | ec        |
| Receiver IP:       | n na serie de la companya de la companya de la companya de la companya de la companya de la companya de la comp |               | Tran       | smission Interval       | l: 10 s        | ec        |
| -                  | 192.168.0.123                                                                                                   |               |            | smission Interval       |                |           |
| Receiver IP:       | 192.168.0.123                                                                                                   |               | e          | Enable Dol              |                | orrection |
| Video Outout       | 192.168.0.123                                                                                                   | RealD Greatin | e          | Enable Dol     Dolby 3E | l<br>Iby 3D Co | orrection |

### Figure 44 Dolby 3D setup.

| 2 | A new window for Configuration opens as seen in Figure 44. Press CineCanvas to open the CineCanvas.                                                                                                    |
|---|----------------------------------------------------------------------------------------------------|
| 3 | Click Dolby 3D Configuration to access the DFC IP address configuration. Enter the IP address of the DFC and check the DFC IP address box. If there is no DFC, make sure that the DFC IP address box is NOT checked.                                                   |
| 4 | Once you have setup the DFC IP address, check the box Enable Dolby 3D Correction.                                                                                                    |
| 5 | Setup the Dolby 3D filter wheel, Dolby filter controller and glasses; check that the IMB is able to access the projector and the filter controller via the network.                                                                                                    |
| 6 | Connect your laptop, open a browser and point to http://server-ip/cgi-bin/dolby3dConfig. From here you will follow the wizard to setup color correction for the GDC IMB. The DFC Controller will automatically turn on and off whenever a 3D playlist is being played. |
|   | **server-ip refers to the SOM IP address configured in SMS Configuration IMB Network.                                                                                                    |

## 2.8. Series 2 DLP CINEMA® Projector Setup

There are several points to be noted when setting up the GDC IMB with a Series 2 DLP Cinema® projector. SMS version 10.0 supports Series 2 projectors, the section below details additional steps required for full Series 2 compatibility. If any fields are left blank the default values are assumed. Login and password fields only need to be entered if the user has changed these parameters on the projector.

## 2.8.1. Automation Setup

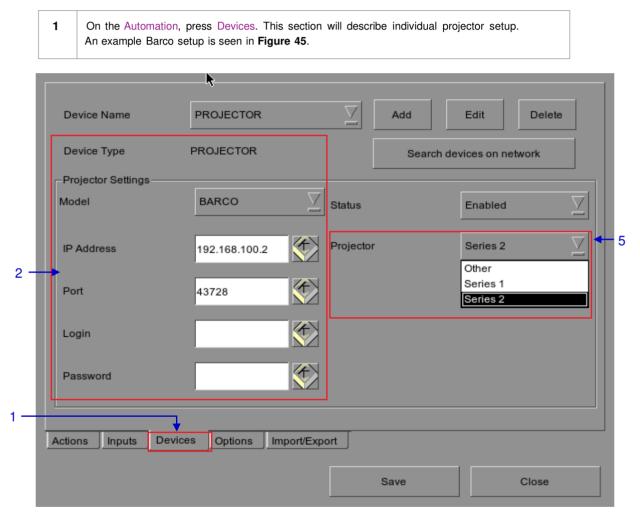

Figure 45 Setting the device type.

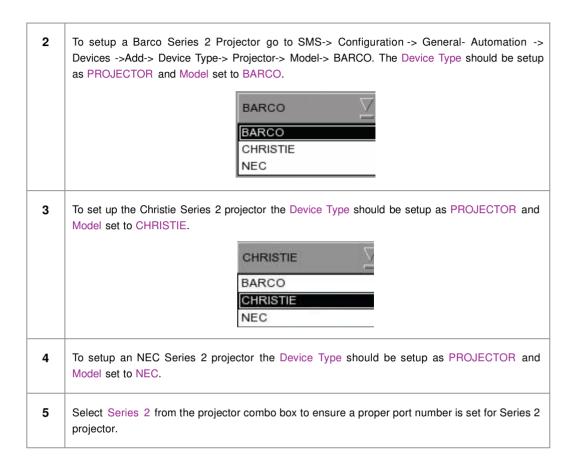

### 2.8.2. Subtitle Overlay

#### 2.8.2.1. Subtitle Overlay Setup

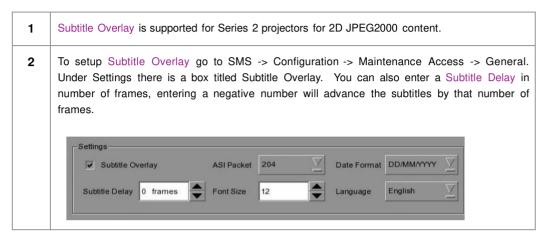

2.8.2.2. Subtitle Language Selection

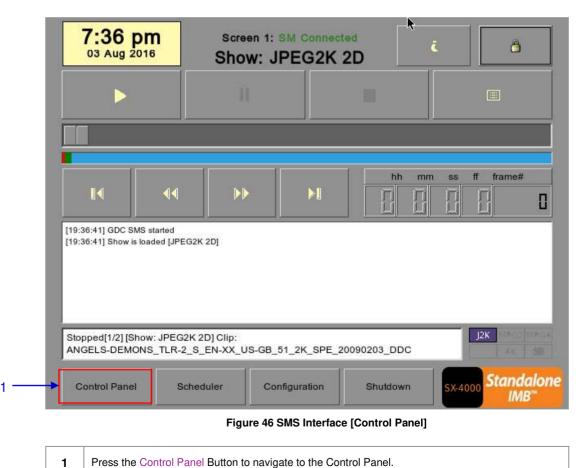

|     | •                                                             | Serial I       | No : A07457          |                                |
|-----|---------------------------------------------------------------|----------------|----------------------|--------------------------------|
|     | OS Version : OS-SX3K-2.0.0                                    |                |                      |                                |
|     | Media block driver version: Forg<br>Media block firmware: 6.1 | le             |                      |                                |
|     | Media Block Temperature : 59 C                                | ;              |                      |                                |
|     | SMS Version : 10.00-build26                                   |                |                      |                                |
|     | Last update : upgrade-SX4000-b                                | uild26-2016042 | 28.tgz.enc           |                                |
|     | Storage                                                       |                | Network              |                                |
|     | (Last updated: Wed May 18 11:                                 | 26:18 2016)    | SOM IP: 192.168.0    | ).216/24 (up, 1000Mb/s)        |
|     | Usage: 2.0T of 2.0T                                           |                | IMB Ethernet 1: 19   | 92.168.4.216/24                |
|     | Drive Temperatures: 34 34 34                                  |                | IMB Ethernet 3: 19   | 92.168.3.216/24 (up, 1000Mb/s) |
|     | Drive status : OK OK OK                                       |                |                      |                                |
|     | Raid status: Online                                           |                | Refresh status       |                                |
|     |                                                               |                |                      |                                |
|     |                                                               |                |                      |                                |
|     |                                                               | Арр            | lications            |                                |
| 2 → | Extract logs &<br>configuration                               |                | lications<br>omation | Admin panel                    |
| 2 → | Extract logs &<br>configuration<br>Manage Content             | Aut            |                      | Admin panel<br>SMS             |
| 2 → | configuration                                                 | Aut            | omation              | <u> </u>                       |
| 2 → | configuration                                                 | Aut            | omation              | <u> </u>                       |

#### Figure 47 Control Panel

2

From the Control Panel select Manage Content.

| onte | nt Manager                                      | Cunt          | rol Panel | Exit                         |
|------|-------------------------------------------------|---------------|-----------|------------------------------|
| mm   | ary Ingest Status Schedule Content KDM Lice     | nse Subtitle  | e Source  | т.<br>Ц                      |
| Sele | ct Subtitle Language                            |               | Edit      |                              |
|      | Content Annotation                              | Subtitle Lang | juage     |                              |
| 1    | AV_SUB_TEST                                     | English       |           | $\mathbf{\Sigma}$            |
| 2    | AVATAR-3D_TLR-6_S_EN-ES-FR-EN-CCAP_US-GB_51_2K_ | English       |           | $\overline{\mathbf{\nabla}}$ |
| 3    | Fox Format Test 2D-2k-24 (scope v1.0)           | English       |           |                              |
| 4    | Fox Format Test 2D-2k-25 (scope v1.0)           | English       |           | $\underline{\nabla}$         |
| 5    | Fox Format Test 2D-2k-30 (scope v1.0)           | English       |           | $\underline{\nabla}$         |
| 6    | Fox Format Test 2D-2k-48 (scope v1.0)           | English       |           | $\overline{\sum}$            |
| 7    | Fox Format Test 2D-2k-50 (scope v1.0)           | English       |           | $\overline{\mathbf{\nabla}}$ |
| 8    | Fox Format Test 2D-2k-60 (scope v1.0)           | English       |           |                              |
|      |                                                 | E 48.4        |           |                              |

#### Figure 48 Editing the subtitle language.

| 3 | Select the Subtitle tab to change the subtitle language.                                                                                                    |
|---|----------------------------------------------------------------------------------------------------|
| 4 | When subtitle overlay is selected, the language for clips with subtitles can be configured in the Content Manager as seen in <b>Figure 48</b> . Setting the correct language for subtitles will ensure that subtitles will be rendered properly for each clip. |
| 5 | Press Edit and enter the maintenance password to change the language for the displayed clips.                                                                                                    |

| Content | t Manager      |             |               |            |          |        | Control Panel | Exi       | t |
|---------|----------------|-------------|---------------|------------|----------|--------|---------------|-----------|---|
| ummai   | ry Ingest      | Status      | Schedule      | Content    | KDM      | Licer  | Default       |           |   |
| 12.200  |                |             |               |            |          |        | Chinese       |           |   |
| Selec   | t Subtitle Lar | nguage      |               |            |          |        | Trad_CN       |           |   |
|         | Content An     | notation    |               |            |          |        | Korean        |           |   |
| 16      | For Format     | Test 2D, 2k | (-50 (scope v | 1.03       |          |        | Japanese      |           |   |
| 10      | FOX FORMAL     | Test 5D-2K  | (-50 (scope v | 1.0)       |          |        | English       |           |   |
| 17      | Fox Format     | Test 3D-2k  | (-60 (scope v | 1.0)       |          |        | Spanish       |           |   |
| 18      | LITTLE-RIVI    | ERS-2D-48   | 8FPS_TST_S    | EN-EN-CC   | -OC_INT  | 51-HI  | Italian       |           |   |
| -       | -              |             | 1001          |            |          |        | Russian       |           |   |
| 19      | LITTLE-RIV     | ERS-3D-48   | 8FPS_TST_S    | _EN-EN-CC  | -OC_INT  | _51-HI | French        |           |   |
| 20      | MONTE-CA       | RLO_FTR-    | -17_F_EN-EN   | I-CCAP_US  | -PG_51-E | N_2K   | English       | $\square$ |   |
| 21      | MONTE-CA       | RLO_FTR-    | -18_F_EN-EN   | I-OCAP_US  | -PG_51-E | N_2K   | English       | $\square$ |   |
| 22      | SKYFALL_F      | TR_S_EN     | -YUE_HK_51    | 1_4K_SPE_: | 20121010 | _DLA   | English       | $\square$ |   |
| 23      | WuXia_FTR      | -HK-CANT    | [_S_YUE-QM    | IT-EN_51-Y | JE_2K_W  | /DL_2( | English       | $\Box$    |   |

Figure 49 Subtitle language options.

| 6 | As shown in Figure 51, the following languages can be set for each clip:                                                 |
|---|----------------------------------------------------------------------------------------------------|
|   | Simplified Chinese                                                                                                    |
|   | Traditional Chinese                                                                                                    |
|   | • Korean                                                                                                    |
|   | • Japanese                                                                                                    |
|   | • English                                                                                                    |
|   | • Spanish                                                                                                    |
|   | • Italian                                                                                                    |
|   | • Russian                                                                                                    |
|   | French                                                                                                    |
|   |                                                                                                    |
|   | The language setting can also be left as Default to automatically use the original language setting of the clip content. |

| ontei | nt Manage                             | r      |           |               |           |             |          | Control      | Panel  | Exit   |
|-------|---------------------------------------|--------|-----------|---------------|-----------|-------------|----------|--------------|--------|--------|
| mma   | ary Ing                               | est    | Status    | Schedule      | Content   | KDM         | License  | Subtitle     | Source |        |
| Sele  | ect Subtitle                          | Lang   | juage     |               |           |             |          |              | Ed     | fit    |
|       | Content                               | Anno   | otation   |               |           |             | Sul      | otitle Langu | age    |        |
| 1     | AV_SUE                                | B_TES  | ST        |               |           |             | E        | nglish       |        | $\sum$ |
| 2     | AVATAF                                | R-3D_  | _TLR-6_S  | EN-ES-FR-I    | EN-CCAP_U | JS-GB_5     | 1_2K_ EI | nglish       |        |        |
| 3     | Fox Format Test 2D-2k-24 (scope v1.0) |        |           |               | E         | English 🛛 💆 |          |              |        |        |
| 4     | Fox Format Test 2D-2k-25 (scope v1.0) |        |           |               | E         | English 🛛   |          |              |        |        |
| 5     | Fox For                               | nat Te | est 2D-2k | -30 (scope v1 | 1.0)      |             | E        | nglish       |        | $\sum$ |
| 6     | Fox For                               | nat Te | est 2D-2k | -48 (scope v1 | 1.0)      |             | E        | nglish       |        | $\sum$ |
| 7     | Fox For                               | nat Te | est 2D-2k | -50 (scope v1 | 1.0)      |             | E        | nglish       |        | $\sum$ |
| 8     | Fox For                               | nat Te | est 2D-2k | -60 (scope v1 | 1.0)      |             | E        | nglish       |        | $\sum$ |
|       |                                       |        |           |               |           |             |          |              |        |        |

Figure 50 Returning to Control Panel.

7

Click the Control Panel button to return to the Control Panel.

### 2.8.3. CineCanvas<sup>™</sup> Support for Series 2 Projectors

CineCanvas<sup>™</sup> support for Series 2 projectors will be enabled automatically when the Subtitle Overlay checkbox is **unchecked**. The IMB will determine whether CineCanvas<sup>™</sup> is supported on the Series 2 projector. If the projector is capable of supporting CineCanvas<sup>™</sup>, it will be automatically enabled for content with subtitles.

7

2. SMS

### 2.9. Shutdown/Restart Application

#### 2.9.1. Shutdown or Restart

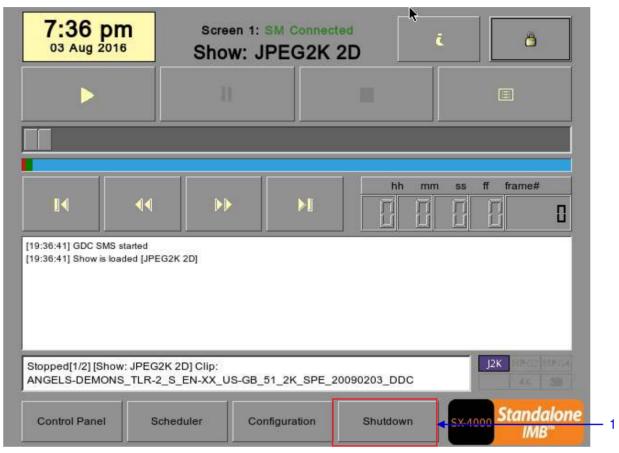

Figure 51 Shutting down the system

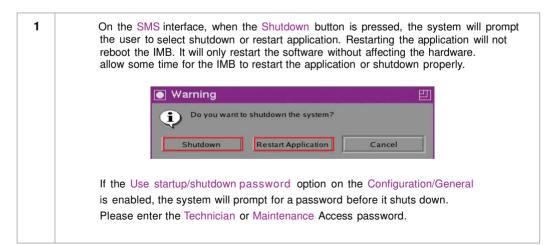

# **3. CONTROL PANEL**

### 3.1. About Control Panel

The Control Panel UI provides access to all the other interfaces used to configure and operate the SX-4000. To get to the Control Panel, press Control Panel on the SMS interface as shown in **Figure 52**.

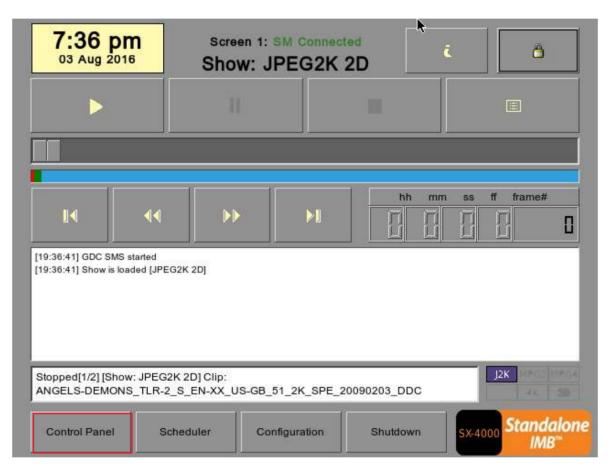

Figure 52 Control Panel.

1

## 3.2. Control Panel

| <b>N</b>                                                    | Serial N        | lo : A07457                                     |                         |  |
|-------------------------------------------------------------|-----------------|-------------------------------------------------|-------------------------|--|
| OS Version : OS-SX3K-2.0.0                                  |                 |                                                 |                         |  |
| Media block driver version: Fo<br>Media block firmware: 6.1 | ye              |                                                 |                         |  |
| Media Block Temperature : 59                                | с               |                                                 |                         |  |
| SMS Version : 10.00-build26                                 |                 |                                                 |                         |  |
| Last update : upgrade-SX4000-                               | build26-2016042 | 8.tgz.enc                                       |                         |  |
| Storage                                                     |                 | Network                                         |                         |  |
| (Last updated: Wed May 18 11                                | :26:18 2016)    | SOM IP: 192.168.0                               | 0.216/24 (up, 1000Mb/s) |  |
| Usage: 2.0T of 2.0T                                         |                 | IMB Ethernet 1:19                               | 92.168.4.216/24         |  |
| Drive Temperatures: 34 34 34                                |                 | IMB Ethernet 3: 192.168.3.216/24 (up, 1000Mb/s) |                         |  |
| Drive status : OK OK OK                                     |                 |                                                 |                         |  |
| Raid status: Online                                         |                 | Refresh status                                  |                         |  |
|                                                             | J.              |                                                 |                         |  |
|                                                             | Appl            | ications                                        |                         |  |
| Extract logs &<br>configuration                             | Auto            | omation                                         | Admin panel             |  |
| Manage Content                                              | Syster          | m monitor                                       | SMS                     |  |
|                                                             |                 |                                                 |                         |  |
| Restart                                                     |                 |                                                 | Shut Down               |  |

Figure 53 Control Panel

| 1 | Switch <b>ON</b> the IMB and allow it to boot up to prompt directly to the SMS interface.<br>When the SMS interface is shown, press the Control Panel button and a new window for<br>the Control Panel opens as shown in <b>Figure 53</b> . The Control Panel includes the<br>Automation button, Admin panel button, Manage Content button, SMS button, Restart button,<br>Shutdown button and a Refresh status button. System information including the serial<br>number, OS version, SMS version, network and storage information can also be seen on the<br>Control Panel UI. |
|---|----------------------------------------------------------------------------------------------------|
|   | <b>NOTE:</b> The Refresh status button is used to manually refresh the status of the hard disks in the external storage device. This button should not be pressed during playback to prevent disruption of playback.                                                                                                    |
|   | The SMS software continues to run in the background when using the Control Panel.<br>This allows access to other IMB functions when playback is in progress. It is recommended<br>that these functions be used very sparingly to avoid unnecessary system load that can<br>potentially affect playback performance.                                                                                                    |

## 3.3. Manual Automation Execution

| <b>N</b>                                                      | Serial        | No : A07457    |                                   |
|---------------------------------------------------------------|---------------|----------------|-----------------------------------|
| OS Version : OS-SX3K-2.0.0                                    |               |                |                                   |
| Media block driver version: Forg<br>Media block firmware: 6.1 | je            |                |                                   |
| Media Block Temperature : 59 C                                | :             |                |                                   |
| SMS Version : 10.00-build26                                   |               |                |                                   |
| Last update : upgrade-SX4000-k                                | uild26-201604 | 28.tgz.enc     |                                   |
| Storage                                                       |               | Network        |                                   |
| (Last updated: Wed May 18 11:                                 | 26:18 2016)   | SOM IP: 192.10 | 68.0.216/24 (up, 1000Mb/s)        |
| Usage: 2.0T of 2.0T                                           |               | IMB Ethernet 1 | : 192.168.4.216/24                |
| Drive Temperatures: 34 34 34                                  |               | IMB Ethernet 3 | : 192.168.3.216/24 (up, 1000Mb/s) |
| Drive status : OK OK OK                                       |               |                |                                   |
| Raid status: Online                                           |               | Refresh status | 3                                 |
|                                                               |               |                |                                   |
|                                                               | Арр           | lications      |                                   |
| Extract logs &<br>configuration                               | Aut           | tomation       | Admin panel                       |
| Manage Content                                                | Syste         | em monitor     | SMS                               |
|                                                               |               |                |                                   |
| Restart                                                       |               |                | Shut Down                         |

Figure 54 Accessing Automation.

Automation labels and projector commands can now be executed from an interface on the Control Panel. Press Automation on the Control Panel to start the manual automation interface as shown in **Figure 54**.

1

#### 3. CONTROL PANEL

| Device      |            | ІО Туре  | 10                       |
|-------------|------------|----------|--------------------------|
| NEC 14      | 00         | macro    | 11                       |
|             |            |          |                          |
| aiastar Ou  | iick Setup | Execute  |                          |
| rojector (d |            | IP : 19  | 2.168.0.106              |
| rimitive :  | CLOSE_DOWS | ser ∑    | Send Projector Primitive |
| Macro :     | 1          | $\nabla$ | Send Projector Macro     |

#### Figure 55 Executing Automation.

| 2 | A new window opens as seen in <b>Figure 55.</b> Select an automation label to view the actions associated with the label. Press Execute to execute the automation label.                                                                                                    |  |
|---|----------------------------------------------------------------------------------------------------|--|
| 3 | When a projector is configured for automation, projector primitives and macros can be triggered from this interface as well. Select the projector primitive or macro to be executed, and click the Send Projector Primitive or Send Projector Macro to send the command to the projector. |  |
|   | Please refer to Section 2.3.6. Automation for instructions on how to configure automation labels, actions and devices.                                                                                                    |  |

# 3.4. Restarting the Control Panel

|   | <u> </u>                                                       | Serial 1     | No : A07457        |                                |  |  |  |
|---|----------------------------------------------------------------|--------------|--------------------|--------------------------------|--|--|--|
|   | OS Version : OS-SX3K-2.0.0                                     |              |                    |                                |  |  |  |
|   | Media block driver version: Forge<br>Media block firmware: 6.1 |              |                    |                                |  |  |  |
|   | Media Block Temperature : 59                                   | с            |                    |                                |  |  |  |
|   | SMS Version : 10.00-build26                                    |              |                    |                                |  |  |  |
|   | Last update : upgrade-SX4000-build26-20160428.tgz.enc          |              |                    |                                |  |  |  |
|   | Storage                                                        |              | Network            |                                |  |  |  |
|   | (Last updated: Wed May 18 11                                   | :26:18 2016) | SOM IP: 192.168.0  | ).216/24 (up, 1000Mb/s)        |  |  |  |
|   | Usage: 2.0T of 2.0T                                            |              | IMB Ethernet 1: 19 | 92.168.4.216/24                |  |  |  |
|   | Drive Temperatures: 34 34 34                                   |              | IMB Ethernet 3: 19 | 32.168.3.216/24 (up, 1000Mb/s) |  |  |  |
|   | Drive status : OK OK OK                                        |              |                    |                                |  |  |  |
|   | Raid status: Online                                            |              | Refresh status     |                                |  |  |  |
|   |                                                                | ,            |                    |                                |  |  |  |
|   | Applications                                                   |              |                    |                                |  |  |  |
|   | Extract logs & configuration                                   | Auto         | omation            | Admin panel                    |  |  |  |
|   | Manage Content                                                 | Syste        | m monitor          | SMS                            |  |  |  |
|   |                                                                |              |                    |                                |  |  |  |
| • | Restart                                                        |              |                    | Shut Down                      |  |  |  |

Figure 56 Selecting Restart on the Control Panel

**1** Press Restart to restart the Control Panel. The Control Panel will restart and display the SMS interface as seen in **Figure 57**.

| 7:36  <br>03 Aug 2                      | <b>016</b> | Screen 1: SM Connected Show: JPEG2K 2D |            |         |           |      | i 👌        |                          |  |
|-----------------------------------------|------------|----------------------------------------|------------|---------|-----------|------|------------|--------------------------|--|
|                                         |            | н                                      |            |         |           |      |            |                          |  |
|                                         |            | - i'c                                  |            |         |           |      |            |                          |  |
| IA                                      | 44         | Þ                                      |            | M       | hh        | mm s | s ff frame | e#                       |  |
| [19:36:41] GDC Si<br>[19:36:41] Show is |            | G2K 2D]                                |            |         |           |      |            |                          |  |
|                                         |            |                                        |            |         |           |      |            |                          |  |
| Stopped[1/2] [S<br>ANGELS-DEM0          |            |                                        | S-GB_51_2K | _SPE_20 | 090203_DD | e.   | J2K        |                          |  |
| Control Pane                            | I So       | cheduler                               | Configura  | ition   | Shutdowr  | n sx |            | dalone<br><sup>MB™</sup> |  |

Figure 57 SMS interface.

# 3.5. Shutting Down the System

|                                                 | Serial                 | No : A07457       |                                          |              |
|-------------------------------------------------|------------------------|-------------------|------------------------------------------|--------------|
| OS Version : OS-SX3                             | K-2.0.0                |                   |                                          |              |
| Media block driver ver<br>Media block firmware: |                        |                   |                                          |              |
| Media Block Temperat                            | ture : 60 C            |                   |                                          |              |
| SMS Version : 10.00-k                           | ouild26                |                   |                                          |              |
| Last update : upgrade                           | -SX4000-build26-201604 | 28.tgz.enc        |                                          |              |
| Storage                                         |                        | Network           |                                          |              |
| (Last updated: Wed M                            | Aay 18 11:26:18 2016)  | SOM IP: 192.168.0 | ).216/24 (up, 1000Mb/s)                  |              |
| Usage: 2.0T of 2.0T                             |                        |                   | 16/24                                    |              |
| Drive Temperatures:                             | 👘 Are you sure you v   |                   | ? All 1 <mark>6/24 (up, 1000Mb/s)</mark> |              |
| Drive status : OK OK                            | current playback v     | vill be stopped   |                                          | <u> </u>     |
| Raid status: Online                             |                        |                   |                                          | -            |
|                                                 | Shutdown               | Reboot Ca         | ncel                                     |              |
|                                                 |                        | ncauons           |                                          |              |
| Extract logs &<br>configuration                 | Aut                    | comation          | Admin panel                              |              |
| Manage Content                                  | Syste                  | em monitor        | SMS                                      |              |
|                                                 |                        |                   |                                          |              |
| Rest                                            | art                    |                   | Shut Down                                | <b>4</b> — 1 |

Figure 58 Shutting down the system.

| 1 | Select Shutdown on the Control Panel.                                                                                                    |
|---|----------------------------------------------------------------------------------------------------|
| 2 | A small window appears as seen in <b>Figure 58</b> . Select Shutdown to continue shutdown of IMB, or Cancel to cancel shutdown of IMB. All current playback will be stopped upon shutdown of the system. |
|   | <b>WARNING:</b> If current playback is still running in the background, it will be terminated once the IMB is shutdown. Please use with <b>CAUTION</b> .                                                 |

# 4. CONTENT MANAGER

### 4.1. About the Content Manager

#### 4.1.1. Introduction

The SX-4000 Content Manager allows the user to manage the contents of the IMB to:

- 1 Download content from a disk or source on the network.
- 2 Download keys [KDM's] required for playing back content from disk or source on the network.
- **3** Delete content that exists in the IMB data storage.
- 4 Check that the content that is already on the IMB is fine and the files are complete and proper.

### 4.1.2. Accessing the Content Manager

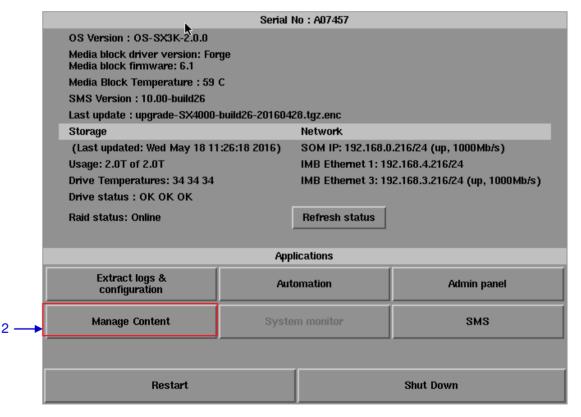

Figure 59 Manage Content Button.

9

7

| 1 | Press Control Panel on the SMS Interface.                                                         |
|---|---------------------------------------------------------------------------------------------------|
| 2 | Press Manage Content to go to the Content Manager.                                                |
|   | <b>NOTE:</b> The Content Manager can run in the background and does <b>NOT</b> need to be exited. |

## 4.2. Content Management

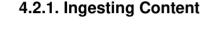

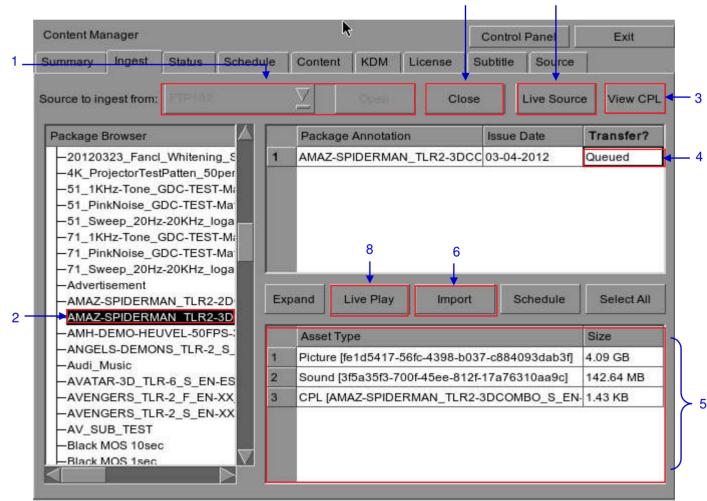

Figure 60 Ingesting a package or CPL from a source located in a specific directory in the network.

SX-4000 Standalone Integrated Media Block™ User Manual

| 1 | Select the source of data you want to ingest content from and click Open.                                                                                                    |
|---|----------------------------------------------------------------------------------------------------|
|   | Please refer to Section 4.5 Source Management to configure the source of data.                                                                                                    |
| 2 | Browse the source and select the directory where the package is located. The list of packages in the directory will be displayed in the top right section of the screen.                                                                                                    |
| 3 | Click View CPL to display the list of CPLs available in the packages. You can use this button to toggle between the package list and CPL list displayed in the top right section of the screen.                                                                                                    |
| 4 | Click under the Transfer column to select the package or CPL you wish to download. A green check $\checkmark$ indicates a selected package or CPL. You can select multiple packages or CPLs.                                                                                                    |
| 5 | Information about the selected package or CPL, including the file size, is shown in the section below the package or CPL list.                                                                                                    |
| 6 | Press Import to queue downloading of the package or CPL. (To bypass ingestion for direct playback you can press Live Play instead. Refer to Live Play below for more info.)                                                                                                    |
| 7 | When done selecting the package(s), click the Close button.                                                                                                    |
|   | <b>IMPORTANT:</b> Always press Close after you are done starting the download of content. You can monitor the progress of ingest by pressing the Status button. Please refer to Section 4.2.4. Monitor Ingest Progress for more information about Status.                                           |
| 8 | Live Play can be used instead of Import in order to bypass content ingestion and play directly back from network source. This is not supported through USB but can be used for direct playback through network source (provided the network source has sufficient bandwidth to stream the content). |
|   | IMPORTANT: You should always use Import whenever possible.                                                                                                    |
| 9 | When you press the Live Source button you can view all clips currently mounted and available through the Live Play feature. You can detach Live Play sources through this interface as well. You should always detach live play sources whenever you are done using them via Live Play.             |

|   | Content Ma    | nager      | 6      | _        |         |                     | [       | Control F | Panel     | Exit       |
|---|---------------|------------|--------|----------|---------|---------------------|---------|-----------|-----------|------------|
|   | Summary       | Ingest     | Status | Schedule | Conten  | t <mark>К</mark> рм | License | Subtitle  | Source    |            |
| 1 | Source to ing | gest from: | FTP192 | VE       | ∑       | Open                | Clos    | e L       | ive Sourc | e View CPL |
| - | Package B     | Browser    | eSATA  | VL ·     | ckaç    | ge Annotati         | on      | Issue D   | ate       | Transfer?  |
|   |               |            |        | E        | xpand   | Live Play           | Import  | Sch       | hedule    | Select All |
|   |               |            |        |          | Asset 1 | Гуре                |         |           |           | Size       |
|   |               |            |        |          |         |                     |         |           |           |            |

## 4.2.2. Ingesting Content from USB Disk

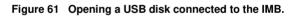

1 Select USB drive from dropdown list and click Open. (Continued on next page)

| Content Manager      | Select storage partition                      |                 |
|----------------------|-----------------------------------------------|-----------------|
| Content Wanager      |                                               | el Exit         |
| Summary Inges        | 1. Pick a storage devices                     |                 |
| Source to ingest fro | usb: ST310005 24NS                            | Source View CPL |
| Package Browser<br>2 | 2. Pick one of its partition(s):<br>/dev/sde1 | Transfer?       |
|                      | Cancel                                        | Size<br>3       |

#### Figure 62 Selecting the USB storage device and its partition

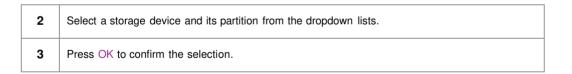

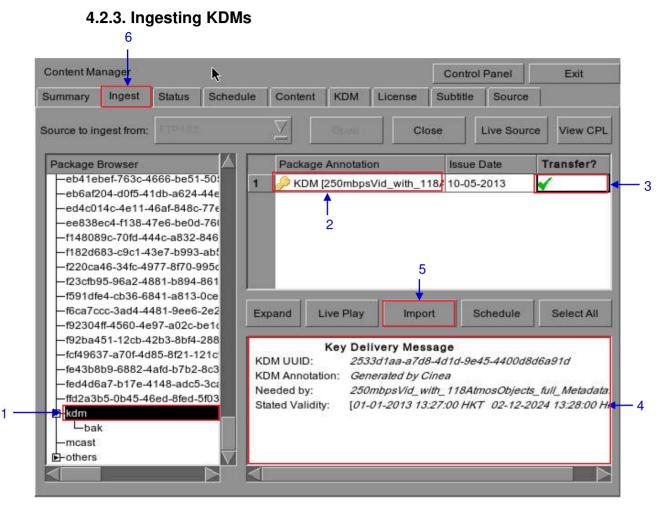

Figure 63 Ingesting KDM from a directory in the selected source.

| 1 | Select the directory in the selected source where the KDM is located.                                                          |
|---|----------------------------------------------------------------------------------------------------|
| 2 | Shows the KDMs present in the selected directory that are valid for this IMB.                                                  |
| 3 | Click under the Transfer column to select the KDM you wish to download. A green check $\checkmark$ indicates the selected KDM. |
| 4 | Shows the details of the selected KDM, including target, CPL, and date of validity.                                            |
| 5 | Press Import to start the import of the KDM. The green check will change to Queued.                                            |
| 6 | When done selecting the KDM, press Close to close the Package Browser.                                                         |

SX-4000 Standalone Integrated Media Block™ User Manual

|      | tent Ma    |           |         |            |         |        |        |       | Control  |      |       | E   | Exit |
|------|------------|-----------|---------|------------|---------|--------|--------|-------|----------|------|-------|-----|------|
| IIII | mary       | ingest 🕨  | Status  | Schedule   | Conter  | nt KDM | Licens | se    | Subtitle | Sour | се    |     |      |
| _    | Pack       | age Annot | ation   |            |         | Action |        | Stat  | us       | F    | Progr | ess |      |
| 1    | AMA        | Z-SPIDERN | AN_TLF  | 2-3DCOMB   | D_S_EN- | Ingest |        | Finis | shed     | 1    | 00%   |     |      |
| 2    | DRE        | DD_TLR-1  | C-3D_S_ | EN-XX_US-C | GB_51_2 | Ingest |        | Finis | shed     | 1    | 00%   |     |      |
| 3    | GDC        | LOGO-3D_  | TLR1-3D | _C_EN-XX_  | 2K_51_1 | Ingest |        | In Pr | rogress  | 3    | 8%    |     |      |
|      |            |           |         |            |         |        |        |       |          |      |       |     |      |
|      |            |           |         |            |         |        |        |       |          |      |       |     |      |
|      |            |           |         |            |         |        |        |       |          |      |       |     |      |
|      |            |           |         |            |         |        |        |       |          |      |       |     |      |
|      |            |           |         |            |         |        |        |       |          |      |       |     |      |
|      |            |           |         |            |         |        |        |       |          |      |       |     |      |
| a    | sk is in   | progress  |         |            |         |        |        |       | _        |      |       |     |      |
| Tas  | sk is in i | progress  |         |            |         |        | _      | _     | _        | _    |       |     |      |
| ſa   | sk is in j | progress  |         |            |         |        |        |       |          | _    | _     |     |      |
| ſa   | sk is in   | progress  |         |            |         |        |        |       |          |      |       |     |      |
| ſa   | sk is in   | progress  |         |            | _       |        |        |       |          |      |       |     | _    |
| ſa   | sk is in i | progress  |         |            |         |        |        |       |          |      |       |     |      |
| Tas  | sk is in j | progress  |         |            |         |        |        |       |          | _    |       |     |      |
| โล   | sk is in j | progress  |         |            |         |        |        |       |          |      |       |     |      |
| ſa   | sk is in i | progress  |         |            |         |        |        |       |          |      |       |     |      |

## 4.2.4. Monitor Ingest Progress

Figure 64 Monitoring the progress of download of the packages.

| 1 | Select the Status option.                                                                                               |  |
|---|----------------------------------------------------------------------------------------------------|--|
| 2 | Shows the download status of the packages or CPLs. In this example, downloading of some packages or CPLs is incomplete. |  |

### 4.2.5. Cancelling Ingest

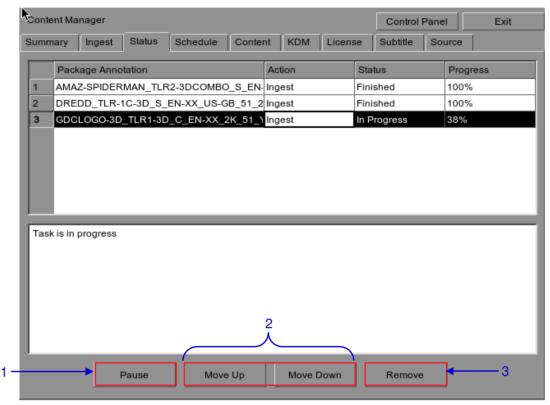

Figure 65 Content Manager - Status

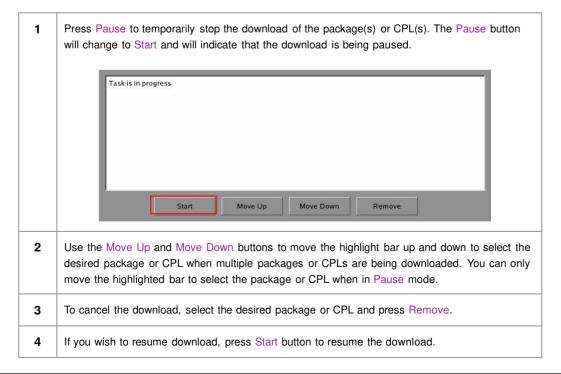

| Cont            | ent Ma                                     | nager                   | R           |                          |                |         |         | Control   | Panel      | Exi      | t   |
|-----------------|--------------------------------------------|-------------------------|-------------|--------------------------|----------------|---------|---------|-----------|------------|----------|-----|
| Sum             | nary                                       | Ingest                  | Status      | Schedule                 | Content        | KDM     | License | Subtitle  | Sour       | ce       |     |
|                 | Con                                        | tent Annoi              | tation      |                          |                | Issue   | Date    | Size      |            | Select?  |     |
| 1               | 05-G                                       | DC-TRAI                 | NING-USI    | NG-THE-SCH               | EDULER_TS      | 1 06-06 | -2012   | 648.85 MB |            | <b>~</b> |     |
| 2               | 05-G                                       | DC-TRAI                 | NING-USI    | NG-THE-SCH               | EDULER_TS      | 1 06-06 | -2012   | 659.29 MB | 8          | (Seal)   |     |
| 3               |                                            |                         |             |                          | 0901           | 01-09   | -2011   | 24.62 MB  |            |          |     |
| 4               | 128                                        | Reel Com                | position, " | A" Series (En            | crypted) 2.1.8 | 02-03   | -2011   | 12.40 GB  |            |          |     |
| 5               | 128                                        | Reel Com                | position, " | B" Series (En            | crypted) 2.1.8 | 02-03   | -2011   | 12.40 GB  |            |          |     |
| 6               | 2011                                       | 10715_Pe                | arl's_stop  | bugs_SD_Pla              | ain26_2.35     | 15-07   | -2011   | 149.20 MB | a <b>4</b> |          |     |
| 7               | 2012                                       | 20323_Fa                | ncl_White   | ning_Series_             | 15sec_CT_E     | 1 23-03 | -2012   | 105.16 MB | č.         |          | 100 |
| Мо              | ovie Tit                                   | Com                     | position    | 7                        | ify Now        | 3-THE-  |         |           | Delete     | Selec    |     |
| 1855            | ntent T                                    | Гуре:                   |             | test                     |                |         |         |           |            |          |     |
| 125557          | und La                                     | inguage:                |             | en                       |                |         |         |           |            |          |     |
| So              |                                            | anguage:                |             | No Subtitles             |                |         |         |           |            |          |     |
| Su              | losed Caption Language: No Closed Captions |                         |             |                          |                |         |         |           |            |          |     |
| Su<br>Cli       |                                            | Movie Rating: No Rating |             |                          |                |         |         |           |            |          |     |
| Su<br>Cle<br>Mo | vie Ra                                     | iting:<br>Creation D    |             | 기가 있었는 것은 물질 때 있는 것이 없다. | 10:40:44-00:   | 00      |         |           |            |          |     |

#### 4.2.6. Deleting Content

Figure 66 Deleting a downloaded package or CPL

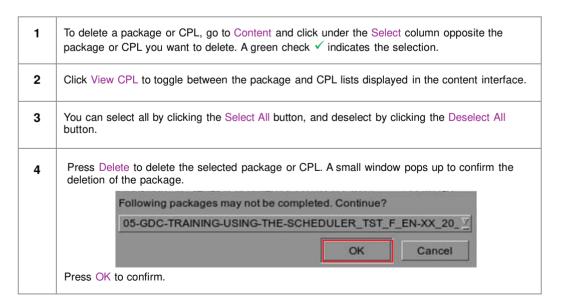

## 4.2.7. Checking Content Integrity

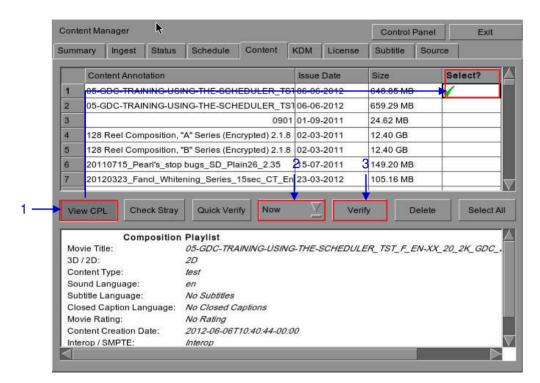

Figure 67 Verifying the integrity of the files in the package(s) or CPL(s).

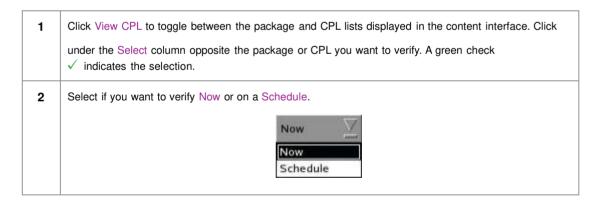

| Press Verify to check   | if all the required files are present in the selected $package(s)$ or $CPL(s).$ |  |  |  |  |  |  |  |  |  |  |
|-------------------------|---------------------------------------------------------------------------------|--|--|--|--|--|--|--|--|--|--|
| (a) If Now is selecte   | d, the package will be verified immediately as seen below.                      |  |  |  |  |  |  |  |  |  |  |
| Verify CPL: SKYFALL_TLF | Verify CPL: SKYFALL_TLRA-REV_NOV_S_EN-YUE_HK_51_2K_SPE_20120523_DLA_OV          |  |  |  |  |  |  |  |  |  |  |
|                         | 45%                                                                             |  |  |  |  |  |  |  |  |  |  |
|                         | Cancel                                                                          |  |  |  |  |  |  |  |  |  |  |
|                         |                                                                                 |  |  |  |  |  |  |  |  |  |  |
| (b) If Schedule is se   | elected, you need to assign a name and schedule the time and date when          |  |  |  |  |  |  |  |  |  |  |
| to verify the pack      | kage(s) or CPL(s) in a new window as seen below.                                |  |  |  |  |  |  |  |  |  |  |
| -Schedule details-      |                                                                                 |  |  |  |  |  |  |  |  |  |  |
|                         |                                                                                 |  |  |  |  |  |  |  |  |  |  |
| Schedule name:          | Content Verify                                                                  |  |  |  |  |  |  |  |  |  |  |
| Frequency:              | Once only Z Action: Verify Z                                                    |  |  |  |  |  |  |  |  |  |  |
| Time:                   |                                                                                 |  |  |  |  |  |  |  |  |  |  |
|                         | 07/08/2012 11:53:06                                                             |  |  |  |  |  |  |  |  |  |  |
| Deskases                |                                                                                 |  |  |  |  |  |  |  |  |  |  |
| Packages :              |                                                                                 |  |  |  |  |  |  |  |  |  |  |
| Package<br>1 MONTE-CARL | O_FTR-18_F_EN-EN-OCAP_US-PG_51-EN_2K_TCF_20110921_TCF [5db72bdc-b070-4e2        |  |  |  |  |  |  |  |  |  |  |
|                         |                                                                                 |  |  |  |  |  |  |  |  |  |  |
|                         |                                                                                 |  |  |  |  |  |  |  |  |  |  |
|                         | Cancel OK                                                                       |  |  |  |  |  |  |  |  |  |  |
|                         |                                                                                 |  |  |  |  |  |  |  |  |  |  |
| (c) You can select th   | e frequency of verification.                                                    |  |  |  |  |  |  |  |  |  |  |
| (c) You can select th   |                                                                                 |  |  |  |  |  |  |  |  |  |  |
| (c) You can select th   | e frequency of verification. Once only                                          |  |  |  |  |  |  |  |  |  |  |
| (c) You can select th   | e frequency of verification.                                                    |  |  |  |  |  |  |  |  |  |  |
| (c) You can select th   | The frequency of verification.                                                  |  |  |  |  |  |  |  |  |  |  |

| Jontei                                                              | nt Mana                                                                      | ager                                                          |                                  |                                                                                             |                       |             |         | Control   | Panel  | Ex                                                                                                    |
|---------------------------------------------------------------------|------------------------------------------------------------------------------|---------------------------------------------------------------|----------------------------------|---------------------------------------------------------------------------------------------|-----------------------|-------------|---------|-----------|--------|----------------------------------------------------------------------------------------------------|
| Summa                                                               | ary                                                                          | ngest                                                         | Status                           | Schedule                                                                                    | Content               | KDM         | License | Subtitle  | Sour   | ce                                                                                                    |
|                                                                     | Conte                                                                        | nt Anno                                                       | tation                           |                                                                                             |                       | Issue       | Date    | Size      |        | Select?                                                                                                    |
| 136                                                                 | TSC_E                                                                        | OXWE                                                          | RK2012_3                         | D_24fpspe_2                                                                                 | 16deg_250             | M 05-04     | -2012   | 2.06 GB   |        |                                                                                                    |
| 137                                                                 | TSC_E                                                                        | OXWE                                                          | RK2012_3                         | D_60fpspe_1                                                                                 | 80deg_450             | M 05-04     | -2012   | 3.80 GB   |        |                                                                                                    |
| 138                                                                 | WALK                                                                         | ER-455                                                        | _ADV_S_                          | YUE-YUE_20                                                                                  | _2K_SS_20             | 12 27-01    | -2012   | 409.28 ME | 3      |                                                                                                    |
| 139                                                                 | WOLV                                                                         | ERINE_                                                        | TLR-A_S                          | EN-XX_US                                                                                    | ~                     |             | 008     | 3.16 GB   |        |                                                                                                    |
| 140                                                                 | WRAT                                                                         | H-TITAN                                                       | IS_FTR-3                         | D_F_EN-QN                                                                                   | (i) <sup>No :</sup>   | stray files | 012     | 104.85 GE | 3      | <ul> <li>Image: A start of the start of the start of</li></ul> |
|                                                                     |                                                                              | -972 CSY 05                                                   |                                  |                                                                                             | N.                    |             | 011     | 141.82 GE | 2      |                                                                                                    |
| 141                                                                 | WuXia                                                                        | _FTR-H                                                        | K-CANT_                          | S_YUE-QM                                                                                    |                       |             | P.1.1   | 141.02 06 | 2      |                                                                                                    |
| Contraction of the                                                  | //week.com                                                                   | -<br>VHITE_2                                                  | K-CANT_<br>2KSCOPE<br>eck Stray  |                                                                                             | fy Sched              |             | 008     | 171.31 KB |        | Selec                                                                                                    |
| Constant of the                                                     | //week.com                                                                   |                                                               | 2KSCOPE                          | Quick Veri                                                                                  | 1                     |             | 008     | 171.31 KB |        | Selec                                                                                                    |
| 142<br>Viev                                                         | XYZ_V                                                                        | VHITE_2                                                       | -<br>2KSCOPE                     | Quick Veri                                                                                  | fy Sched              | ule         | 008     | 171.31 KE | Delete |                                                                                                    |
| 142<br>Viev                                                         | XYZ_V<br>• CPL<br>ie Title:                                                  | VHITE_2                                                       | 2KSCOPE                          | Quick Veri                                                                                  | fy Sched              | ule         | 008     | 171.31 KE | Delete |                                                                                                    |
| 142<br>View<br>Movi<br>3D /                                         | XYZ_V<br>• CPL<br>ie Title:                                                  | VHITE_2                                                       | 2KSCOPE<br>eck Stray<br>position | Quick Veri<br>Playlist<br>WRATH-TITA                                                        | fy Sched              | ule         | 008     | 171.31 KE | Delete |                                                                                                    |
| 142<br>View<br>Movi<br>3D /<br>Cont                                 | XYZ_V<br>• CPL<br>ie Title:<br>2D:<br>tent Typ                               | VHITE_2                                                       | 2KSCOPE<br>eck Stray<br>position | Quick Veri<br>Playlist<br>WRATH-TITA<br>3D                                                  | fy Sched              | ule         | 008     | 171.31 KE | Delete |                                                                                                    |
| 142<br>View<br>Movi<br>3D /<br>Coni<br>Sour                         | XYZ_V<br>CPL<br>ie Title:<br>2D:<br>tent Typ<br>nd Lan                       | VHITE_:<br>Che<br>Com                                         | 2KSCOPE<br>eck Stray<br>position | Quick Veri<br>Playlist<br>WRATH-TITA<br>3D<br>feature                                       | fy Sched              | ule         | 008     | 171.31 KE | Delete |                                                                                                    |
| 142<br>View<br>3D /<br>Cont<br>Sout                                 | XYZ_V<br>CPL<br>ie Title:<br>2D:<br>tent Typ<br>nd Lan                       | VHITE_2<br>Che<br>Com<br>cos:<br>guage:<br>nguage:            | 2KSCOPE<br>eck Stray<br>position | Quick Veri<br>Playlist<br>WRATH-TITA<br>3D<br>feature<br>en                                 | fy Scher<br>NS_FTR-3L | ule         | 008     | 171.31 KE | Delete |                                                                                                    |
| 142<br>View<br>Movi<br>3D /<br>Coni<br>Sout<br>Subi                 | XYZ_V<br>CPL<br>ie Title:<br>2D:<br>tent Typ<br>nd Lan                       | Com<br>Com<br>cos:<br>guage:<br>nguage:<br>nguage:<br>nguage: | eck Stray                        | Quick Veri<br>Playlist<br>WRATH-TITA<br>3D<br>feature<br>en<br>No Subtitles                 | fy Scher<br>NS_FTR-3L | ule         | 008     | 171.31 KE | Delete |                                                                                                    |
| 142<br>View<br>Movi<br>3D /<br>Cont<br>Sout<br>Subt<br>Clos<br>Movi | XYZ_V<br>CPL<br>2D:<br>tent Typ<br>nd Lan<br>ittle Lar<br>ed Cap<br>ie Ratir | Com<br>Com<br>cos:<br>guage:<br>nguage:<br>nguage:<br>nguage: | eck Stray                        | Quick Veri<br>Playlist<br>WRATH-TITA<br>3D<br>feature<br>en<br>No Subtitles<br>No Closed Ca | fy Schee<br>NS_FTR-3L | ule ⊻       | 008     | 171.31 KE | Delete |                                                                                                    |

Figure 68 Checking for stray files in package(s) or CPL(s)

4 You can check if there are stray files in the selected package(s) or CPL(s) by pressing Check Stray. A small window pops out to confirm if there are no stray files.

| Content Annotation         Issue Date         Size         Select?           1         05-GDC-TRAINING-USING-THE-SCHEDULER_TS1         06-06-2012         648.85 MB            2         05-GDC-TRAINING-USING-THE-SCHEDULER_TS1         06-06-2012         659.29 MB            3         0901         01-09-2011         24.62 MB             4         128 Reel Composition, "A" Series (Encrypted) 2.1.8         02-03-2011         12.40 GB            5         128 Reel Composition, "B" Series (Encrypted) 2.1.8         02-03-2011         12.40 GB            6         20110715_Pearl's_stop bugs_SD_Plain26_2.35         15-07-2011         149.20 MB            7         20120323_Fancl_Whitening_Series_15sec_CT_En         23-03-2012         105.16 MB            View CPL         Check Stray         Quick Verify         Now         Verify         Delete         Select All           Asset Type         Status            Status            1         Sound [1c4f421d-261e-4214-959e-87aff123e4c4]         OK               1         Picture [e0254797-9107-43d4-a185-13f9d044b573]         OK | umr | nary  | Ingest   | Status       | Schedule       | Content       | KDM      | License  | Subtitle  | Sour   | ce        |        |
|----------------------------------------------------------------------------------------------------|-----|-------|----------|--------------|----------------|---------------|----------|----------|-----------|--------|-----------|--------|
| 2       05-GDC-TRAINING-USING-THE-SCHEDULER_TST       06-06-2012       659.29 MB         3       0901       01-09-2011       24.62 MB         4       128 Reel Composition, "A" Series (Encrypted) 2.1.8       02-03-2011       12.40 GB         5       128 Reel Composition, "B" Series (Encrypted) 2.1.8       02-03-2011       12.40 GB         6       20110715_Pearl's_stop bugs_SD_Plain26_2.35       15-07-2011       149.20 MB         7       20120323_Fanct_Whitening_Series_15sec_CT_En       23-03-2012       105.16 MB         View CPL       Check Stray       Quick Verify       Now       Verify       Delete       Select All         Status         1       Sound [1c4f421d-261e-4214-959e-87aff123e4c4]       OK       OK         1       Picture [e0254797-9107-43d4-a185-13f9d044b573]       OK                                                                                                    |     | Con   | tent Ann | otation      |                |               | Issue    | Date     | Size      |        | Select?   |        |
| 3       0901       01-09-2011       24.62 MB         4       128 Reel Composition, "A" Series (Encrypted) 2.1.8       02-03-2011       12.40 GB         5       128 Reel Composition, "B" Series (Encrypted) 2.1.8       02-03-2011       12.40 GB         6       20110715_Pearl's_stop bugs_SD_Plain26_2.35       15-07-2011       149.20 MB         7       20120323_Fanct_Whitening_Series_15sec_CT_En       23-03-2012       105.16 MB         View CPL       Check Stray       Quick Verify       Now       Verify       Delete       Select All         Status         1       Sound [1c4f421d-261e-4214-959e-87aff123e4c4]       OK       OK         1       Picture [e0254797-9107-43d4-a185-13f9d044b573]       OK       OK                                                                                                    | 1   | 05-G  | DC-TRA   | AINING-USI   | NG-THE-SCH     | EDULER_T      | ST 06-06 | -2012    | 648.85 ME | 3      | ×         |        |
| 4       128 Reel Composition, "A" Series (Encrypted) 2.1.8       02-03-2011       12.40 GB         5       128 Reel Composition, "B" Series (Encrypted) 2.1.8       02-03-2011       12.40 GB         6       20110715_Pearl's_stop bugs_SD_Plain26_2.35       15-07-2011       149.20 MB         7       20120323_Fancl_Whitening_Series_15sec_CT_En       23-03-2012       105.16 MB         View CPL       Check Stray       Quick Verify       Now       Verify       Delete       Select All         Status         1       Sound [1c4f421d-261e-4214-959e-87aff123e4c4]       OK       OK         1       Picture [e0254797-9107-43d4-a185-13f9d0444b573]       OK       OK                                                                                                    | 2   | 05-G  | DC-TRA   | AINING-USI   | NG-THE-SCH     | EDULER_T      | ST 06-06 | -2012    | 659.29 MB | 3      | 5.90<br>1 |        |
| 5       128 Reel Composition, "B" Series (Encrypted) 2.1.8       02-03-2011       12.40 GB         6       20110715_Pearl's_stop bugs_SD_Plain26_2.35       15-07-2011       149.20 MB         7       20120323_Fancl_Whitening_Series_15sec_CT_En       23-03-2012       105.16 MB         View CPL       Check Stray       Quick Verify       Now       Verify       Delete       Select All         Asset Type         1       Sound [1c4f421d-261e-4214-959e-87aff123e4c4]       OK         1       Picture [e0254797-9107-43d4-a185-13f9d044b573]       OK                                                                                                    | 3   |       |          |              |                | 090           | 1 01-09  | -2011    | 24.62 MB  |        |           |        |
| 6       20110715_Pearl's_stop bugs_SD_Plain26_2.35       15-07-2011       149.20 MB         7       20120323_Fanct_Whitening_Series_15sec_CT_En       23-03-2012       105.16 MB         View CPL       Check Stray       Quick Verify       Now       Verify       Delete       Select All         Asset Type         1       Sound [1c4f421d-261e-4214-959e-87aff123e4c4]       OK         1       Picture [e0254797-9107-43d4-a185-13f9d044b573]       OK                                                                                                    | 4   | 128   | Reel Co  | mposition, ' | 'A" Series (En | crypted) 2.1. | 8 02-03  | -2011    | 12.40 GB  |        |           |        |
| 7       20120323_Fancl_Whitening_Series_15sec_CT_En       23-03-2012       105.16 MB         View CPL       Check Stray       Quick Verify       Now       Verify       Delete       Select All         Asset Type       Status         1       Sound [1c4f421d-261e-4214-959e-87aff123e4c4]       OK         1       Picture [e0254797-9107-43d4-a185-13f9d044b573]       OK                                                                                                    | 5   | 128   | Reel Co  | mposition, " | 'B" Series (En | crypted) 2.1. | 8 02-03  | -2011    | 12.40 GB  |        |           |        |
| View CPL         Check Stray         Quick Verify         Now         Verify         Delete         Select All           Asset Type         Status           1         Sound [1c4f421d-261e-4214-959e-87aff123e4c4]         OK           1         Picture [e0254797-9107-43d4-a185-13f9d044b573]         OK                                                                                                    | 6   | 2011  | 0715_P   | earl's_stop  | bugs_SD_Pl     | ain26_2.35    | 15-07    | -2011    | 149.20 ME | 3      |           |        |
| Asset Type         Status           1         Sound [1c4f421d-261e-4214-959e-87aff123e4c4]         OK           1         Picture [e0254797-9107-43d4-a185-13f9d044b573]         OK                                                                                                    | 7   | 2012  | 0323_F   | ancl_White   | ning_Series_   | 15sec_CT_E    | n 23-03  | -2012    | 105.16 ME | 3      |           |        |
| 1 Picture [e0254797-9107-43d4-a185-13f9d044b573] OK                                                                                                    | Vie | r.    |          | neck Stray   |                | ity Now       |          | Ven      |           |        | 1         | Ct All |
|                                                                                                    | 1   | Sour  | d [1c4f4 | 21d-261e-4   | 214-959e-87    | aff123e4c4]   |          |          |           | OK     |           |        |
| 1 CPL [05-GDC-TRAINING-USING-THE-SCHEDULER_TST_F_EN-XX_20_2K_GDC_2 OK                                                                                                    | 1   | Pictu | re [e025 | 4797-9107    | 43d4-a185-1    | 3f9d044b57    | 3]       |          |           | ок     |           |        |
|                                                                                                    | 1   | CPL   | [05-GDC  | -TRAINING    | -USING-THE     | -SCHEDULE     | R_TST    | F_EN-XX_ | 20_2K_GD  | с_2 ок |           |        |
|                                                                                                    | 1   | CPL   | [05-GDC  | -TRAINING    | -USING-THE     | -SCHEDULE     | R_TST    | F_EN-XX_ | 20_2K_GD  | C_2OK  |           |        |
|                                                                                                    |     |       |          |              |                |               |          |          |           |        |           |        |

#### Figure 69 Package [Quick Verify]

| 5 | Select Quick Verify to quickly check the integrity of the files in case it is modified or corrupted by calculating hash for each file in the selected package(s) or CPL(s).                |
|---|----------------------------------------------------------------------------------------------------|
| 6 | You will see OK under the Status column after verifying that no problems are detected. If errors are found, the description of the error will be shown instead as seen in Figure 66 above. |
|   | <b>NOTE</b> : If there is an error in the selected package, it will indicate Failed under the Status column.                                                                               |

|            |             |        | 7        |         |     |         |            |            |      |
|------------|-------------|--------|----------|---------|-----|---------|------------|------------|------|
| Content Ma | nager       | R      |          |         |     |         | Control F  | Panel      | Exit |
| Summary    | Ingest      | Status | Schedule | Content | KDM | License | Subtitle   | Source     |      |
| Sche       | dule Nam    | e      |          |         | A   | ction   | Execution  | Time       |      |
| 1 Sche     | dule verify | 1      |          |         | V   | erify   | Mon Nov 11 | 1 20:56:16 | 2013 |
|            |             |        |          |         |     |         |            |            |      |
|            |             |        |          |         |     |         |            |            |      |
|            |             |        |          |         |     |         |            |            |      |
|            |             |        |          |         |     |         |            |            |      |
|            |             |        |          |         |     |         |            |            |      |
|            |             |        |          |         |     |         |            |            |      |
|            |             |        |          |         |     |         |            |            |      |
|            |             |        |          |         |     |         |            |            |      |
|            |             |        |          |         |     |         |            |            |      |
|            |             |        |          |         |     |         |            |            |      |
|            |             |        | 8        |         |     | 9       |            |            |      |
|            |             |        |          |         |     |         |            |            |      |
|            |             |        | •        | 1       |     | •       |            |            |      |
|            |             |        | View     |         | L   | Remove  |            |            |      |

#### Figure 70 Content Manager [Schedule].

| 7 | You can view the list of package(s)/CPL(s) that you have scheduled for verification by selecting the Schedule option. |
|---|----------------------------------------------------------------------------------------------------|
| 8 | Select the desired package or CPL and press View to see its schedule details.                                         |
| 9 | Select the desired package or CPL and press Remove to delete it from the schedule list.                               |

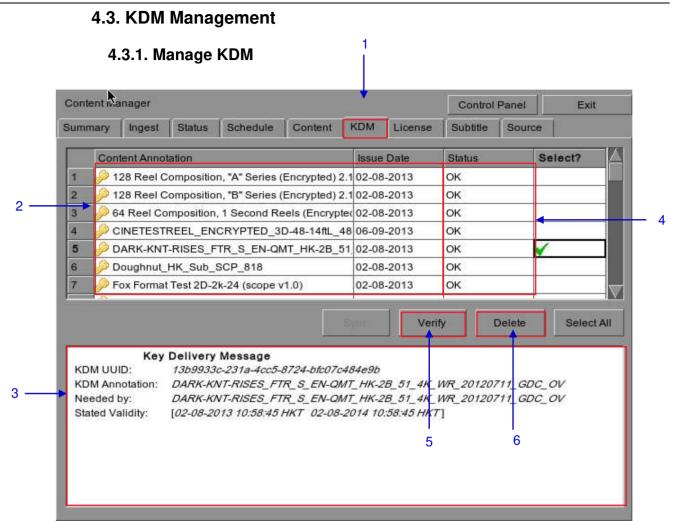

#### Figure 71 KDM Manager.

| 1 | Select the KDM tab in the Content Manager                                               |
|---|-----------------------------------------------------------------------------------------|
| 2 | Show the KDMs present in the selected directory that are valid for this IMB.            |
| 3 | Show the details of the selected KDM, including target, CPL, UUID and date of validity. |
| 4 | Display date of issue for KDM.                                                          |
| 5 | Verify the integrity of the KDM.                                                        |
| 6 | Delete removes KDM from the IMB.                                                        |

# 4.4. License Management

## 4.4.1. Manage Licenses

| 2 Dicence<br>3 Dicence<br>4 Dicence                              | notation<br>for A07457 (4K Output)<br>for A07457 (Dolby Atmos)<br>for A07457 (IMB Synchronized Playback)<br>for A07457 (IMB Synchronized Playback)<br>for A07457 (IP Live Streaming)   | Issue Date<br>02-09-2013<br>02-09-2013<br>02-09-2013<br>02-09-2013<br>02-09-2013 | Status<br>OK<br>OK<br>OK<br>OK | Selec  |
|------------------------------------------------------------------|----------------------------------------------------------------------------------------------------|----------------------------------------------------------------------------------|--------------------------------|--------|
| 2 Dicence<br>3 Dicence<br>4 Dicence                              | for A07457 (Dolby Atmos)<br>for A07457 (IMB Synchronized Playback)<br>for A07457 (IMB Synchronized Playback)                                                                           | 02-09-2013<br>02-09-2013<br>02-09-2013                                           | ок<br>ок                       | V      |
| 3 Dicence                                                        | for A07457 (IMB Synchronized Playback)<br>for A07457 (IMB Synchronized Playback)                                                                                                    | 02-09-2013<br>02-09-2013                                                         | ок                             | × .    |
| 4 🤌 Licence                                                      | for A07457 (IMB Synchronized Playback)                                                                                                    | 02-09-2013                                                                       | 13 3 KC X                      | ×      |
|                                                                  |                                                                                                    |                                                                                  | ок                             | 2140.0 |
| 5 🤌 Licence                                                      | for A07457 (IP Live Streaming)                                                                                                    | 02-09-2013                                                                       | 12592225                       |        |
|                                                                  |                                                                                                    |                                                                                  | OK                             |        |
|                                                                  |                                                                                                    |                                                                                  | Verify                         | Sele   |
| L<br>LDM UUID:<br>LDM Annotation<br>Feature:<br>Stated Validity: | cense Delivery Message<br>30c3d740-b3d1-4071-ad59-6d44cda3c<br>Licence for A07457 (IMB Synchronized I<br>Licence for A07457 (IMB Synchronized I<br>[22-08-2013 14:53:00 HKT 01-10-2037 | Playback)<br>Playback)                                                           |                                |        |

1

#### Figure 72 License Manager.

| 1 | Select the License tab in the Content Manager.                                             |
|---|--------------------------------------------------------------------------------------------|
| 2 | Shows the licenses that are valid for this system.                                         |
| 3 | Shows the details of the selected license, including licensed feature and validity period. |
| 4 | Verify the integrity of the selected license.                                              |

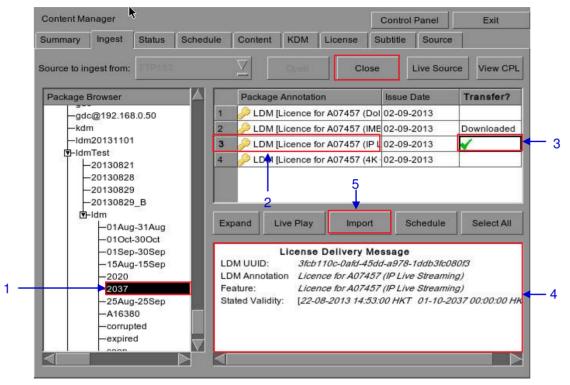

#### 4.4.2. Ingesting Licenses

Figure 73 Ingesting license from a directory in the selected source.

| 1 | Select the directory in the selected source where the license is located.                                                              |
|---|----------------------------------------------------------------------------------------------------|
| 2 | Shows the licenses present in the selected directory that are valid for this IMB.                                                      |
| 3 | Click under the Transfer column to select the license you wish to download. A green check $\checkmark$ indicates the selected license. |
| 4 | Shows the details of the selected license, including feature and date of validity.                                                     |
| 5 | Press Import to start the import of the license. The green check will change to Queued.                                                |
| 6 | When done selecting the license, press Close to close the Package Browser.                                                             |

### 4.4.3. Monitor Ingest Progress

| Summary | Ingest                         | Status   | Schedule    | Conten   | nt KDM | License | Subtitle | Source |      |
|---------|--------------------------------|----------|-------------|----------|--------|---------|----------|--------|------|
| Pa      | ckage Annota                   | ation    |             |          | Action | S       | tatüs    | Prog   | ress |
| 1 AN    | AZ-SPIDERN                     | AN_TLR   | 2-3DCOMB    | D_S_EN-  | Ingest | Fi      | nished   | 100%   | 6    |
| 2 DF    | EDD_TLR-10                     | C-3D_S_B | EN-XX_US-C  | GB_51_2  | Ingest | Fi      | nished   | 100%   | 6    |
| 3 GC    | CLOGO-3D                       | TLR1-3D  | _C_EN-XX_   | 2K_51_1  | Ingest | Fi      | nished   | 100%   | 6    |
| 4 05    | -GDC-TRAINI                    | NG-USIN  | G-THE-SCH   | EDULEF   | Verify | Fi      | nished   | 100%   | 6    |
| -       | - A                            |          |             |          |        |         |          |        |      |
|         | ence for A074<br>M has been in |          | Synchronize | d Playba | Ingest | Fi      | nished   | 100%   | 6    |
|         |                                |          |             | d Playba | Ingest |         | nished   | 100%   |      |

Figure 74 Monitor the progress of download of the packages.

| 1 | Select the Status option.                                                                                 |
|---|----------------------------------------------------------------------------------------------------|
| 2 | Shows the download status of the packages or CPLs. In this example, downloading of some LDMs is complete. |

# 4.5. Source Management

## 4.5.1. Adding a Data Source

| Content Ma | nager  |        |             |         |      |         | Control  | Panel  | Exit |
|------------|--------|--------|-------------|---------|------|---------|----------|--------|------|
| Summary    | Ingest | Status | Schedule    | Content | KDM  | License | Subtitle | Source |      |
| Source Lis |        |        | DRIVE<br>dd | velete  | Edit |         |          |        |      |
| Source Int |        | USB    | 2.0         |         |      | 2       |          |        |      |
| Source IP  |        |        |             |         |      |         |          |        |      |
| Source Pa  | ath:   |        |             |         |      |         |          |        |      |
| Username   | e:     |        |             |         |      |         |          |        |      |
| Password   | l:     |        |             |         |      |         |          |        |      |
|            |        |        |             |         |      |         |          |        |      |

1

#### Figure 75 Content Manager [Source].

| 1 | You can add a new source or edit an existing source by selecting the Source option.                                                                                                   |
|---|----------------------------------------------------------------------------------------------------|
| 2 | To add a new source, enable the source name entry and source information entry by pressing Add. The Add button will then change to the Save button as seen in <b>Figure 76</b> below. |

|     | Content Ma         | nager  | k      |          |         |        |         | Control  | Panel  | Exit |
|-----|--------------------|--------|--------|----------|---------|--------|---------|----------|--------|------|
|     | Summary            | Ingest | Status | Schedule | Content | KDM    | License | Subtitle | Source |      |
| 3 — | Source Li          |        |        | erver    | )elete  | Cancel | 2       |          |        |      |
| 4 — | Source Information |        |        |          |         |        |         |          |        |      |
|     | Source Ty          | /pe:   | CIFS   | ;        |         | 7      | ]       |          |        |      |
|     | Source IP          | :      | 192.1  | 68.1.192 |         |        |         |          |        |      |
|     | Source Pa          | ath:   | data   |          |         |        |         |          |        |      |
|     | Username           | e:     | inges  | ۶t       |         |        |         |          |        |      |
|     | Password           | l:     |        | ,        |         |        |         |          |        |      |
|     |                    |        |        |          |         |        |         |          |        |      |
|     |                    |        |        |          |         |        |         |          |        |      |

Figure 76 Content Manager – Setting the data source parameters.

| 3 | Type in the new data source name on the Source Name entry.                                                        |
|---|----------------------------------------------------------------------------------------------------|
|   | <b>NOTE</b> : You can type on each entry using an external keyboard or by using the on-screen keyboard <i>C</i> . |
|   | The on-screen keyboard is normally used when an external keyboard is not present.                                 |

| 4 | Set the parameters of the source. Select the type of source from a dropdown list.                                                                                                    |  |  |  |  |  |  |
|---|----------------------------------------------------------------------------------------------------|--|--|--|--|--|--|
|   | CIFS                                                                                                    |  |  |  |  |  |  |
|   | FTP                                                                                                    |  |  |  |  |  |  |
|   | NFS                                                                                                    |  |  |  |  |  |  |
|   | CIFS                                                                                                    |  |  |  |  |  |  |
|   | IEEE 1394                                                                                                    |  |  |  |  |  |  |
|   | USB 2.0                                                                                                    |  |  |  |  |  |  |
|   | CDROM                                                                                                    |  |  |  |  |  |  |
|   | Local Directory                                                                                                    |  |  |  |  |  |  |
|   | CRU-DataPort/eSATA                                                                                                    |  |  |  |  |  |  |
|   | DSR                                                                                                    |  |  |  |  |  |  |
|   | Type in the server name (source IP), source directory (source path), username and password of the selected source.                                                                                                    |  |  |  |  |  |  |
|   | NOTE:                                                                                                    |  |  |  |  |  |  |
|   | <ol> <li>For sources such as FTP and CIFS, the IP address, source path, username and<br/>password are enabled. The username and password are optional provided that<br/>the data source is not protected by username and password. For example, some<br/>window shares can be accessed without username and password, while other<br/>window shares need a username and password.</li> </ol> |  |  |  |  |  |  |
|   | 2. For source such as NFS, only the server name and directory are enabled. The username and password entries are disabled.                                                                                                    |  |  |  |  |  |  |
| 5 | Press Save to save all settings.                                                                                                    |  |  |  |  |  |  |

| Content Manager     |                 |            |                     | Control F | Panel  | Exit |
|---------------------|-----------------|------------|---------------------|-----------|--------|------|
| Summary Ingest      | Status Schedule | Content KI | DM License          | Subtitle  | Source |      |
| Davies List         |                 |            |                     |           |        |      |
| Source List         |                 |            |                     |           |        |      |
| Source Name:        | USB DRIVE       |            |                     |           |        |      |
|                     |                 |            |                     |           |        |      |
|                     | Add E           | Delete     | Edit                |           |        |      |
|                     |                 | <b></b>    |                     |           |        |      |
| -Source Information |                 | <u> </u>   |                     |           |        |      |
|                     |                 |            | $\overline{\nabla}$ |           |        |      |
| Source Type:        | USB 2.0         |            | <u> </u>            |           |        |      |
| Source IP:          |                 |            |                     |           |        |      |
|                     |                 |            |                     |           |        |      |
| Source Path:        |                 |            |                     |           |        |      |
|                     |                 |            |                     |           |        |      |
| Username:           |                 |            |                     |           |        |      |
| Password:           |                 |            |                     |           |        |      |
| Password:           |                 |            |                     |           |        |      |
|                     |                 |            |                     |           |        |      |
|                     |                 |            |                     |           |        |      |
|                     |                 |            |                     |           |        |      |

# 4.5.2. Erasing a Data Source

### Figure 77 Deleting a previously saved data source.

| 1 | Select the data source you want to delete from the dropdown list. |
|---|-------------------------------------------------------------------|
| 2 | Press Delete to delete the selected data source.                  |

|   | Content Ma  | nager       |        |          |         |      |         | Control  | Panel  | Exit |
|---|-------------|-------------|--------|----------|---------|------|---------|----------|--------|------|
|   | Summary     | Ingest      | Status | Schedule | Content | KDM  | License | Subtitle | Source |      |
|   | Source Lis  |             |        | DRIVE    |         | 7    |         |          |        |      |
| 1 | Source IN   | ame.        | 030    | DIVIVE   |         |      |         |          |        |      |
|   |             |             | A      | dd D     | )elete  | Edit |         |          |        |      |
|   | -Source Inf | formation - |        |          |         |      | 2       |          |        |      |
|   | Source Ty   | rpe:        | USB    | 2.0      |         |      | 7       |          |        |      |
|   | Source IP   | :           |        |          |         |      |         |          |        |      |
|   | Source Pa   | ath:        |        |          |         |      |         |          |        |      |
|   | Username    | ə:          |        |          |         |      |         |          |        |      |
|   | Password    | :           |        |          |         |      |         |          |        |      |
|   |             |             |        |          |         |      |         |          |        |      |
|   |             |             |        |          |         |      |         |          |        |      |

# 4.5.3. Editing Sources

### Figure 78 Editing a new data source.

| 1 | To edit an existing source, select the data source you want to edit from the dropdown list.       |
|---|---------------------------------------------------------------------------------------------------|
| 2 | Press Edit to edit the selected data source. Add and Edit buttons will change to Save and Cancel. |

| Content Ma |           | 025000 0 | 1085 N          | 1032 33 374 |        | 255 S   | (instance) | T NEW CONTRACTOR |  |
|------------|-----------|----------|-----------------|-------------|--------|---------|------------|------------------|--|
| Summary    | Ingest    | Status   | Schedule        | Content     | KDM    | License | Subtitle   | Source           |  |
| -          |           |          |                 |             |        |         |            |                  |  |
| -Source Li | st        |          |                 |             |        |         | 1          |                  |  |
| Source N   | ame:      | FTP      | 192             |             | 2      |         |            |                  |  |
|            |           | 3.0      | 2011            | - 10        |        |         | Ť          |                  |  |
|            |           | → s      | ave [           | Delete      | Cancel |         |            |                  |  |
| 52         |           |          |                 |             |        |         |            |                  |  |
|            |           |          |                 |             |        |         |            |                  |  |
| -Source In | formation | ;        |                 |             |        |         | -          |                  |  |
| Source T   | ype:      | FTP      |                 |             | 2      | 2       |            |                  |  |
|            |           | 1        |                 |             |        |         |            |                  |  |
| Source IF  | 2         | 192.1    | 168.1.192       |             |        |         |            |                  |  |
|            |           |          |                 |             |        |         | 1          |                  |  |
| Source P   | ath:      |          |                 |             |        |         |            |                  |  |
|            |           | →        |                 |             |        |         | 4          |                  |  |
| Usernam    | e:        | conte    | ent             |             |        |         |            |                  |  |
|            |           |          |                 |             |        |         | 1          |                  |  |
| Passwor    | d;        | *****    | <del>(</del> #) |             |        |         |            |                  |  |
|            |           |          |                 |             |        |         |            |                  |  |
|            |           | V S      |                 | ontent anno |        |         |            |                  |  |

Figure 79 Editing the parameters of the selected data source.

| 3 | You can edit/change the source name, parameter settings, username, or password by                |
|---|--------------------------------------------------------------------------------------------------|
|   | typing on each entry using an external keyboard or an on-screen keyboard 🐼 .                     |
|   | <b>NOTE:</b> For more information regarding types of sources, please refer to <b>Figure 79</b> . |
| 4 | Press Save after making all the changes.                                                         |

# 5. ADMIN PANEL

# 5.1. General Introduction

### Set Up and Configuration

The Admin panel is an easy-to-use and convenient software tool for the maintenance and configuration of GDC IMB. This Admin panel provides all the necessary tools for setting up and managing the IMB. A comprehensive array of easy to access menu pages are provided to simplify configuration and maintenance via a combination of simple buttons and an on-screen keyboard.

### Secured Access

Clearly indicated button pages allow IMB network setup, maintenance and configuration, and access to software information. All actions can be performed by touching the drawn control on the screen of the IMB. Access to the Admin panel of the GDC IMB is available via the maintenance option and by entering a required password available from authorized GDC personnel only.

# 5.2. User Interface (UI)

## 5.2.1. Introduction

The Admin Panel UI provides access to the menu buttons and on-screen keyboard that are used for setting up and configuring the IMB. Diagnostic maintenance and/or monitoring of the status and performance of the IMB can also be done via the Admin Panel UI. Other information including hardware of the IMB can also be accessed through the Admin Panel UI. It also enables configuration of the timezone and selection of the touchscreen type of the IMB.

# 5.2.2. Access to Admin Panel

### 5.2.2.1. Access via Control Panel

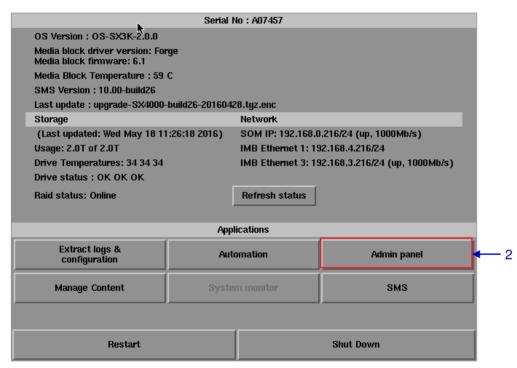

### Figure 80 SX-4000 Control Panel.

| 1 | Press Control Panel on the SMS interface.                                                         |
|---|---------------------------------------------------------------------------------------------------|
| 2 | Click on the Admin panel button to go to the startup window for Admin Panel as seen in Figure 81. |

SX-4000 Standalone Integrated Media Block™ User Manual

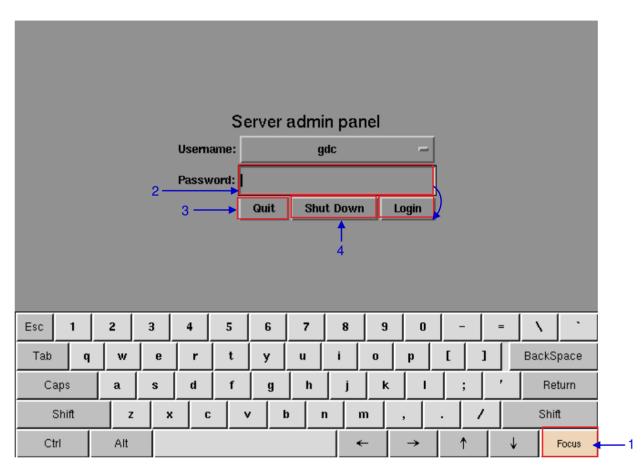

### 5.2.2.2. Login to Admin Panel

Figure 81 Entering the password for Admin Panel SMS interface.

| 1 | Click on Focus. Clicking on Focus once before you start typing enables what you type in the onscreen keyboard to go into a specific window. Without focusing on the particular window, text will not appear even if you type something. Click Focus again only when necessary. |
|---|----------------------------------------------------------------------------------------------------|
| 2 | Click on the password entry on the screen and type in the required password using the on-screen keyboard and then press Login to access the Admin Panel SMS interface.                                                                                                    |
|   | <b>NOTE:</b> The password is available from GDC authorized personnel only.                                                                                                    |

| 3 | Select Quit if you wish to go back to Control Panel. A small window pops out to confirm the selection. |
|---|----------------------------------------------------------------------------------------------------|
|   | Press Yes to confirm.                                                                                  |
| 4 | Select Shut Down if you wish to shut down the IMB. A small window pops up to confirm the selection.    |
|   | Press Yes to confirm.                                                                                  |

### 5.2.2.3. SMS Interface

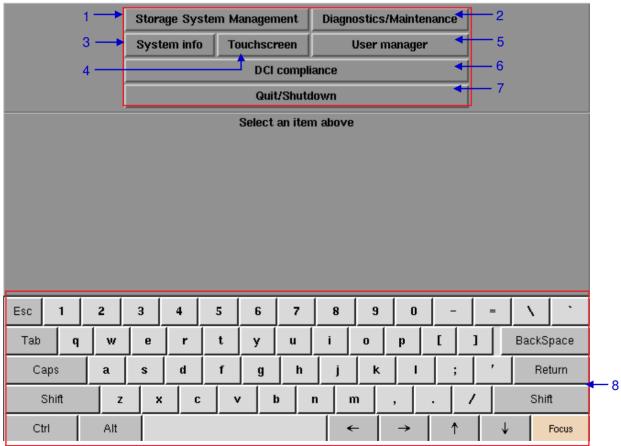

### Figure 82 A d m i n Panel

#### 5. ADMIN PANEL

| 1 | Storage System Management | For creating a new RAID array and monitoring the RAID array status. Also shows hard disk information, hard disk usage, storage performance and increase rebuild speed. |
|---|---------------------------|----------------------------------------------------------------------------------------------------|
| 2 | Diagnostics/Maintenance   | For changing timezone, and extracting logs and configuration backups from the IMB.                                                                                     |
| 3 | System Info               | Shows OS version, licensing, hardware and hotfix information.                                                                                                    |
| 4 | Touchscreen               | For selecting touchscreen type and calibrating the touchscreen.                                                                                                    |
| 5 | User Manager              | For adding/editing/deleting username, and for changing current user password.                                                                                          |
| 6 | DCI Compliance            | For accessing the RTC clock to make time adjustments as well as extracting the Security Manager logs from the IMB.                                                     |
| 7 | Quit/Shutdown             | For switching to SX-4000 SMS interface, for shutting down the IMB and restart all services.                                                                            |
| 8 | On-screen keyboard        | For keying in text when not using an external keyboard.                                                                                                    |

# 5.3. Configuration & Maintenance

# 5.3.1. Storage System Management

| 1 |      |                                              | [        | Stora   | ge Sys   | tem M             | anagen   | nent       | Diagn                       | iostics. | /Mainter | nance    |          |      |        |
|---|------|----------------------------------------------|----------|---------|----------|-------------------|----------|------------|-----------------------------|----------|----------|----------|----------|------|--------|
|   |      |                                              |          | Syste   | em info  | То                | ouchscr  | reen       |                             | User n   | nanager  |          |          |      |        |
|   |      |                                              |          |         |          |                   | DCI      | compli     | ance                        |          |          |          |          |      |        |
|   |      |                                              |          |         |          |                   | Quit     | t/Shuta    | lown                        |          |          |          |          |      |        |
| ĺ |      |                                              |          |         |          | Stor              | age Sy   | stem I     | Manage                      | ment     |          |          |          |      |        |
|   |      | Crea                                         | ate new  | RAID    | array    | Add               | disk to  | RAID       | array                       | Rem      | ove dis  | k from I | RAID a   | ray  |        |
|   |      | Mo                                           | nitor R  | AID Sta | tus      | Har               | d Disk i | informa    | ation                       |          | Hard     | Disk Us  | age      |      |        |
|   |      | RAI                                          | D filesy | stem c  | heck     | Import RAID array |          |            | Storage performance         |          |          |          |          |      |        |
|   |      |                                              |          | Incre   | ase Re   | ebuild Speed      |          |            | High Bit Rate Playback Test |          |          |          | est      |      |        |
|   |      |                                              |          |         |          |                   |          |            |                             |          |          |          |          |      |        |
|   |      |                                              |          |         |          |                   |          |            |                             |          |          |          |          |      |        |
|   | Esc  | 1                                            | 2        | 3       | 4        | 5                 | 6        | 7          | 8                           | 9        | 0        | _        | =        |      | •      |
|   |      | <u>.                                    </u> |          |         | <u> </u> | _                 |          | ·          |                             | <u> </u> |          |          | <u> </u> |      |        |
|   | Tab  | q                                            | <u> </u> | е       | r        | t                 | у        | u          | i                           | 0        | p        |          | ļ        | Back | Space. |
|   | Cap  | s                                            | a        | s       | d        | f                 | g        | h          | j                           | ĸ        | 1        | ;        | '        | F    | leturn |
|   | Sh   | ift                                          | z        | ×       | С        | v                 | /   I    | <u>ا</u> د | n                           | m        | ,        |          | /        | SI   | nift   |
|   | Ctrl |                                              | Alt      |         |          |                   |          |            |                             | ←        | →        | ↑        | 1        | ,    | Focus  |

Figure 83 Storage System Management

1 Select Storage System Management. A small window for Storage System Management pops up.

## 5.3.1.1. Create new RAID array

|                           | ment                        |                             |  |
|---------------------------|-----------------------------|-----------------------------|--|
| <br>Create new RAID array | Add disk to RAID array      | Remove disk from RAID array |  |
| Monitor RAID Status       | Hard Disk information       | Hard Disk Usage             |  |
| RAID filesystem check     | Import RAID array           | Storage performance         |  |
| Increase Re               | High Bit Rate Playback Test |                             |  |

Figure 84 Storage System Management [Create new RAID array].

| 1 Select Create new RAID array. A new window appears as seen in Figure | 85. |
|------------------------------------------------------------------------|-----|
|------------------------------------------------------------------------|-----|

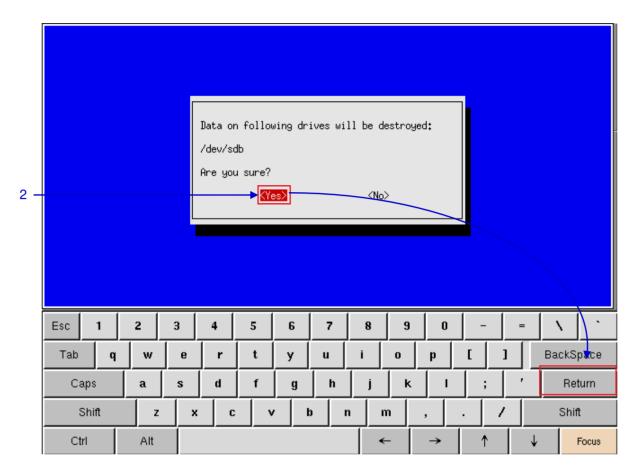

Figure 85 Confirming to destroy data on the drive

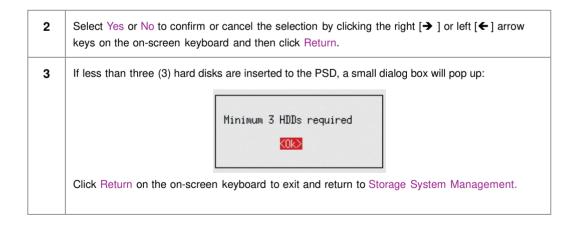

|   | sten* (            | Selecte      | od PS   | D Tur  | e+ SV-3  | 3000     |          |   |          |          |        |            |               |   |         |       |      |
|---|--------------------|--------------|---------|--------|----------|----------|----------|---|----------|----------|--------|------------|---------------|---|---------|-------|------|
|   | step: 9<br>RAID ra | aidPort      | ; =     | 0      | C. JA .  |          |          |   |          |          |        |            |               |   |         |       |      |
| 4 | RAID le<br>debuot  |              |         | lí un  | lume co  | ount: 1  | )        |   |          |          |        |            |               |   |         |       |      |
|   | <u>s</u> tep: l    | Jait fo      | or Ra   | aid Co | ntrolle  | er to r  | esponse. |   |          |          |        |            |               |   |         |       |      |
|   | I                  |              |         |        |          |          |          |   |          |          |        |            |               |   |         |       |      |
|   |                    |              |         |        |          |          |          |   |          |          |        |            |               |   |         |       |      |
|   |                    |              |         |        |          |          |          |   |          |          |        |            |               |   |         |       |      |
|   |                    |              |         |        |          |          |          |   |          |          |        |            |               |   |         |       |      |
|   |                    |              |         |        |          |          |          |   |          |          |        |            |               |   |         |       |      |
|   |                    |              |         |        |          |          |          |   |          |          |        |            |               |   |         |       |      |
|   |                    |              |         |        |          |          |          |   |          |          |        |            |               |   |         |       |      |
|   |                    |              |         |        |          |          |          |   |          |          |        |            |               |   |         |       |      |
|   |                    |              |         |        |          |          |          |   |          |          |        |            |               |   |         |       |      |
|   |                    |              |         |        |          |          |          |   |          |          |        |            |               |   |         |       |      |
|   |                    |              |         |        |          |          |          |   |          |          |        |            |               |   |         |       |      |
|   |                    |              |         |        |          |          |          |   |          |          |        |            |               |   |         |       |      |
|   | Esc                | 1            |         | 2      | 3        | 4        | 5        | 6 | 7        | 8        | 9      | 0          | 1_            |   | _ (     | \     |      |
|   |                    | Ļ            | <u></u> | -      |          | <u> </u> |          |   | <u> </u> | <u> </u> |        | <u> </u>   | <u> </u>      |   |         | `     |      |
|   | Tab                |              | 9       | w      | е        | r        | t        | у | u        | i        | 0      | р          | [             | ] |         | BackS |      |
|   | -                  |              |         |        |          | 1        | 1        |   |          |          |        |            |               |   |         |       | pace |
|   | C                  | aps          |         | a      | s        | d        | f        | g | h        | j        | k      | :   T      | ;             |   | '       | _     | turn |
|   |                    | aps<br>Shift |         | a<br>z | s<br>  x | <u> </u> |          |   | J        | j<br>n   | k<br>m | . <u> </u> | <u>;</u><br>. | / | ,  <br> | _     | turn |

#### Figure 86 RAID creation progress.

| 6 | The RAID creation progress is shown on the screen.                                                                                                    |
|---|----------------------------------------------------------------------------------------------------|
| 7 | After the RAID is created, the following dialog box is shown.<br>Please use SMS Config UI to mount<br>RAID<br>Use SMS→ Configuration → IMB Storage (please refer to Section 2.3.4.7.) to mount the RAID. |

## 5.3.1.2. Monitor RAID Status

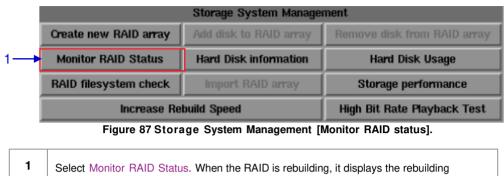

Select Monitor RAID Status. When the RAID is rebuilding, it displays the rebuilding progress as normal function to the previous RAID setup. A new window appears as seen in **Figure 88**.

| 2 | Press (CTRL<br>RAID rebuil |     |   | rebuil | ding |   |   |       |   |   |          |          |            |  |
|---|----------------------------|-----|---|--------|------|---|---|-------|---|---|----------|----------|------------|--|
|   | Esc 1                      | 2   | 3 | 4      | 5    | 6 | 7 | 8     | 9 | 0 | -        | =        | $ X ^{-1}$ |  |
|   | Tab                        | q w | e | r      | t    | y | u | i     | 0 |   | <u>ר</u> | <u> </u> | BackSpace  |  |
|   | Caps                       | a   | s | d      | f    | g | h | j     | k |   | ;        | ,        | Return     |  |
|   | Shift                      | z   | × | C      | v    | t |   | n   n | n | , | . /      | ,        | Shift      |  |
|   | Ctrl                       | Alt |   |        |      |   |   | •     | - | → | 1        | ↓        | Focus      |  |

Figure 88 Status of active RAID in the IMB.

Press <CTRL + c> to quit and return to the Storage System Management.

2

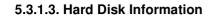

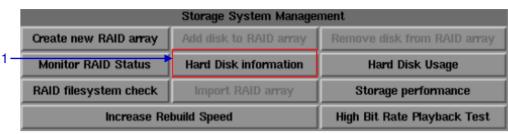

Figure 89 Storage System Management [Hard Disk Information].

1 Sel

Select Hard Disk Information. A new window appears as seen in Figure 90.

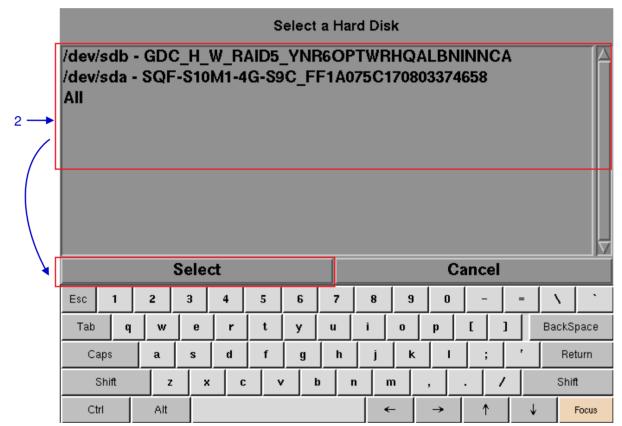

Figure 90 Selecting the hard disk to be viewed.

| 2 | Select the disk you want to view the information from and press Select.            |
|---|------------------------------------------------------------------------------------|
| 3 | A new window will show the information for the selected disk as seen in Figure 91. |
|   | Press Save output to USB to save a screenshot of the information to a USB disk.    |
|   | Click Back to return to Storage System Management.                                 |

SX-4000 Standalone Integrated Media Block™ User Manual

|   | 193 Load_C<br>82139 | ycle_Cou             | nt       | 0x0     | 0012  | 092 | 092 | 000 | 01d_ | age | Alway | 78   | -     |              |
|---|---------------------|----------------------|----------|---------|-------|-----|-----|-----|------|-----|-------|------|-------|--------------|
|   | 194 Temper:         | ature_Ce<br>x 17/61) | lsius    | 0x0     | 0002  | 157 | 157 | 000 | 01d_ | age | Alway | 78   | -     |              |
|   | 196 Reallo          |                      | ent_Co   | unt Ox( | 0032  | 100 | 100 | 000 | 01d_ | age | Alway | 78   | -     |              |
|   | 197 Curren<br>0     | t_Pendin             | g_Sect   | or Ox(  | 0022  | 100 | 100 | 000 | 01d_ | age | Alway | 73   | -     |              |
|   | 198 Offlin<br>O     | e_Uncorr             | ectabl   | e Ox(   | 0008  | 100 | 100 | 000 | 01d_ | age | Offl: | ine  | -     |              |
|   | 199 UDMA_C          | RC_Error             | _Count   | 0x0     | 000a  | 200 | 200 | 000 | 01d_ | age | Alway | 7S   | -     |              |
|   | U<br>223 Load_R     | etry_Cou             | nt       | 0x0     | 000a  | 100 | 100 | 000 | 01d_ | age | Alway | 73   | -     |              |
|   | 0                   |                      |          |         |       |     |     |     |      |     |       |      |       |              |
|   |                     |                      |          |         |       |     |     |     |      |     |       |      |       |              |
|   | Done.               |                      |          |         |       |     |     |     |      |     |       |      |       |              |
|   | Done.               |                      |          |         |       |     |     |     |      |     |       |      |       |              |
| 3 |                     | Sav                  | ve ou    | itput   | to US | SB  |     |     |      |     | E     | Back |       |              |
|   | Esc 1               | 2                    | 3        | 4       | 5     | 6   | 7   | 8   | 9    | 0   | -     | =    |       |              |
|   | Tab                 | q w                  | е        | r       | t     | у   | u   | i   | 0    | p   | [     | ]    | BackS | pace         |
|   | Caps                | a                    | s        | d       | f     | g   | h   | j   | k    |     | ;     | ,    | Re    | turn         |
|   | Shift               |                      | <u> </u> | c       |       |     | b   | n   | m    | .   | . [   |      | Shi   | <del>0</del> |
|   | Shiit               | z                    | ×        |         | `     |     | ·   | ·   |      | ,   |       | ·    | 0.00  | n.           |

Figure 91 List of information for selected hard disk.

## 5.3.1.4. Hard Disk Usage

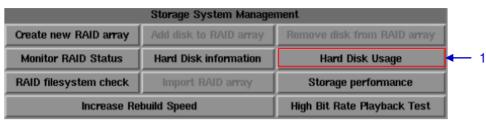

Figure 92 Storage System Management [Hard Disk Usage].

| 1 | Select Hard Disk Usage from Storage System Management.                                                                            |
|---|----------------------------------------------------------------------------------------------------|
| 2 | A new window showing hard disk usage appears as seen in <b>Figure 93</b> . Click Back to return to the Storage System Management. |

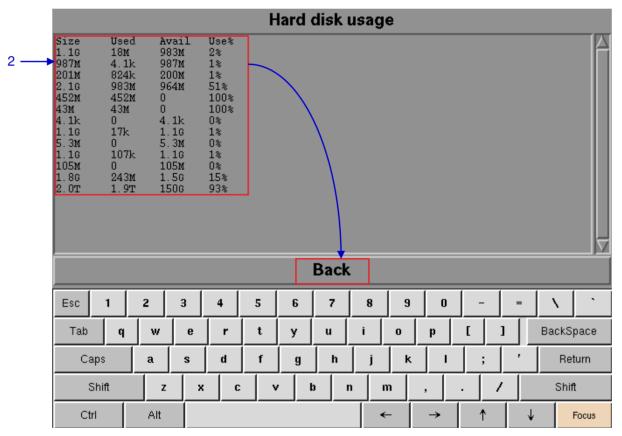

Figure 93 Size of the hard disk, and the used and available spaces in the hard disk.

| 5.3.1.5. 50           | 5.3.1.5. Storage Performance |                             |  |  |  |  |  |  |  |  |
|-----------------------|------------------------------|-----------------------------|--|--|--|--|--|--|--|--|
|                       | Storage System Management    |                             |  |  |  |  |  |  |  |  |
| Create new RAID array | Add disk to RAID array       | Remove disk from RAID array |  |  |  |  |  |  |  |  |
| Monitor RAID Status   | Hard Disk information        | Hard Disk Usage             |  |  |  |  |  |  |  |  |
| RAID filesystem check | Import RAID array            | Storage performance         |  |  |  |  |  |  |  |  |
| Increase Re           | build Speed                  | High Bit Rate Playback Test |  |  |  |  |  |  |  |  |

### 5.3.1.5. Storage Performance

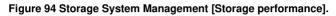

|   | 1 | Select Storage performance. A new window showing a list of hard disks appears as shown in <b>Figure 95</b> . |
|---|---|----------------------------------------------------------------------------------------------------|
| ſ | 2 | Select the hard disk you want to view and press Select to execute the process.                               |

| 2 → |     |       |     | C_H_<br>F-S10 |     | AID5 | _YNF |   | TWR | HQA |    | NNC/<br>658 | A |         |    |
|-----|-----|-------|-----|---------------|-----|------|------|---|-----|-----|----|-------------|---|---------|----|
|     |     |       |     | Sele          | ct  |      |      |   |     |     | Ca | ancel       |   |         |    |
|     | Esc | 1     | 2   | 3             | 4   | 5    | 6    | 7 | 8   | 9   | 0  | -           | = |         | •  |
|     | Tab | q     | w   | e             | r   | t    | у    | u | i   | 0   | p  | τ Ξ         | 1 | BackSpa | ce |
|     | Ca  | aps   | a   | s             | d   | f    | g    | h | j   | k   | 1  | ;           | • | Returi  | n  |
|     |     | Shift |     | z 🗦           | ; C | ·    | /    | b | n r | n   | ,  | . /         | · | Shift   |    |
|     | Ct  | trl   | Alt |               |     |      |      |   | •   | -   | →  | 1           | 4 | Foc     | us |

Figure 95 Storage performance [Select a Hard Disk].

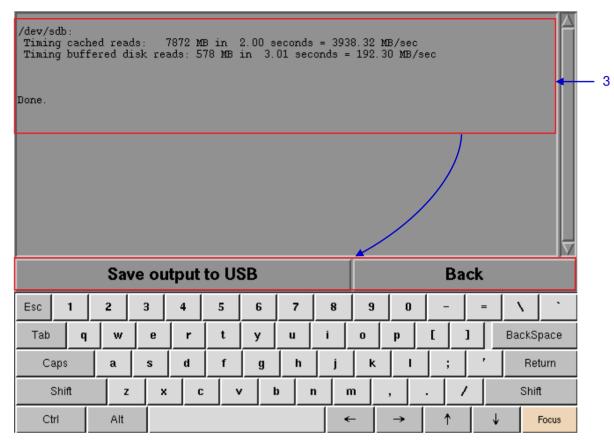

Figure 96 Shows information on storage performance of the selected hard disk.

| 3 | A new window showing information on hard disk performance appears as seen in Figure 96. |
|---|-----------------------------------------------------------------------------------------|
|   | Press Save output to USB to save this information to a USB disk.                        |
|   | Press Back to return to Storage System Management.                                      |

### 5.3.1.6. Increase Rebuild Speed

|                       | Storage System Manager      | ment                        |
|-----------------------|-----------------------------|-----------------------------|
| Create new RAID array | Add disk to RAID array      | Remove disk from RAID array |
| Monitor RAID Status   | Hard Disk information       | Hard Disk Usage             |
| RAID filesystem check | Import RAID array           | Storage performance         |
| <br>Increase Re       | High Bit Rate Playback Test |                             |

#### Figure 97 Storage System Management [Increase Rebuild Speed].

1 If the RAID array is being rebuilt during playback, the rebuild speed will slow down significantly. To resume highest rebuild speed after playback is finished, go to Admin Panel→ Login → Click Storage System Management → Click Increase Rebuild Speed button (please refer to **Figure 97**). This will immediately set RAID array to rebuild at highest speed.

# 5.3.2. Diagnostics/Maintenance

|                |    |          | Stora                                               | age Sy:                                                       | stem M                  | anagen               | nent    | Diagn  | ostics/ | Mainter | nance 🗸    |           | 1            |  |
|----------------|----|----------|-----------------------------------------------------|---------------------------------------------------------------|-------------------------|----------------------|---------|--------|---------|---------|------------|-----------|--------------|--|
| System info To |    |          |                                                     | Τα                                                            | ouchscreen User manager |                      |         |        |         |         | $\searrow$ |           |              |  |
|                |    |          |                                                     |                                                               |                         | DCI                  | complia | ance   |         |         |            |           |              |  |
|                |    |          |                                                     |                                                               |                         | Quit                 | t/Shutd | own    |         |         |            |           | $\backslash$ |  |
|                |    |          |                                                     |                                                               | Di                      | agnost               | ics/Mai | ntenan | ce      |         |            |           |              |  |
|                | Ex | tract lo | ogs & co                                            | gs & configuration Backup configuration Restore configuration |                         |                      |         |        |         |         |            |           |              |  |
|                |    | Confi    | configure Timezone Change keyboard layout System Ch |                                                               |                         |                      |         |        | Check   |         |            |           |              |  |
|                |    | Check    | ck network access                                   |                                                               |                         | Network Time Softwar |         |        |         |         | tware Uj   | e Upgrade |              |  |
|                |    | Che      | ck IP G                                             | onflict                                                       |                         |                      |         |        |         |         |            |           |              |  |
|                |    |          |                                                     |                                                               |                         |                      |         |        |         |         |            |           |              |  |
|                |    |          |                                                     |                                                               |                         |                      |         |        |         |         |            |           |              |  |
| Esc 1          | 1  | 2        | 3                                                   | 4                                                             | 5                       | 6                    | 7       | 8      | 9       | 0       | -          | =         | V ( 1        |  |
| Tab            | q  | w        | e                                                   | r                                                             | t                       | у                    | u       | i      | 0       | p       | [ ]        | В         | ackSpace     |  |
| Caps           |    | a        | s                                                   | d                                                             | f                       | g                    | h       | j      | ĸ       | I       | ;          | -         | Return       |  |
| Shif           | t  | 2        | : x                                                 | C                                                             | v                       | · ı                  | b       | n r    | n       | ,       | . /        |           | Shift        |  |
| Ctrl           |    | Alt      |                                                     |                                                               |                         |                      |         | •      | -       | →       | Ť          | ↓         | Focus        |  |

## 0.2. Diagnostics/maintenance

## 5.3.2.1. Access to Diagnostics/Maintenance

Figure 98 Diagnostics/Maintenance

| 1 | On the Main menu, select Diagnostics/Maintenance. A small window for Diagnostics/ |
|---|-----------------------------------------------------------------------------------|
|   | Maintenance appears.                                                              |

## 5.3.2.2. Extract Logs & Configuration

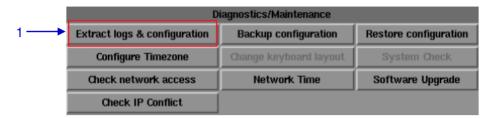

Figure 99 Diagnostics/Maintenance [Extract logs].

| 1 | Select Extract logs. Select the set of logs required on this dialog box. A pop-up window will be shown indicating that the log extraction is in progress. |
|---|----------------------------------------------------------------------------------------------------|
|   | Select a set of logs to extract       1 week     1 month     All     Cancel                                                                               |
|   | Creating backup, please wait                                                                                                    |
| 2 | Once extract log files finished, a new window showing backup done is appeared. The USB can be removed.                                                    |
|   | Backup done, USB disk can be<br>removed now.                                                                                                    |

## 5.3.2.3. Backup Configuration

|   | D                            | iagnostics/Maintenance |                       |
|---|------------------------------|------------------------|-----------------------|
| 1 | Extract logs & configuration | Backup configuration   | Restore configuration |
|   | Configure Timezone           | Change keyboard layout | System Check          |
|   | Check network access         | Network Time           | Software Upgrade      |
|   | Check IP Conflict            |                        |                       |

Figure 100 Diagnostics/Maintenance [Backup configuration].

**1** The Backup Configuration saves the IMB configuration to a backup file on a USB disk or thumb drive. Attach a USB thumb drive to the IMB and select Backup Configuration to save the current IMB configuration.

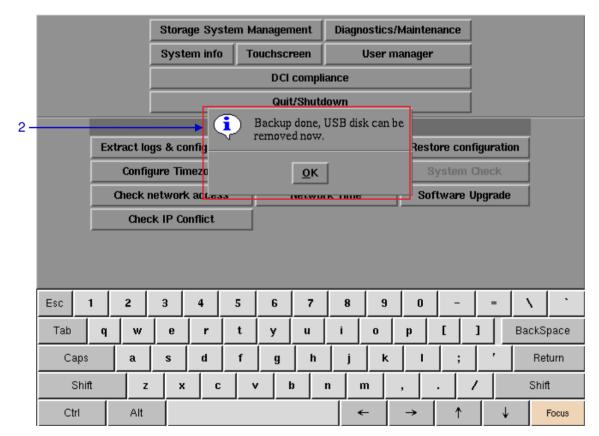

Figure 101 Saving IMB configuration

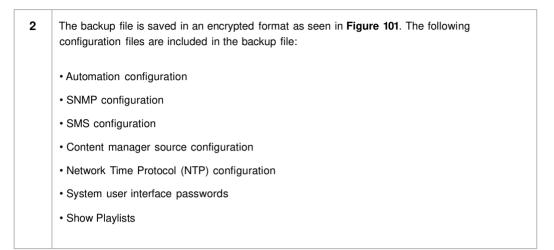

### 5.3.2.4. Restore Configuration

| Diagnostics/Maintenance      |                        |                       |  |  |  |  |  |  |  |  |  |
|------------------------------|------------------------|-----------------------|--|--|--|--|--|--|--|--|--|
| Extract logs & configuration | Backup configuration   | Restore configuration |  |  |  |  |  |  |  |  |  |
| Configure Timezone           | Change keyboard layout | System Check          |  |  |  |  |  |  |  |  |  |
| Check network access         | Network Time           | Software Upgrade      |  |  |  |  |  |  |  |  |  |
| Check IP Conflict            |                        | ·                     |  |  |  |  |  |  |  |  |  |

Figure 102 Diagnostics/Maintenance [Restore configuration].

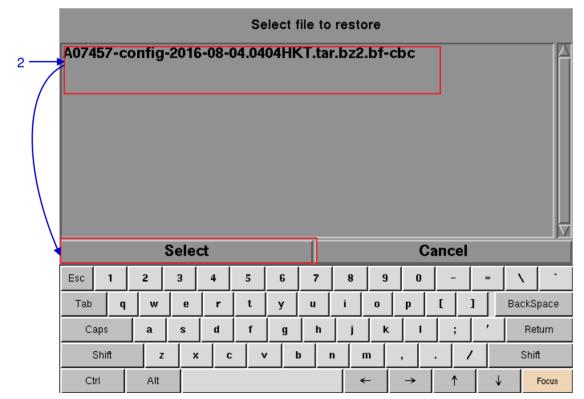

Figure 103 Select file to restore.

2

Restore Configuration will restore the IMB configuration from a backup file on a USB disk or thumb drive. When Restore Configuration is pressed, a list of backup files present on the USB disk is displayed. Select the backup file to restore and then press Select.

|     |       |    |          | Stora       | age Sys            | tem M | lanagen | nent     | Diagno   | ostics/ | Mainten | nance    |           |       |       |
|-----|-------|----|----------|-------------|--------------------|-------|---------|----------|----------|---------|---------|----------|-----------|-------|-------|
|     |       |    |          | Syst        | em info            | Т     | ouchsci | reen     |          | Jser m  | anager  |          |           |       |       |
|     |       |    |          |             |                    |       | DCI     | compli   | ance     |         |         |          |           |       |       |
|     |       |    |          |             |                    |       | Quit    | t/Shuta  | lown     |         |         |          |           |       |       |
|     |       |    |          |             |                    | Di    | iagnost | ics/Mai  | intenanc | e       |         |          |           |       |       |
|     |       | Ex | tract lo | ogs & co    | onfigura           | tion  | Bac     | kup co   | nfigurat | ion     | Rest    | ore cont | figuratio | m     |       |
|     |       |    | Confi    | gure        |                    | ,     | Cont    | firm re: | store    |         |         | tem      | Check     |       |       |
|     |       |    | Check    |             | erial r<br>ackun d |       |         |          | )404 HK: | r       | Í       | 🔨 are l  | Jpgrade   |       |       |
|     |       |    | Che      | ck IP       |                    |       |         |          |          | -       |         |          |           |       |       |
|     |       |    |          |             |                    |       |         |          |          |         |         |          |           |       |       |
| 3 — |       |    |          | <b>→</b> L_ |                    | Resto | ne      |          |          | Cancel  |         |          |           |       |       |
|     | Esc 1 | 1  | 2        | 3           | 4                  | 5     | 6       | 7        | 8        | 9       | 0       | -        | =         | N     | •     |
|     | Tab   | q  | w        | e           | r                  | t     | у       | u        | i        | 0       | р       | [        | 1         | BackS | pace  |
|     | Caps  |    | a        | s           | d                  | f     | g       | h        | j        | ĸ       | I       | ;        | ,         | Re    | turn  |
|     | Shif  | t  | z        | ×           | С                  | `     | / _     | b        | n n      | n       | ,       |          | /         | Shi   | ft    |
|     | Ctrl  |    | Alt      |             |                    |       |         |          | •        | -       | →       | ↑        | ↓         |       | Focus |

### Figure 104 Confirm restore.

| 3 | Information on the backup file will be displayed. Press Restore to confirm and restore configuration from the backup file.           |
|---|----------------------------------------------------------------------------------------------------|
| 4 | When the configuration is restored from the backup file, a confirmation message will appear.<br>Press OK. IMB will then be rebooted. |

### 5.3.2.5. Configure Timezone

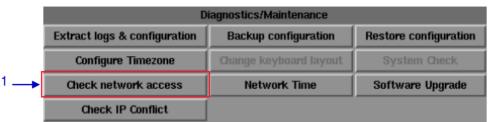

Figure 105 Diagnostics/Maintenance [Configure Timezone].

Select Configure Timezone. A new window will appear as seen in Figure 106.
 Move the highlight bar to your geographical area by clicking the up [↑] or down [↓] arrow keys on the on-screen keyboard and then click the space key. Then click the right [ →] arrow key to select the OK button.

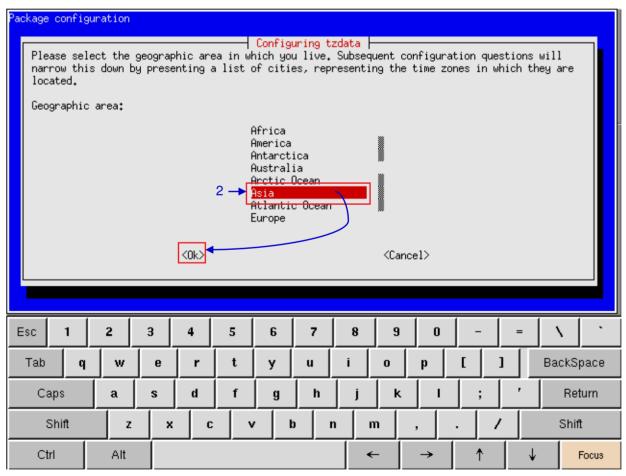

Figure 106 Selecting the timezone of specific region.

| Package confi | guration |          |        |                                                                                |                                                        |                                                                                  |         |         |         |   |       |       |
|---------------|----------|----------|--------|--------------------------------------------------------------------------------|--------------------------------------------------------|----------------------------------------------------------------------------------|---------|---------|---------|---|-------|-------|
|               | Plea     | ase sele | ct the | city or regi                                                                   | uring tz<br>on corre                                   | <mark>data</mark> ⊣<br>spondin                                                   | g to yo | our tim | e zone. |   |       |       |
|               |          | e zone:  |        |                                                                                |                                                        |                                                                                  |         |         |         |   |       |       |
|               |          |          |        | Riyad<br>Sakha<br>Seoul<br>Seoul<br>Singe<br>Sredn<br>Taipe<br>Tashk<br>Tbili: | lin<br>kand<br><del>pore</del><br>ekolymsk<br>i<br>ent |                                                                                  |         |         |         |   |       | -     |
|               |          |          | <      |                                                                                |                                                        | <can< th=""><th>cel&gt;</th><th></th><th></th><th></th><th></th><th></th></can<> | cel>    |         |         |   |       |       |
| Esc 1         | 2        | 3        | 4      | 5 6                                                                            | 7                                                      | 8                                                                                | 9       | 0       | -       | = |       | •     |
| Tab q         | w        | e        | r      | t y                                                                            | u                                                      | i [                                                                              | 0       | p       | τ       | 1 | BackS | pace  |
| Caps          | a        | s        | d      | f g                                                                            | h                                                      | j                                                                                | -K_     |         | ;       |   | Ret   | turn  |
| Shift         | z        | ×        | C      | v 1                                                                            | o n                                                    | m                                                                                |         | ,       | . / /   | / | Shif  | t     |
| Ctrl          | Alt      |          |        |                                                                                |                                                        | ←                                                                                |         | →       | 1       | ↓ |       | Focus |

Figure 107 Selecting the timezone of specific country.

Move the highlight bar to your timezone by clicking the up [ $\uparrow$ ] or down [ $\checkmark$ ] arrow keys on the onscreen keyboard and then click the space key. Then click the right [ $\rightarrow$ ] arrow key to select the OK button and click Return.

3

### 5.3.2.6. Check Network Access

|     | D                            | iagnostics/Maintenance |                       |
|-----|------------------------------|------------------------|-----------------------|
|     | Extract logs & configuration | Backup configuration   | Restore configuration |
|     | Configure Timezone           | Change keyboard layout | System Check          |
| 1 → | Check network access         | Network Time           | Software Upgrade      |
|     | Check IP Conflict            |                        |                       |

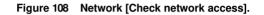

| 1 | Select Check network access on the Network.                                                                              |
|---|----------------------------------------------------------------------------------------------------|
| 2 | A new window appears to enter Network or IP address. Enter the Network or IP address, and then select Test connectivity. |

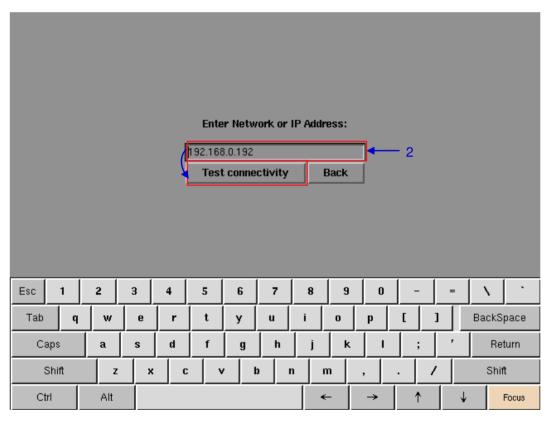

Figure 109 Entering the IP address of the IMB.

**3** A new window will appear as seen in **Figure 110** showing a list of information after testing the connectivity.

5. ADMIN PANEL

| 3 < | <pre>PING 192.168.0.192 (192.168.0.192) 56(84) bytes of data.<br/>64 bytes from 192.168.0.192: icmp_seq=1 ttl=64 time=19.5 ms<br/>54 bytes from 192.168.0.192: icmp_seq=2 ttl=64 time=0.373 ms<br/>54 bytes from 192.168.0.192: icmp_seq=3 ttl=64 time=0.585 ms<br/>54 bytes from 192.168.0.192: icmp_seq=4 ttl=64 time=0.270 ms<br/>54 bytes from 192.168.0.192: icmp_seq=5 ttl=64 time=0.270 ms<br/>54 bytes from 192.168.0.192: icmp_seq=7 ttl=64 time=0.967 ms<br/>54 bytes from 192.168.0.192: icmp_seq=8 ttl=64 time=1.09 ms<br/>64 bytes from 192.168.0.192: icmp_seq=8 ttl=64 time=1.09 ms<br/>64 bytes from 192.168.0.192: icmp_seq=9 ttl=64 time=1.09 ms<br/>64 bytes from 192.168.0.192: icmp_seq=9 ttl=64 time=1.08 ms<br/> 192.168.0.192 ping statistics<br/>10 packets transmitted, 10 received, 0% packet loss, time 9011ms<br/>rtt min/avg/max/mdev = 0.270/2.660/19.553/5.638 ms</pre> |       |     |        |       |             |    |   |     |   |   |      |          |             |
|-----|----------------------------------------------------------------------------------------------------|-------|-----|--------|-------|-------------|----|---|-----|---|---|------|----------|-------------|
| 4 — |                                                                                                    |       | Sa  | ive oi | utput | to U        | SB |   |     |   |   | Back |          | <b>↓</b> _5 |
|     | Esc                                                                                                    | 1     | 2   | 3      | 4     | 5           | 6  | 7 | 8   | 9 | 0 | - =  | - \      | •           |
|     | Tab                                                                                                    | q     | w   | е      | r     | t           | у  | u | i   | 0 | р | []]  | BackSpac | e           |
|     | Ca                                                                                                    | .ps   | a   | s      | d     | f           | g  | h | j   | k | I | ; ,  | Return   | 1           |
|     | s                                                                                                    | ihift |     | z :    | <   c | : <b></b> , | /  | b | n n | n | , | . /  | Shift    |             |
|     | Ctr                                                                                                    | 1     | Alf |        |       |             | ,  |   | •   | - | → | 1    | ↓ Foci   | JS          |

Figure 110 A list of information after testing the connectivity of the IMB to the network.

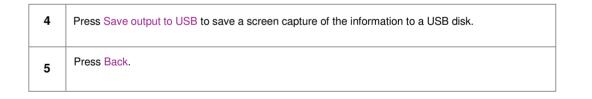

### 5.3.2.7. Network Time

| Diagnostics/Maintenance      |                        |                       |  |  |  |  |  |  |  |  |
|------------------------------|------------------------|-----------------------|--|--|--|--|--|--|--|--|
| Extract logs & configuration | Backup configuration   | Restore configuration |  |  |  |  |  |  |  |  |
| Configure Timezone           | Change keyboard layout | System Check          |  |  |  |  |  |  |  |  |
| Check network access         | Network Time           | Software Upgrade      |  |  |  |  |  |  |  |  |
| Check IP Conflict            |                        |                       |  |  |  |  |  |  |  |  |

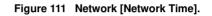

| 1 | Select Network Time on the Network.                                                                                                    |
|---|----------------------------------------------------------------------------------------------------|
| 2 | A new window appears for NTP service configuration as shown in <b>Figure 112.</b> Select Enable NTP service. Type in the specified time server's IP address and press OK to start using the NTP server. |

|       |     |   |   |          |           |         | nfigurati |   |   |   |   |            |
|-------|-----|---|---|----------|-----------|---------|-----------|---|---|---|---|------------|
|       |     |   |   |          |           | TP serv |           |   |   |   |   |            |
|       |     |   | 1 | 92.168.0 |           |         |           |   |   |   |   |            |
|       |     |   |   | 0        | Ok Cancel |         |           |   |   |   |   |            |
|       |     |   | _ |          |           |         |           |   |   |   |   |            |
|       |     |   |   |          |           |         |           |   |   |   |   |            |
|       |     |   |   |          |           |         |           |   |   |   |   |            |
|       |     |   |   |          |           |         |           |   |   |   |   |            |
| Esc 1 | 2   | 3 | 4 | 5        | 6         | 7       | 8         | 9 | 0 | - | = | $ X ^{-1}$ |
| Tab q | w   | е | r | t        | у         | u       | i         | 0 | р | [ | 1 | BackSpace  |
| Caps  | a   | s | d | f        | g         | h       | j         | k | 1 | ; | , | Return     |
| Shift | z   | × | С | - V      | ,   I     | 0 I     | n r       | m | , |   | / | Shift      |
| Ctrl  | Alt |   |   |          |           |         | •         | - | → | 1 | ↓ | Focus      |

Figure 112 Entering the IP address of the time server.

| Diagnostics/Maintenance      |                        |                       |  |  |  |  |  |  |  |  |
|------------------------------|------------------------|-----------------------|--|--|--|--|--|--|--|--|
| Extract logs & configuration | Backup configuration   | Restore configuration |  |  |  |  |  |  |  |  |
| Configure Timezone           | Change keyboard layout | System Check          |  |  |  |  |  |  |  |  |
| Check network access         | Network Time           | Software Upgrade      |  |  |  |  |  |  |  |  |
| Check IP Conflict            |                        |                       |  |  |  |  |  |  |  |  |

### 5.3.2.8. Software Upgrade

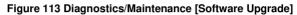

1

From the Software Upgrade button in the Admin Panel you can run any GDC issued upgrade files, once you press the button you will be prompted for the upgrade password as seen in **Figure 114**.

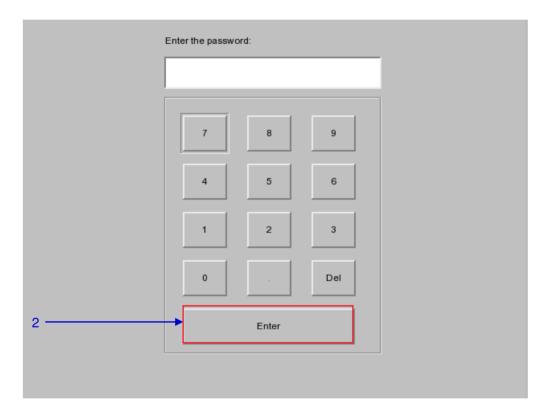

### Figure 114 Diagnostics/Maintenance [Software Upgrade]

2 Enter the password of the upgrade file and press Enter.

#### SX-4000 Standalone Integrated Media Block™ User Manual

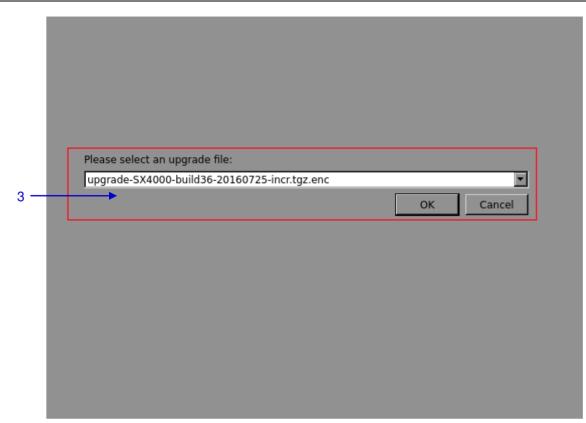

Figure 115 Diagnostics/Maintenance [Software Upgrade]

| 3 | Select the upgrade file from the dropdown list and press OK. |  |
|---|--------------------------------------------------------------|--|
|   |                                                              |  |

### 5.3.2.9. Check IP Conflict

| D                            | iagnostics/Maintenance |                       |
|------------------------------|------------------------|-----------------------|
| Extract logs & configuration | Backup configuration   | Restore configuration |
| Configure Timezone           | Change keyboard layout | System Check          |
| Check network access         | Network Time           | Software Upgrade      |
| <br>Check IP Conflict        |                        |                       |

### Figure 116 Diagnostics/Maintenance [Check IP Conflict]

1 Select Check IP Conflict on the Network. A new window will appear as shown in Figure 117.

| eth0  |     |   |       |       |    | Selec | t a n | etwor | k inte | erface | • |     |   |       |       |
|-------|-----|---|-------|-------|----|-------|-------|-------|--------|--------|---|-----|---|-------|-------|
| eth1  |     |   |       |       |    |       |       |       |        |        |   |     |   |       |       |
|       |     |   | 1     | Selec | :t |       |       |       | Cancel |        |   |     |   |       |       |
| Esc   |     | 1 | 2     | 3     | 4  | 5     | 6     | 7     | 8      | 9      | 0 | -   | = |       | •     |
| Tab   |     | q | w     | е     | r  | t     | у     | u     | i      | o      | p | []] |   | BackS | pace  |
| Ca    | aps |   | a     | s     | d  | f     | g     | h     | j      | k      |   | ;   | ' | Ret   | turn  |
| Shift |     |   | z x c |       |    | v     |       | ) r   | n m    |        | , | . / |   | Shif  | t     |
| Ct    | trl |   | Alt   |       |    |       |       |       | •      | -      | → | 1   | ↓ |       | Focus |

#### Figure 117 Network interface Selection

2 Select a network interface for checking IP conflict.

#### SX-4000 Standalone Integrated Media Block™ User Manual

5. ADMIN PANEL

|   | <pre>eth0<br/>IP Conflict: 192.168.0.99<br/>192.168.0.99 Oc:c4:7a:50:1a:82 (Unknown)<br/>192.168.0.99 Oc:c4:7a:50:1a:83 (Unknown) (DUP: 2)<br/>IP Conflict: 192.168.0.160<br/>192.168.0.160 O0:25:90:ac:ed:a0 Super Micro Computer, Inc.<br/>192.168.0.160 O0:25:90:ac:ed:a1 Super Micro Computer, Inc.<br/>192.168.0.245 O0:25:90:ac:ed:a1 Super Micro Computer, Inc.<br/>192.168.0.245 O0:25:90:ac:ed:a1 Super Micro Computer, Inc.<br/>192.168.0.245 O0:25:90:ac:ed:a0 Super Micro Computer, Inc.<br/>192.168.0.245 O0:25:90:ac:ed:a0 Super Micro Computer, Inc.<br/>192.168.0.245 O0:25:90:ac:ed:a0 Super Micro Computer, Inc.<br/>192.168.0.245 O0:25:90:ac:ed:a0 Super Micro Computer, Inc.<br/>192.168.0.245 O0:25:90:ac:ed:a0 Super Micro Computer, Inc.<br/>192.168.0.245 O0:25:90:ac:ed:a0 Super Micro Computer, Inc.<br/>192.168.0.245 O0:25:90:ac:ed:a0 Super Micro Computer, Inc.<br/>192.168.0.245 O0:25:90:ac:ed:a0 Super Micro Computer, Inc.<br/>192.168.0.245 O0:25:90:ac:ed:a0 Super Micro Computer, Inc.<br/>192.168.0.245 O0:25:90:ac:ed:a0 Super Micro Computer, Inc.</pre> |       |     |       |      |      |    |   |          |   |   |    |          |           |
|---|----------------------------------------------------------------------------------------------------|-------|-----|-------|------|------|----|---|----------|---|---|----|----------|-----------|
| 3 |                                                                                                    |       | Sa  | ve ou | tput | to U | SB |   |          |   |   | Ba | ck       |           |
|   | Esc                                                                                                    | 1     | 2   | 3     | 4    | 5    | 6  | 7 | 8        | 9 | 0 | -  | =        | X N       |
|   | Tab                                                                                                    | q     | w   | е     | r    | t    | у  | u | i        | 0 | р | [  | 1        | BackSpace |
|   | C                                                                                                    | aps   | a   | s     | d    | f    | g  | h | j        | ĸ | 1 | ;  | ,        | Return    |
|   |                                                                                                    | Shift | z   | ×     | C    | : \  | ·  | b | <u> </u> | n | , | /  | <u> </u> | Shift     |
|   | C                                                                                                    | trl   | Alt |       |      |      |    |   | •        | - | → | ↑  | ↓        | Focus     |

Figure 118 IP conflict Result

**3** Select Save output to USB to save a screenshot of the information to a USB disk.

Click Back to exit.

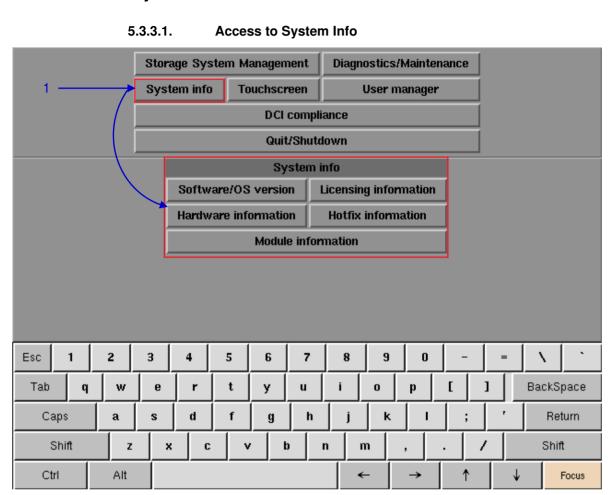

## 5.3.3. System Information

Figure 119 System Info

1

On the Main menu, select System Info. A small window for System info appears.

## 5.3.3.2. Software/OS Version

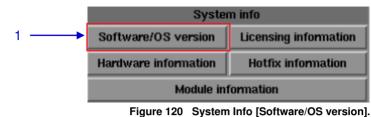

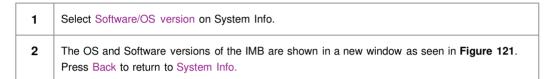

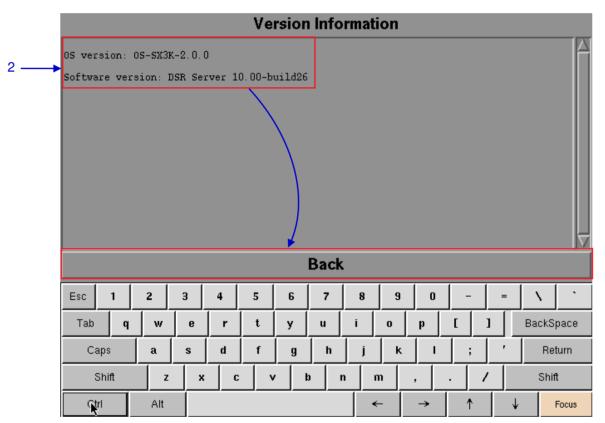

Figure 121 Shows current software and OS versions of the IMB.

### 5.3.3.3. Hardware Information

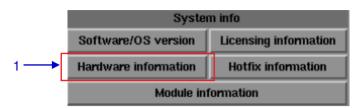

#### Figure 122 System Info [Hardware information].

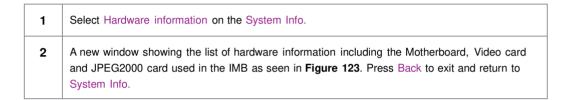

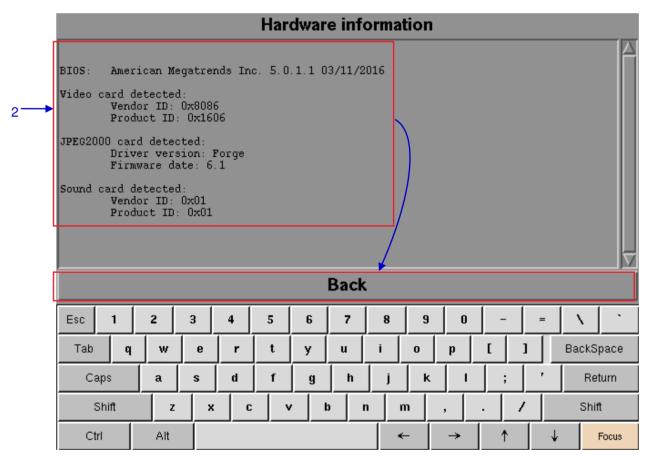

Figure 123 List of hardware information including the Motherboard, Video card and JPEG2000 card used in the IMB

### 5.3.3.4. Licensing Information

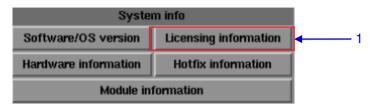

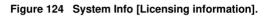

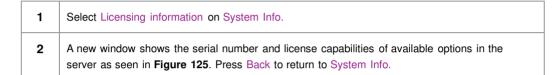

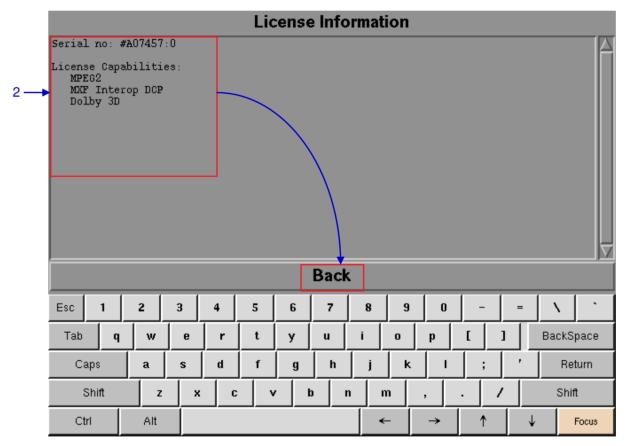

Figure 125 The serial number and license capabilities of available options in the server.

### 5.3.3.5 Hotfix Information

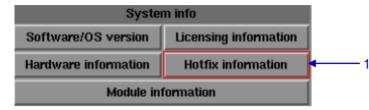

Figure 126 System Info [Hotfix information].

| 1 | Select Hotfix information. It allows the user to check on the patches and upgrades installed on the IMB.                |
|---|----------------------------------------------------------------------------------------------------|
| 2 | A new window showing hotfix information appears as seen in <b>Figure 127</b> . Press Back to return to the System Info. |

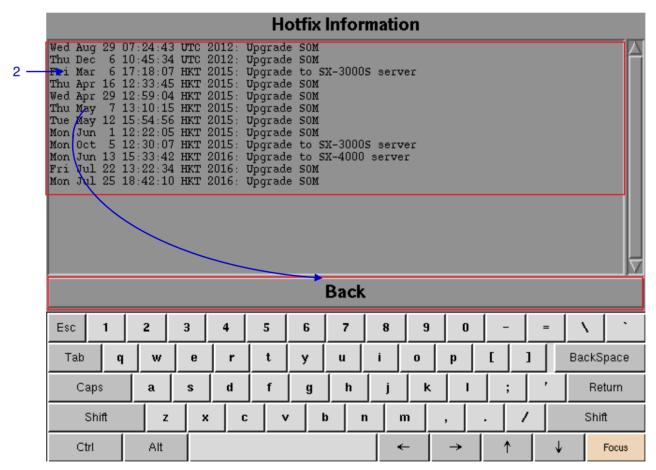

Figure 127 Patches and upgrades installed in the IMB.

#### 5.3.3.6 Module Information

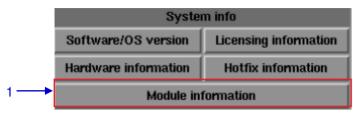

#### Figure 128 System info [Module information]

| 1 | 1 The Module information button provides the user with detailed version inform           | ation used in troubleshooting.      |
|---|------------------------------------------------------------------------------------------|-------------------------------------|
| 2 | 2 A new window showing module version information appears as seen in Figure System Info. | re 129. Press Back to return to the |

## **Module Version Information**

| SMS Module                |                      |            |          |        | Ver    | sion:    | 10.00-                                | build3   | 36       |            |          |           |
|---------------------------|----------------------|------------|----------|--------|--------|----------|---------------------------------------|----------|----------|------------|----------|-----------|
| Player Modul              | Player ModuleVersion |            |          |        |        |          |                                       |          |          |            |          |           |
| Content Mana              |                      | Ver        | sion:    | 6.0.2  |        |          |                                       |          |          |            |          |           |
| Network Open              | dule                 | Ver        | sion:    | 1.45   |        |          |                                       |          |          |            |          |           |
| Automation ModuleVersion: |                      |            |          |        |        |          |                                       |          |          |            |          |           |
| Logging Modu              | ile                  |            |          |        | Ver    | sion:    | 1.1.2                                 |          |          |            |          |           |
| Admin Panel-              |                      |            |          |        | Ver    | sion:    | 2.17-3                                | 5        |          |            |          |           |
|                           |                      |            |          |        |        |          |                                       |          |          |            |          |           |
|                           |                      |            |          |        |        |          |                                       |          |          |            |          |           |
|                           |                      |            |          |        |        |          |                                       |          |          |            |          |           |
|                           |                      | Back       |          |        |        |          |                                       |          |          |            |          |           |
|                           |                      |            |          |        |        |          | · · · · · · · · · · · · · · · · · · · |          |          |            |          |           |
| Esc 1                     | 2                    | 3          | 4        | 5      | 6      | 7        | 8                                     | 9        | 0        | -          | =        |           |
| Esc 1<br>Tab q            | 2<br>  w             | 3<br>e     | 4<br>  r | 5<br>t | 6<br>y | 7<br>u   | 1                                     | 9<br>0   | 0<br>p   | -  <br>[ ] | ] =      | BackSpace |
|                           | 1                    | - <u> </u> |          | -      |        |          | 8                                     | <u> </u> | <u> </u> | [ -<br>[ ] | <u> </u> | ·         |
| Tab q                     | w                    | e          | r        | t<br>f | y<br>g | u<br>  h | 8<br>i<br>j                           | 0        | <u> </u> |            | <u> </u> | BackSpace |

Figure 129 Module Version Information

### 5.3.4. Touchscreen

5.3.4.1. Access to Touchscreen

|               |                | _                                                 |         |        |        | 1    |         |         |                  | _     |   |           |
|---------------|----------------|---------------------------------------------------|---------|--------|--------|------|---------|---------|------------------|-------|---|-----------|
|               |                | Storage System Management Diagnostics/Maintenance |         |        |        |      |         |         |                  | nance |   |           |
|               |                | Syst                                              | æm info | ) Ta   | uchsci | reen |         | User m  | anager           |       |   |           |
|               | DCI compliance |                                                   |         |        |        |      |         |         |                  |       |   |           |
| Quit/Shutabwn |                |                                                   |         |        |        |      |         |         |                  |       |   |           |
| Touchscreen   |                |                                                   |         |        |        |      |         |         |                  |       |   |           |
|               |                | S                                                 | witch T | ouchSc | reen T | ype  | Calibra | ate Tou | ichSc <b>r</b> e | en    |   |           |
|               |                |                                                   |         |        |        |      |         |         |                  |       |   |           |
|               |                |                                                   |         |        |        |      |         |         |                  |       |   |           |
|               |                |                                                   |         |        |        |      |         |         |                  |       |   |           |
|               |                |                                                   |         |        |        |      |         |         |                  |       |   |           |
|               |                |                                                   |         |        |        |      |         |         |                  |       |   |           |
|               | 1 1            | 1                                                 | - 1     | 1      |        | 1    | 1       | 1       | 1                |       |   |           |
| Esc 1         | 2              | 3                                                 | 4       | 5      | 6      | 7    | 8       | 9       | 0                | -     | = | <u> </u>  |
| Tab d         | ı w            | е                                                 | r       | t      | у      | u    | i       | O       | р                | [     | ] | BackSpace |
| Caps          | a              | s                                                 | d       | f      | g      | h    | j       | k       | 1                | ;     | , | Return    |
| Shift         | z              | z x c v b                                         |         |        |        |      | n r     | n       | ,                | . /   | ′ | Shift     |
| Ctrl          | Alt            |                                                   |         |        |        |      | •       | - [     | →                | ↑     | ↓ | Focus     |

Figure 130 Touchscreen

On the Main menu, select Touchscreen. Touchscreen appears showing two types of touchscreens.

1

#### 5.3.4.2. Select Touchscreen Type

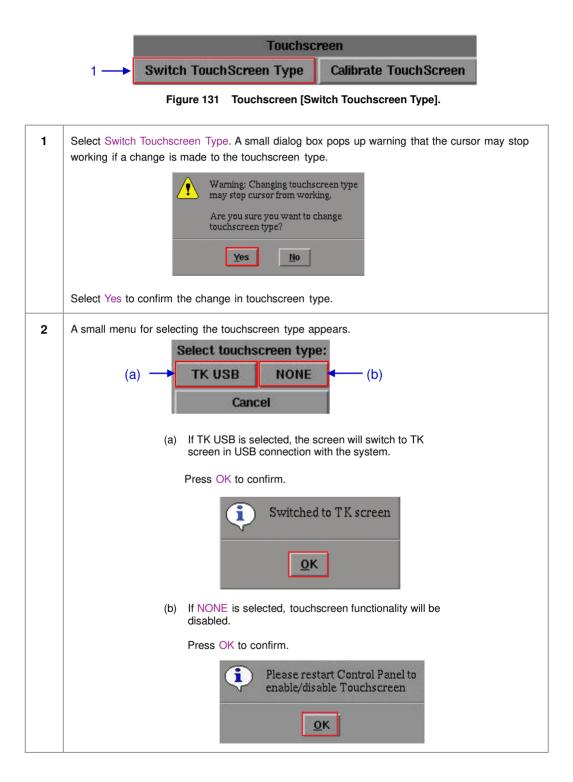

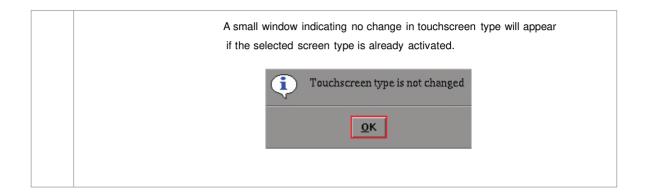

#### 5.3.4.3. Calibrate Touchscreen

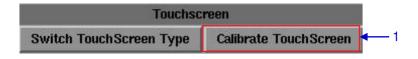

Figure 132 Touchscreen [Calibrate Touchscreen].

| 1 | Select Calibrate Touchscreen.                                                                                     |
|---|----------------------------------------------------------------------------------------------------|
| 2 | If Calibrate Touchscreen is selected when in TK USB screen, the screen will appear as seen in <b>Figure 133</b> . |

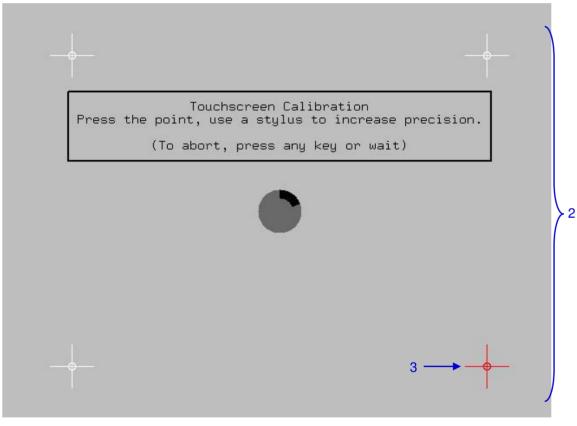

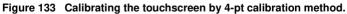

Touch the blinking symbol until it stops. Continue touching the blinking symbols on each of the four (4) corners of the screen to complete the calibration of the touchscreen.

3

## 5.4. User Manager

| Storage System Management Diagnostics/Maintenance |          |     |        |          |            |         |          |                |        |         |        |   |       |       |
|---------------------------------------------------|----------|-----|--------|----------|------------|---------|----------|----------------|--------|---------|--------|---|-------|-------|
|                                                   |          | ſ   | Syst   | tem info | ο Τα       | uchsci  | reen     | User manager 🗧 |        |         |        | • |       | 1     |
|                                                   |          |     |        |          |            | DCI     | compli   | ance           |        |         |        |   |       |       |
| Quit/Shutdown                                     |          |     |        |          |            |         |          |                |        |         |        |   |       |       |
| User manager                                      |          |     |        |          |            |         |          |                |        |         |        |   |       |       |
|                                                   |          | A   | dd/Edi | t user   | Dele       | ete use | r C      | hange c        | urrent | user pa | ssword |   |       |       |
|                                                   |          |     |        |          |            |         |          |                |        |         |        |   |       |       |
|                                                   |          |     |        |          |            |         |          |                |        |         |        |   |       |       |
|                                                   |          |     |        |          |            |         |          |                |        |         |        |   |       |       |
|                                                   |          |     |        |          |            |         |          |                |        |         |        |   |       |       |
|                                                   |          |     |        |          |            |         |          |                |        |         |        |   |       |       |
| Esc 1                                             | 2        | 1   | 3      | 4        | 5          | 6       | 7        | 8              | 9      | 0       |        | = |       |       |
|                                                   | <u> </u> |     | 3      | <b>_</b> |            |         | <u> </u> | <b>°</b>       | ]      |         |        |   |       |       |
| Tab C                                             |          | w   | е      | r        | t          | У       | u        | i              | 0      | p       | [      | 1 | BackS | pace  |
| Caps                                              |          | 1   | s      | d        | f          | g       | h        | j              | k      | I       | ;      | ' | Re    | turn  |
| Shift                                             |          | z   | ×      | : C      | - <b>v</b> | ·       | b        | n 1            | n      | ,       |        | / | Shi   | ft    |
| Ctrl                                              |          | Alt |        |          |            |         |          | •              | -      | →       | ↑      | ↓ |       | Focus |

### 5.4.1. Access to User Manager

Figure 134 User Manager

On the Main menu, select User Manager. A small window for User Manager appears.

## 5.4.2. Add/Edit user

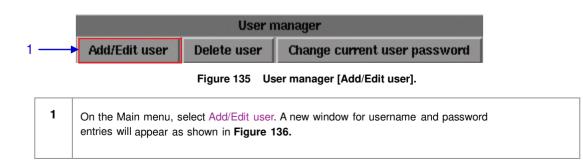

1

|          | Enter :<br>or cha | a usemame a<br>Inge passwo | und pass<br>rd for tha | word to cre<br>at user | ate a user |       |           |
|----------|-------------------|----------------------------|------------------------|------------------------|------------|-------|-----------|
|          |                   | Username:<br>Password:     |                        |                        |            |       | 2         |
|          | Ve                | rify passworu:             | d:                     |                        |            |       | -         |
|          |                   | Ok                         |                        | Cance                  | el 🛛       |       |           |
|          |                   |                            |                        |                        |            |       |           |
|          |                   |                            |                        |                        |            |       |           |
|          |                   |                            |                        |                        |            |       |           |
| Esc 1 2  | 3 4               | 56                         | 7                      | 8 9                    | 9 0        | _     | = \ `     |
| Tab q w  | e r               | t y                        | u                      | i o                    | p          | []]   | BackSpace |
| Caps a   | s d               | f g                        | h                      | j   1                  | к   т      | ;     | ' Return  |
| Shift z  | ×                 | c   v                      | b                      | n m                    | ,          | . / / | Shift     |
| Ctrl Alt |                   |                            |                        | →                      | →          | ↑     | ↓ Focus   |

Figure 136 Username and Password entries.

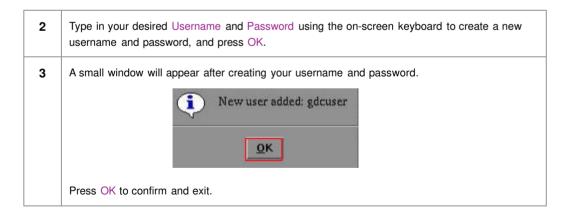

| 4 | To edit the password, enter your current username and type in your new password.<br>A small window pops up asking if you want to change the password. Press Yes to confirm. |
|---|----------------------------------------------------------------------------------------------------|
|   | The user GDC already exists. Do you want to change the password for GDC?                                                                                                    |
|   | <u>Y</u> es                                                                                                    |
|   | A new window appears to confirm the password has changed. Press OK to exit and return to User Manager.                                                                      |
|   | Password for GDC changed                                                                                                    |
|   | ΩΚ                                                                                                    |
|   |                                                                                                    |

# 5.4.3 Delete User

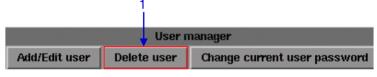

| Figure 137 | User manager | [Delete user]. |
|------------|--------------|----------------|
|------------|--------------|----------------|

1 Select Delete user. A new window appears showing a list of usernames as seen in **Figure 138**.

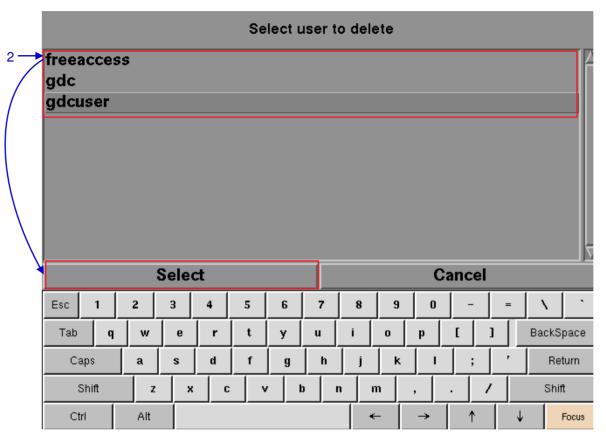

Figure 138 Selecting the username to be deleted.

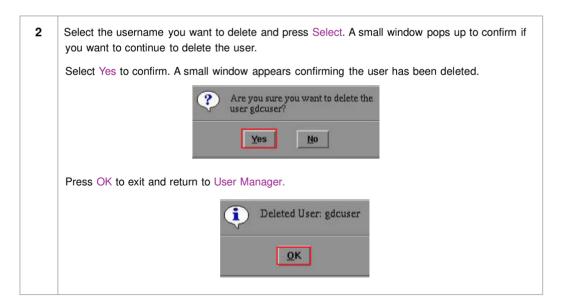

# 5.4.4. Change Current User Password

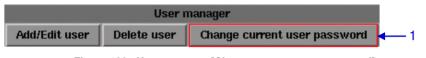

Figure 139 User manager [Change current user password].

| 1 | Select Change current user password. A new window for password entry appears as seen in |  |
|---|-----------------------------------------------------------------------------------------|--|
|   | Figure 140.                                                                             |  |

|           | Changing pas:          | sword for gdc |         |           |
|-----------|------------------------|---------------|---------|-----------|
|           | Password:              |               | ]       | 2         |
|           | Verify password:<br>Ok | Cancel        |         | 2         |
|           |                        |               |         |           |
|           |                        |               |         |           |
|           |                        |               |         |           |
| Esc 1 2 3 | 4 5 6                  | 7 8 9 0       |         | X N       |
|           |                        |               | ┙━┯┛━┯┛ |           |
|           |                        |               |         | BackSpace |
| Caps a s  | d f g                  | h j k l       | ;       | Return    |
| Shift z x | C V b                  | nm,           | . /     | Shift     |
| Ctrl Alt  |                        | ← →           | ↑ ↓     | Focus     |

Figure 140 Password entry to change password.

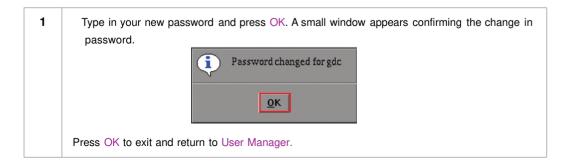

# 5.5. DCI Compliance

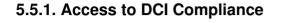

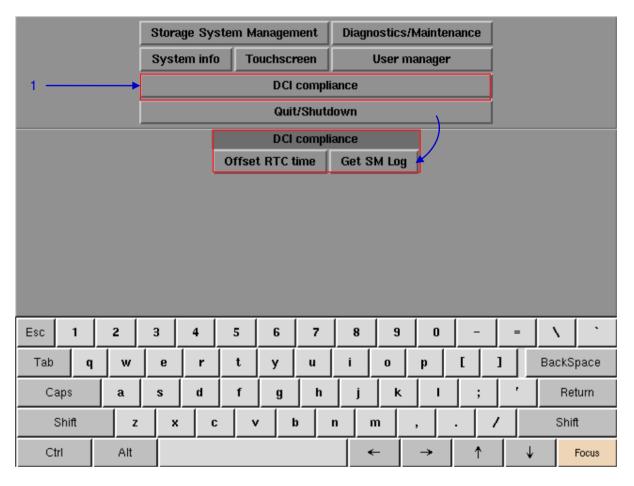

Figure 141 DCI compliance

Press the DCI compliance button to access the RTC time offset or extract the SM (Security Manager) logs.

1

# 5.5.2. Offset RTC Time

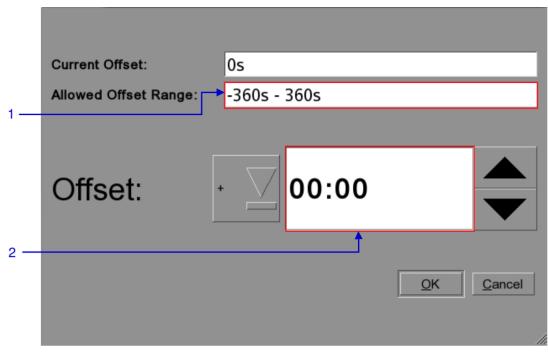

#### Figure 142 RTC Offset.

| 1 | The allowed offset range is set to plus or minus 360 seconds                                                              |
|---|----------------------------------------------------------------------------------------------------|
| 2 | The Offset can be set + or – within the allowed offset range seen in field 1. The time is set in MM:SS (Minutes: Seconds) |

### 5.5.3. Get SM Log

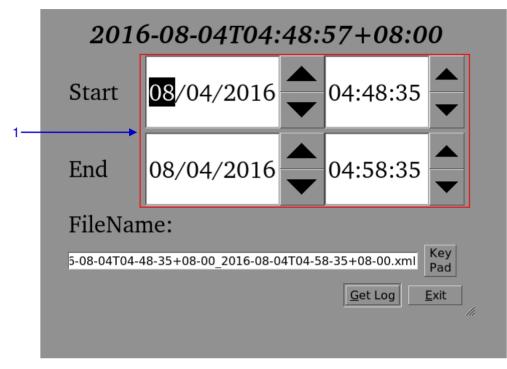

#### Figure 143 Set time for SM log.

1 Choose the date and time range for SM log extraction. It is possible to alter the name of the output file with the Key Pad button. Once a USB drive has been inserted press the Get Log button.

# 5.6. Quit/Shutdown

|                  | Stor          | Storage System Management Diagnostics/Maintenance |       |        |         |              |       |          |   |   |           |
|------------------|---------------|---------------------------------------------------|-------|--------|---------|--------------|-------|----------|---|---|-----------|
|                  | Sys           | tem infa                                          | То    | uchsci | reen    | User manager |       |          |   |   |           |
|                  |               | DCI compliance                                    |       |        |         |              |       |          |   |   |           |
|                  | Quit/Shutdown |                                                   |       |        |         |              |       |          |   |   | 1         |
| Quit or shutdown |               |                                                   |       |        |         |              |       |          |   |   |           |
|                  |               |                                                   | Quit  |        | Shu     | it Dowr      | 1     |          |   |   |           |
|                  |               |                                                   | Logou | ıt I   | Restart | all ser      | vices |          |   |   |           |
|                  |               |                                                   |       |        |         |              |       |          |   |   |           |
|                  |               |                                                   |       |        |         |              |       |          |   |   |           |
|                  |               |                                                   |       |        |         |              |       |          |   |   |           |
|                  |               |                                                   |       |        |         |              |       |          |   |   |           |
| Esc 1 2          | 3             |                                                   | 5     | 6      | -       | 0            | 9     | 1 0      | 1 |   |           |
| Esc 1 2          | 3             | 4                                                 | 5     | 6      | 7       | 8            | 9     | 0        |   |   |           |
| Tab q '          | w e           | r                                                 | t     | У      | u       | i            | 0     | р        | [ | 1 | BackSpace |
| Caps a           | s             | d                                                 | f     | g      | h       | j            | k     | I        | ; | , | Return    |
| Shift            | z             | x c                                               | v     | 1      | b       | n r          | n     | ,        | • |   | Shift     |
| Ctrl A           | lt            |                                                   |       |        |         | •            | -     | <b>→</b> | 1 | 1 | / Focus   |

Figure 144 Quit/Shutdown

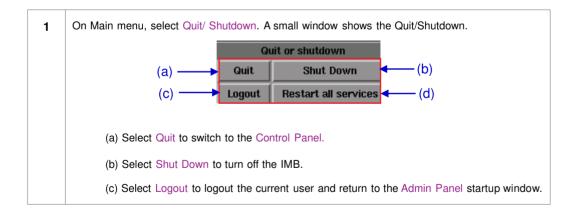

| (d) | Select Restart all services to restart all automation, communications, playback, and content management services on the IMB. Playback will be stopped while services are restarted. |
|-----|----------------------------------------------------------------------------------------------------|
|     | Select Yes to restart services or No to cancel.                                                                                                    |
|     | This action will stop playback and restart all services. Are you sure?         Yes                                                                                                  |
|     | A confirmation message will be displayed after all services are restarted.<br>Press OK to exit.                                                                                     |
|     | Services restarted                                                                                                    |
|     |                                                                                                    |

# **6. OPERATION NOTES**

# 6.1. Power Up Sequence

Always power up any external storage before powering up the projector. The external storage must be powered up first to be correctly identified by the SX-4000.

# 6.2. Power Down Sequence

Always power down the SX-4000 and projector with the following steps:

- 1. Power down the SX-4000 by using the SMS  $\rightarrow$  Shutdown button.
- 2. Power down the projector after the SX-4000 is powered down.
- 3. Power down any external storage attached to the SX-4000.

# 7. APPENDIX

This section describes optional features on the SX-4000 that require licenses from GDC.

# 7.1. Network Streaming

The SX-4000 is capable of playing live network streams. This section provides information on configuring the SX-4000 for live network streaming.

# 7.1.1. System Configuration

Use the 'Streaming' tab on the SMS configuration interface to set network streaming parameters.

| JDP Multicast            | <u>►</u>               |                                 |             |                                                  |
|--------------------------|------------------------|---------------------------------|-------------|--------------------------------------------------|
| Multicast Group address: | 239.100.5.3            |                                 |             | $\langle \! \!                                 $ |
| Multicast port:          | 8208                   | _                               |             |                                                  |
| Multicast interface:     | SattiD (               |                                 | → 2         |                                                  |
| Stream options           |                        |                                 |             |                                                  |
| Video PID: 0             | Buffer Time in Seconds | s: 5 🔹 3D Demux:                | None        | $\Box$                                           |
| Audio PID: 0             | Delay Audio by Frame   | s: <mark>0 • Audio</mark> Type: | Auto-detect | $\Box$                                           |
| Subtitle PID 0           |                        | PTS Sync channels:              | 1/2         | $\overline{\mathbf{\nabla}}$                     |
| /ideo Type: Auto-detect  | Eth1 Redirect          | <b>↓</b><br>3                   | -           |                                                  |
|                          |                        |                                 |             |                                                  |
| neral CineCanvas         | Assistance Audio       | Caption Stream                  | ning Sync I | MB Netwo                                         |
| tenance                  | OK                     |                                 | Cancel      |                                                  |

Figure 145 Streaming Tab.

| 1 | This configuration option allows video and audio to be buffered for a fixed amount of time before playback. (Recommended value: 5 seconds). Increasing this value is only needed on unstable connections.                                                                                                    |
|---|----------------------------------------------------------------------------------------------------|
| 2 | This configuration option allows audio to be delayed, for cases where source audio and video are out of sync. Both positive and negative audio and video playback. (Recommended value: 0 frames).                                                                                                    |
| 3 | Setting the 'PTS sync' option will force playback to use the Presentation TimeStamp (PTS) header in the IP Stream to synchronize audio and video playback. (Recommended: unchecked) <i>Note</i> : Using this option will use a new mechanism to sync audio and video playback. 'Unchecked' is the same method as used in prior software versions and is recommended. Check this option only if default unchecked method fails to achieve proper audio and video sync |

# 7.1.2. Network Streaming Configuration

|   | UDP Multicast            | k                         |                                |                |
|---|--------------------------|---------------------------|--------------------------------|----------------|
|   | Multicast Group address: | 239.100.5.3               |                                |                |
|   | Multicast port:          | 8208                      | _                              |                |
| 1 | Multicast interface:     | iethiD (                  | $\overline{\Sigma}$            |                |
|   | -Stream options          |                           |                                |                |
|   | Video PID: 0             | Buffer Time in Seconds: 5 | ★ 3D Demux: N                  | lone 🔤         |
|   | Audio PID: 0             | Delay Audio by Frames: 0  | Audio Type:                    | suto-detect    |
| 2 | Subtitle PID 0           | Force PID 🔽 PTS :         | Sync AC3 output on channels: 1 | n2 <u></u>     |
| - | Video Type: Auto-detect  | Eth1 Redirect             |                                |                |
|   |                          |                           |                                |                |
|   | General CineCanvas As    | sistance Audio            | Caption Streaming              | Sync IMB Netwo |
|   | Maintenance              | ок                        |                                | Cancel         |

Figure 146 Streaming Tab.

| 1 | [UDP Multicast]<br>[Multicast Group address]                                                                                            | This section will configure the network stream parameters<br>IP Address of streaming source                                                                                                    |
|---|----------------------------------------------------------------------------------------------------|----------------------------------------------------------------------------------------------------|
|   | [Multicast port]                                                                                                    | Port of the streaming source related to the IP address                                                                                                    |
| 2 | [Video PID]<br>[Audio PID]<br>[Subtitle PID]<br>[Video Type]<br>[3D Demux]<br>[Audio Type]<br>[AC3 output on<br>channels]<br>[PTS Sync] | <ul> <li>Video, Audio and Subtitle PID are usually provided by the broadcaster. If the video or audio PID is set to '0', the SX-4000 will automatically search and play back the last video or audio stream found in the network system.</li> <li>Check Force PID box to ensure the SX-4000 to use the provided PIDs. Note: having the values set to '0' will cause errors in receiving the network stream when the Force PID box is checked.</li> <li>Choose between MPEG2 and H.264 (MPEG4) or Auto-Detect.</li> <li>Select whether to apply 3D demux to incoming video stream. None (2d): 2D video output; Side-by-side (3D): 3D video output with side-by-side 3D demux</li> <li>Audio Type can be automatically detected, or you may choose either AC3 or MPEG2, depending on the exact audio format delivered by streaming content</li> <li>AC3 audio output from SX-4000 will pass-through as a digitally compressed audio system to an external audio processor. Select a pair of SX-4000 audio output channels to send this pass-through compressed audio system</li> <li>Setting the "PTS sync" configuration option will force playback to use the Presentation TimeStamp (PTS) header in the IP stream to synchronize audio and video playback. (Recommended: unchecked)</li> <li>Note: Selecting this option will use a new mechanism to sync audio and video playback. Check this option only if the default, unchecked option fails to achieve proper audio and video sync.</li> </ul> |

# 7.2. IMB Synchronized Playback Operation

Two SX-4000 IMBs can work in sync for dual projector playback of content. This can be used for increasing the brightness of the image by overlaying the output from the projectors on the same screen, for making a video-wall or any other applications where two systems need to play in sync.

**NOTE 1:** The SX-4000 IMBs must be running a software version that supports IMB synchronized playback. Please check with your regional GDC office for the correct software version to be used.

**NOTE 2:** IMB synchronized playback is only enabled with a license from GDC. Please check with your regional GDC office for a license to enable IMB synchronized playback.

**NOTE 3:** Both server systems that make up one sync solution must be the same model.

Two servers will be used for IMB synchronized playback:

- The 'master server' will be used to control playback for the entire IMB sync system
- The 'slave server' will be controlled by the master server to play in sync with the master

|                                                                                        | ged ) Master Server | Setting     |      |
|----------------------------------------------------------------------------------------|---------------------|-------------|------|
| Master Server                                                                          | Slave SPL Lo        | ading:      | 5.15 |
| O Slave Server                                                                         | Use Master S        | PL          | S    |
|                                                                                        | SMS IP of Slav      | ve Servers: |      |
| Setting<br>3D Playback Mode:<br>Play Left Eye<br>Multicast Group Address:<br>224.0.0.5 |                     |             |      |
|                                                                                        |                     | Add         |      |
|                                                                                        |                     |             |      |
|                                                                                        |                     | Remove      |      |

| 1 | [Enable Synchronization]                        | Setting this option will enable synchronized playback with another system.                                                                                                    |
|---|-------------------------------------------------|----------------------------------------------------------------------------------------------------|
| 2 | [Mode]                                          | Select the IMB synchronized playback mode.<br>The "Master Server" is used to control playback for IMB<br>synchronized playback mode.<br>The "Slave Server" will play in sync with the "Master Server".<br>Playback control must be done from the "Master Server".                                                                                                    |
| 3 | [3D Playback Mode]<br>[Multicast Group Address] | Play the left or right eye frames for 3D playback on this server. This can be changed to match the projector placement for this server.          Play Left Eye         Play Left Eye         Play Left Eye         Play Right Eye         Set the multicast group address where the synchronization signal is sent and received on both systems. This setting must be the same on both master and slave servers. |

If the '**Use Master SPL**' option is selected during configuration, the SPL playing on the master server will be automatically copied and loaded on the slave server. SPL content must be loaded on the slave server before playback is started.

- 1. Create and load an SPL on the 'master' server.
- 2. Make sure the 'slave' server has content and KDM required for this SPL.
- 3. Start playback from the 'master' server.
- 4. The 'slave' server will automatically start playback with the same SPL on the 'master' server.

If the '**Use Slave SPL**' option is selected during configuration, the 'master' server will load and play an SPL with same name on the 'slave' server. This SPL must be prepared on the slave server before playback is started.

- 1. Create and load an SPL on the 'master' server.
- 2. Create an SPL with same name on the 'slave' server.
- 3. Start playback from the 'master' server.
- 4. The 'slave' server will automatically start playback of the SPL with the same name.

**Notes**: The above operation implies that content must be downloaded on both servers used for sync playback. For encrypted content KDMs are needed for both the servers and these must be ingested to the respective servers prior to playback.

The following table shows video output mode for 2D and 3D SPLs.

This can be used to configure projector macros for IMB synchronized playback.

|                                  | IMB sync playback with 'Play<br>Left Eye'/'Play Right Eye'<br>selected   | IMB sync playback<br>with 'Play 3D' selected                   |
|----------------------------------|--------------------------------------------------------------------------|----------------------------------------------------------------|
| 2D SPL                           | Will play as 2D on each projector                                        | Will play as 2D on each projector                              |
| 3D SPL                           | Will play as 2D left or right eye on<br>each projector                   | Will play as 3D on each projector                              |
| SPL with 2D<br>and 3D<br>content | Will play as 2D on each projector<br>(3D is played as left or right eye) | Will play as 3D on each projector (2D content is played as 3D) |

# 7.2.1 Synchronizer Set Up

#### 7.2.1.1 GEN10

Sync playback supports three groups of frame rate: 24/ 48fps, 25/ 50fps and 30/ 60fps. GEN10 shall be configured to be with corresponding frame rate group. (Please refer to Figure 139)

- GEN10 setup for 24/ 48fps GEN10 setup for 25/ 50fps .
- GEN10 setup for 30/ 60fps

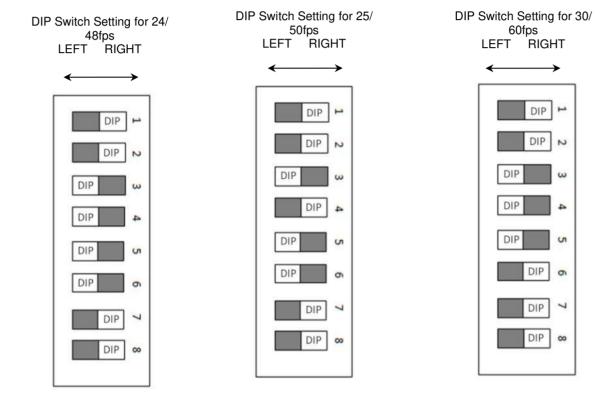

Figure 147 GEN10 configuration.

NOTE: Please set DIP switches to the WHITE position on the diagram.

# 7.3 DTS:X Decoding

This section provides information on configuring the SX-4000 for DTS:X internal decoding.

### 7.3.1. Requirements

The following items are required for DTS:X internal decoding on SX-4000 Immersive Sound Media Server.

- SX-4000 Immersive Sound Media Server.
- DTS:X Playback (Internal Decoding) LDM for the server's serial number.
- MDA configuration file for the cinema the server is to be installed in.

### 7.3.2. Server configuration for DTS:X playback (Internal Decoding)

#### 7.3.2.1. Setting up the server for DTS:X playback (Internal Decoding)

- 1. Use the Content Manager to ingest the 'DTS:X Playback (Internal Decoding)' LDM to the server.
- 2. Change the setting for SMS  $\rightarrow$  Configuration  $\rightarrow$  Audio  $\rightarrow$  DTS:X Decoding to 'Internal'.

| Audio Offset           |               |                      |                              |
|------------------------|---------------|----------------------|------------------------------|
| Audio Offset (in Fran  | ies)          | Audio Offset (in ms) | 0                            |
| Audio Output           |               |                      |                              |
| HIVE-AUD Box of        | No Route      |                      | Audio Channel Mapping        |
| -Audio Output Sampling | g Rate        |                      | -DTS:X Decoding              |
| 48KHZ                  | ) 96KHZ       | None                 | None V<br>None V<br>Internal |
| None                   | Almos Data IP |                      |                              |
|                        |               |                      |                              |
| ssistance Audio        | Caption       | IMB Net              | work IMB Storage             |
| Maintenance            | ок            |                      | Cancel                       |

Figure 148 DTS:X (Internal Decoding) Setup

#### 7.3.2.2. Setting up the MDA configuration file

Note: A valid MDA configuration file **must be set** before playback with DTS:X internal decoding.

Take note of the server IP address, and load the MDA configuration webpage <u>http://<server\_IP>/cgi-bin/mdaConfig</u> on a PC connected to the server.

For example, if the server IP address is '192.168.0.139', load the webpage <u>http://192.168.0.139/cgi-bin/mdaConfig</u>.

The MDA configuration web page will be shown as follows:

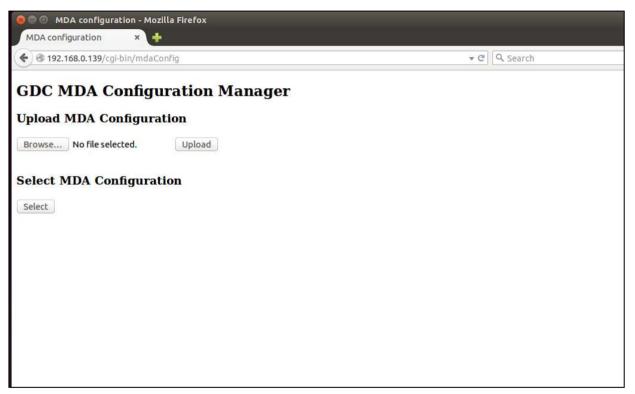

Figure 149 MDA Configuration Manager

Use the '**Upload MDA configuration**' section to upload MDA configuration files from the PC to the SX-4000 Immersive Sound Media Server.

Note: MDA configuration files must be named in the format 'mda-<XXX>.cfg'.

The 'Select MDA configuration' section can be used to select the active MDA configuration from uploaded configuration files. In the example below, the sample 'mda-51.cfg' configuration has been set to be used for playback.

| MDA configuration × +                          |   | • |
|------------------------------------------------|---|---|
| Ig2.168.0.139/cgi-bin/mdaConfig                | C | Ξ |
| GDC MDA Configuration Manager                  |   |   |
| Upload MDA Configuration                       |   |   |
| Browse No file selected. Upload                |   |   |
| Select MDA Configuration                       |   |   |
| ⊘ mda-131.cfg<br>⊚ mda-151.cfg                 |   |   |
| ◎ mda-32GDC.cfg                                |   |   |
| © mda-51.cfg<br>◎ mda-DTSX_13_1_A.cfg          |   |   |
| Select                                         |   |   |
| Status: Current MDA configuration: mda-151.cfg |   |   |
|                                                |   |   |
|                                                |   |   |
|                                                |   |   |

Figure 150 MDA Configuration Manager

### 7.3.3. Audio channel routing requirements

In order to allow for audio playback of content with 5.1 channel audio, 7.1 channel audio and DTS:X audio without speaker re-configuration, audio channel routing configuration needs to be done.

When 'Internal' for DTS:X decoding is selected, it is possible to route the HI, VI-N and D-Box signals to the AUX AES connector by checking the 'HI/VI-N/D-Box on Aux' check box or by selecting either one of the below options under the 'Audio Routing' drop down.

| No Routing    | Do not route HI, VI-N or D-Box channels |
|---------------|-----------------------------------------|
| Route HI/VI-N | Route channels 7/8 to 15/16             |
| Route D-Box   | Route channels 13/14 to 15/16           |

| - Audio Offset                                                                                                    |                       |
|----------------------------------------------------------------------------------------------------|-----------------------|
|                                                                                                    | dio Offset (in ms)    |
| Audio Output                                                                                                    |                       |
| HIVI-N/D-Box on Aux Audio Routing:                                                                                                    | Audio Channel Mapping |
| Sand Digithi Sync Signal                                                                                                    |                       |
| Audio Output Sampling Rate                                                                                                    | DTS:X Decoding        |
| 💭 48КНZ 🔍 Э6КНZ 🔘                                                                                                    | None Internal         |
| Immersive Audio Bitstream (IAB)                                                                                                    |                       |
| None                                                                                                    |                       |
| General CineCanvas Assistance Audio                                                                                                    | Caption IMB Netwo     |
| Maintenance OK                                                                                                    | Cancel                |
| ~                                                                                                    |                       |
| C                                                                                                    | R                     |
| Audio Offset                                                                                                    | io Offset (in ms)     |
| Audio Offset Audio Offset (in Frames) Audio Output                                                                                                    |                       |
| Audio Offset Audio Offset (in Frames) Audio Output Audio Output HI/VI-N/D-Box on Aux No Routing                                                                                                    |                       |
| Audio Offset Audio Offset (in Frames) Audio Output HI/VI-N/D-Box on Aux No Routing                                                                                                    | io Offset (in ms)     |
| Audio Offset<br>Audio Offset (in Frames)<br>Audio Output<br>HI/VI-N/D-Box on Aux<br>Audio Routing:<br>No Routing<br>No Routing<br>Route HI/VI-N<br>Route D-Box                                                                                                    | io Offset (in ms)     |
| Audio Offset<br>Audio Offset (in Frames)<br>Audio Output<br>HI/VI-N/D-Box on Aux<br>Audio Routing:<br>No Routing<br>No Routing<br>Route HI/VI-N<br>Route HI/VI-N<br>Route D-Box                                                                                                    | io Offset (in ms)     |
| Audio Offset<br>Audio Offset (in Frames)<br>Audio Output<br>HI/VI-N/D-Box on Aux<br>Audio Output Sampling Rate<br>Audio Output Sampling Rate<br>Audio Output Sampling Rate<br>Audio Output Sampling Rate<br>Audio Output Sampling Rate<br>Audio Output Sampling Rate<br>Audio Output Sampling Rate<br>Audio Output Sampling Rate<br>Audio Output Sampling Rate<br>Audio Output Sampling Rate<br>Audio Output Sampling Rate | io Offset (in ms)     |
| Audio Offset<br>Audio Offset (in Frames)<br>Audio Output<br>HI/VI-N/D-Box on Aux<br>HI/VI-N/D-Box on Aux<br>Audio Routing:<br>No Routing<br>No Routing<br>Route HI/VI-N<br>Route HI/VI-N<br>Route D-Box<br>Audio Person<br>Immersive Audio Bitstream (IAB)                                                                                                    | io Offset (in ms)     |
| Audio Offset<br>Audio Offset (in Frames)<br>Audio Output<br>HI/VI-N/D-Box on Aux<br>Audio Routing:<br>No Routing<br>No Routing<br>No Routing<br>Route HI/VI-N<br>Route HI/VI-N<br>Route D-Box<br>Audio Routing<br>Route HI/VI-N<br>Route D-Box                                                                                                    | io Offset (in ms)     |

Figure 151 Audio channel routing DTS:X Internal Decoding

# 7.4. Immersive Audio Bitstream (IAB)

This section provides information on configuring the SX-4000 for Immersive Audio Bitstream decoding. Immersive Audio Bitstream content can be decoded by choosing either IAB (Internal) decoding with 16 channels of audio rendered internally by the SX-4000 or Dolby Atmos (External) decoding, via an external Dolby Atmos cinema processor such as the CP850.

### 7.4.1. Requirements

The following items are required for IAB DCP playback on SX-4000 Immersive Sound Media Server.

- SX-4000 Immersive Sound Media Server (SMS Version: <u>10.00-build120</u> or higher)
- IAB Playback and/or Dolby Atmos LDM for the server's serial number
- IAB configuration file for the auditorium the server is to be installed in, in case the IAB (Internal) decoding is used.

### 7.4.2. Server configuration for IAB playback

#### 7.4.2.1. Setting up the server for IAB playback

- 1. Use the Content Manager to ingest the 'IAB Playback' or 'Dolby Atmos' LDM to the server.
- 2. Choose an option in the settings for SMS → Configuration → Audio → Immersive Audio Bitstream (IAB) to 'IAB (Internal)' or 'Dolby Atmos (External)' depending on the decoding desired.
- 3. If 'Dolby Atmos (External)' is selected, please refer to the GDC technical bulletin on <u>Setting up Dolby</u> <u>Atmos on the SX-4000</u>.

| Audio C               | ffset                     |            |           |       |               |          |                  |          |
|-----------------------|---------------------------|------------|-----------|-------|---------------|----------|------------------|----------|
| Audio                 | Offset (in Frame          | s)         |           | Audio | Offset (in ms | ) 0      |                  |          |
| -Audio O              | utput                     |            |           |       |               |          |                  |          |
|                       | /VI-N/D-Box on a          | Aux        | Audio Roi |       | V             | Audio Ct | annel Mapp       | ping     |
| -Audio O              | utput Sampling I          | Rate       |           |       |               |          | ecoding          |          |
|                       | 3KHZ<br>ve Audio Bitstrea | ) 96KHZ    |           | Nor   | ie            | None     |                  | ∑        |
| IAB (<br>None<br>Dolb | Internal)                 | Names      |           |       |               |          | $\bigcirc$       |          |
| General               | CineCanvas                | Assistance | Audio     | 800.  | Caption       | Steeming | jõ <u>ve</u> jik | IB Netwo |
| Vaintenanc            | e                         | ок         |           |       |               | Ca       | ncel             |          |

Figure 152 Setting up server for IAB playback

#### 7.4.2.2. Setting up the IAB configuration file when IAB (Internal) is selected

Note: A valid IAB configuration file must be set before playback with IAB (Internal) decoding.

Take note of the server IP address, and load the IAB configuration webpage <u>http://<server IP>/cgi-bin/iabConfig</u>. on a PC connected to the server.

For example, if the server IP address is '192.168.2.112', load the webpage <u>http://192.168.2.112/cgi-bin/iabConfig</u>.

The IAB configuration web page will be shown as follows:

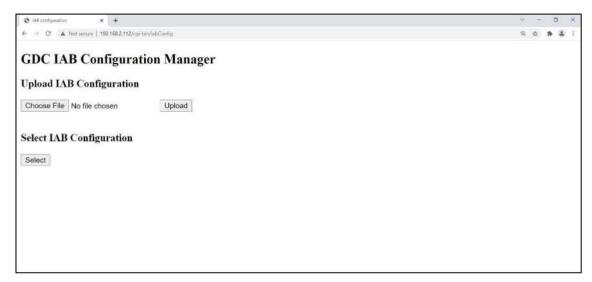

Figure 153 IAB Configuration Manager

Use the '**Upload IAB configuration**' section to upload IAB configuration files from the PC to the SX-4000 Immersive Sound Media Server.

**NOTE:** IAB configuration files must be named in the format 'iab-<XXX>.cfg'.

The 'Select IAB configuration' section can be used to select the active IAB configuration from uploaded configuration files. In the example below, the sample 'iab-151.cfg' configuration has been set to be used for playback.

**NOTE**: The IAB configuration file must be a 15.1 (16 channel) configuration

| S IAB configuration X +                              | ~ - ¤ ×   |
|------------------------------------------------------|-----------|
| ← → C 🔺 Not secure   192.168.2.112/cgi-biv/labConfig | Q 🕁 🇯 🛓 🕴 |
| GDC IAB Configuration Manager                        |           |
| Upload IAB Configuration                             |           |
| Choose File No file chosen Upload                    |           |
| Select IAB Configuration                             |           |
| ● iab-151.cfg                                        |           |
| Select                                               |           |
| Status: IAB configuration set to iab-151.cfg         |           |
|                                                      |           |
|                                                      |           |
|                                                      |           |
|                                                      |           |
|                                                      |           |

Figure 154 IAB Configuration Manager

### 7.4.3. Audio channel routing requirements

In order to allow for audio playback of content with 5.1 channel audio, 7.1 channel audio and IAB (Internal) audio without speaker re-configuration, audio channel routing configuration needs to be done.

When 'IAB (Internal)' for Immersive Audio Bitstream (IAB) is selected, it is possible to route the HI, VI-N and D-Box signals to the AUX AES connector by checking the 'HI/VI-N/D-Box on Aux' check box.

| Audio Offset       |                  |                    |                       |
|--------------------|------------------|--------------------|-----------------------|
| Audio Offset (in I | Frames)          | Audio Offset (in r | ms) 0                 |
| Audio Output       |                  |                    |                       |
|                    | ox on Aux        | lio Routing:       | Audio Channel Mapping |
| -Audio Output Sam  | pling Rate       |                    | DTS:X Decoding        |
| ⊖ 48КНZ            | 🔿 96КНZ          | None               | None                  |
| -Immersive Audio E | Bitstream (IAB)  |                    |                       |
| IAB (Internal)     | Minos Da         | ta IP              |                       |
|                    |                  | S P.               |                       |
| General CineCar    | was Assistance A | udio Caption       | MB Netwo              |
| aintenance         | ок               |                    | Cancel                |

Figure 155 HI/VI-N/D-Box on Aux option for IAB Internal

# 7.5 Audio Upmix

This section provides information on configuring the SX-4000 for audio upmix.

### 7.5.1. Requirement

• License for MDA playback (internal rendering)

### 7.5.2. Setup

#### 7.5.2.1. Enable audio upmix

- 1. Audio upmix is enabled in SMS  $\rightarrow$  Configuration  $\rightarrow$  Audio tab  $\rightarrow$  Audio Channel Mapping  $\rightarrow$  Upmix.
- 2. Check the 'Enable Upmix' checkbox to enable audio upmix.
- 3. Enter a valid IP address for the Sound Processor IP field.

| CP channel order Use DCP cha<br>Enable Upmix | annel labels 🛛 A |        | Upmix | • > |
|----------------------------------------------|------------------|--------|-------|-----|
| Sound Processor IP:                          | 192.168.0        | .129 📀 |       |     |
| 2.0 Upmix:                                   | NONE             |        |       |     |
| 5.1 Upmix:                                   | GDC_51_          | _V2    |       |     |
| 7.1 Upmix:                                   | GDC_71_          | _V1    |       |     |
|                                              |                  |        |       |     |
|                                              |                  |        |       |     |
|                                              |                  |        |       |     |
|                                              |                  |        |       |     |
| Version 1.06                                 | Presei           | Save   | Quit  |     |

#### Figure 156 Upmixing

**NOTE**: All other audio channel routing options are disabled when Audio Upmix is enabled.

#### 7.5.2.2. Set CPL audio track properties

This feature allows the user to define audio track properties for each CPL in an SPL.

This can be done from SMS Playlist Management  $\rightarrow$  CPL Properties  $\rightarrow$  Audio tab.

|     | <b>k</b>                                                   |                      |  |
|-----|------------------------------------------------------------|----------------------|--|
|     | CPL Name                                                   | Audio Configuaration |  |
| 1   | Chid_7p1                                                   | MDA                  |  |
| 2   | 20110715_Pearl's_stop bugs_SD_Plain26_2.35                 | Unspecified          |  |
| 3   | WuXia_FTR-HK-CANT_S_YUE-QMT-EN_51-YUE_2K_WDL_20110716_PTQ_ | 5.1 surround         |  |
|     |                                                            |                      |  |
|     |                                                            |                      |  |
|     |                                                            |                      |  |
|     |                                                            |                      |  |
|     |                                                            |                      |  |
|     |                                                            |                      |  |
|     |                                                            |                      |  |
|     |                                                            |                      |  |
|     |                                                            |                      |  |
|     |                                                            |                      |  |
|     |                                                            |                      |  |
|     | Edit                                                       |                      |  |
|     |                                                            |                      |  |
|     |                                                            |                      |  |
| art | End Frames Subtitle Offsets Audio                          |                      |  |
|     | Save                                                       | Close                |  |
|     | Save                                                       | Close                |  |

Figure 157 CPL audio track properties setting

Audio track properties can be changed for each CPL if they are not detected correctly.

For example, if a CPL is known to contain 7.1 surround audio, change the 'Audio Channel Configuration' setting to '7.1 surround'.

|       | CPL Name                                                                                                    | Audio Configuaration  |
|-------|----------------------------------------------------------------------------------------------------|-----------------------|
| 1     | Chid_7p1                                                                                                    | MDA                   |
| 2     | 20110715_Pearl's_stop bugs_SD_Plain26_2.35                                                                                                    | Unspecified           |
| 3     | WuXia_FTR-HK-CANT_S_YUE-QMT-EN_51-YUE_2K_WDL_20110716_PTQ_                                                                                                    | 5.1 surround          |
|       | Audio Channel Configuration     Select audio type for '20110715_Pearl's_stop bugs_SD_Plain26_2.     Unspecified     2.0 stereo     5.1 surround     7.1 surround | EI<br>35 <sup>™</sup> |
| Itari | Edit<br>/End Frames Subtitle Offsets Audio                                                                                                    |                       |

Figure 158 CPL audio track properties setting

The audio channel configurations available for each CPL are as follows:

| Audio channel configuration | Audio upmix applied               |
|-----------------------------|-----------------------------------|
| Unspecified                 | No audio upmix applied            |
| 2.0 stereo                  | No audio upmix applied            |
| 5.1 surround                | Upmixed from 5.1 surround to 13.1 |
| 7.1 surround                | Upmixed from 7.1 surround to 13.1 |

#### **GDC Technology Offices**

#### Hong Kong (Headquarters)

Unit 1-7, 20th Floor, Kodak House II, 39 Healthy Street East, North Point, Hong Kong. Tel: +852 2507 9555

China (Beijing) Rm. 609-618, Office Building, 20# Xinde Street. Xicheng District, Beijing, P.R. China 100088 Tel: +86 10 6205 7040

#### China (Shenzhen)

Room A701, 7/F, Languang Technology Building, No.7 Xinxi Road, North Zone, High-Tech Park. Nanshan District, Shenzhen, China Tel: +86 755 8608 6000

#### Spain (Barcelona)

C/ Esteve Terradas, nº 27, esc. D, Despacho 1, 08023 Barcelona, Spain Tel: +34 93 159 51 75

#### Mexico (Mexico City)

Av. Del peñon 411 esg. Ote 168 Col. Moctezuma 2ª Sección, Venustiano Carranza, Distrito Federal, C.P. 01210 Mexico Tel: +52 55 8526 6220

#### **United Arab Emirates (Dubai)**

Business Centre, Dubai World Central, PO Box 390667, Dubai UAE

#### Email: info@gdc-tech.com Website: www.gdc-tech.com

#### **ISO 9001 QMS**

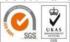

Cert. No. CN09/32221 GDC Technology manufacturing facility is ISO 9001:2008 certified. Copyright © 2021 GDC Technology Limited. All rights reserved. All trademarks listed in this manual are properties of their respective owners. Specifications are subject to change without notice due to ongoing product development and improvement.

UM-0738-1803-V1E

#### Brazil (São Paulo)

Av. Antônio Carlos Comitre, 540, 3º andar, Conjunto 31, Campolim, Sorocaba / São Paulo, CEP 18047-620, Brasil Tel: +55 15 33269301

#### Singapore

10 Ubi Crescent, Ubi Tech Park Lobby B, #05-79, Singapore 408564 Tel: +65 6222 1082

#### Indonesia (Jakarta)

Total Building Lantai 4 Suite 0401, Jl. Letjen S. Parman Kav. 106A, Kel. Tomang, Kec. Grogol Petamburan, Jakarta Barat 11440, Indonesia Tel: +65 21 2920 4691

#### Japan (Tokyo)

3F, Kyobashi-Chuo Bldg, 1-14-7 Kyobashi Chuo-ku, Tokyo 104-0031, Japan Tel: +81 3 5524 3607

#### India (Mumbai)

B-207/208, Everest Chambers, Andheri Kurla Road, Marol, Andheri (East), Mumbai-400 059. India Tel: +91 22 4044 0500

#### USA (Los Angeles)

1016 West Magnolia Boulevard Burbank, CA 91506, USA Tel: +1 818 972 4370 / +1 877 743 2872 (Toll Free)

#### Republic of Korea (Seoul)

4F, 127 YangHwa-ro, MaPo-gu, Seoul, Korea.04032 Tel: +82 10 7501 7480